## **SAMSUNG**

# E-MANUAL

Grazie per aver acquistato questo prodotto Samsung. Per ricevere assistenza completa, si prega di registrare il prodotto sul sito

www.samsung.com

modello N. di serie

Per accedere direttamente alla pagina nella quale vengono fornite le informazioni relative all'uso del manuale per le persone con deficit visivi, selezionare il link Info sulla schermata Menu. Link " [Info sulla schermata Menu](#page-132-0) "

## Sommario

## [Guida](#page-4-0)

[Regolazione dello schermo del Projector](#page-4-0)

- [Regolazione dello schermo spostando il Projector](#page-4-0)
- [Regolazione dello schermo mediante le voci di menu del](#page-6-0) [prodotto](#page-6-0)
- [Regolazione del keystone da SmartThings sul dispositivo](#page-7-0) [mobile](#page-7-0)

#### [Connessioni](#page-8-0)

- [Guida alla connessione](#page-8-0)
- [Connessione alla rete](#page-9-0)
- [Visualizzare lo schermo del dispositivo mobile sul Projector](#page-12-0)
- [Cavi di connessione per dispositivi esterni](#page-14-0)
- [Passaggio tra dispositivi esterni connessi al Projector](#page-15-0)
- [Note sulla connessione](#page-17-0)

#### [Telecomando e periferiche](#page-19-0)

- [Informazioni su Samsung Smart Remote](#page-19-0)
- [Connessione del Samsung Smart Remote al Projector](#page-22-0)
- [Scoprire come utilizzare il Samsung Smart Remote](#page-22-0)
- [Uso dello Anynet+ \(HDMI-CEC\)](#page-23-0)
- [Controllo del Projector con una tastiera, un mouse o un](#page-24-0) [gamepad](#page-24-0)
- [Digitazione di testo con la tastiera Virtuale visualizzata sullo](#page-28-0) [schermo](#page-28-0)

#### [Funzioni Smart](#page-30-0)

- [Uso dello Smart Hub](#page-30-0)
- [Uso della modalità Ambient](#page-34-0)
- [Uso dello Samsung Gaming Hub](#page-37-0)
- [Utilizzo di uno schermo più grande unendo due schermi](#page-40-0)
- [Informazioni su Media Schermo Principale](#page-41-0)
- [Informazioni su Menu Schermo Principale](#page-44-0)
- [Creazione di un account Samsung](#page-48-0)
- [Uso dello Workspace](#page-50-0)
- [Uso dello Accesso alla TV](#page-56-0)
- [Uso del servizio Apps](#page-58-0)
- [Uso di e-Manual](#page-62-0)
- [Uso di Internet](#page-64-0)
- [Uso dello SmartThings](#page-65-0)
- [Uso dello Bixby](#page-70-0)

#### [Visione del Projector](#page-75-0)

[Funzioni di supporto alla visione del Projector](#page-75-0)

#### [Immagine e Audio](#page-78-0)

- [Regolazione della Qualità dell'immagine](#page-78-0)
- [Funzioni a supporto dell'immagine](#page-81-0)
- [Impostazione dell'ambiente di visione per i dispositivi](#page-82-0) [esterni](#page-82-0)
- 84 Configurare Modalità audio e Impostazioni avanzate
- [Uso delle funzioni di supporto audio](#page-84-0)

#### [Sistema e Supporto](#page-86-0)

- [Uso delle funzioni Orario e Timer](#page-86-0)
- [Uso delle funzioni Risparmio energetico](#page-88-0)
- [Aggiornamento del software del Projector](#page-89-0)
- [Uso della funzione Impostazioni familiari](#page-90-0)
- 92 Funzioni Audio e Video per le persone con deficit visivo o [uditivo](#page-91-0)
- [Uso dell'Assistente vocale nel Projector](#page-96-0)
- [Uso di altre funzioni](#page-97-0)

#### [Note e precauzioni](#page-99-0)

- [Opzioni audio trasmissione supportate](#page-99-0)
- [Leggere prima dell'uso di Apps](#page-100-0)
- [Leggere prima di usare la funzione Internet](#page-101-0)
- [Leggere al termine dell'installazione del Projector](#page-103-0)
- [Leggere prima di collegare un computer \(risoluzioni](#page-104-0) [supportate\)](#page-104-0)
- [Risoluzioni supportate per i segnali video](#page-106-0)
- [Leggere prima dell'uso di dispositivi Bluetooth](#page-107-0)
- [Licenze & e altre informazioni](#page-108-0)

## [Risoluzione dei problemi](#page-110-0)

[Problemi con le immagini](#page-110-0)

- 111 [Lo schermo lampeggia o diventa nero](#page-110-0)
- 111 [L'immagine non è luminosa o i colori non risultano chiari](#page-110-0)
- 113 [I colori dell'immagine sono bianco e nero e non sono come](#page-112-0) [dovrebbero essere](#page-112-0)
- 113 [Il Projector si spegne automaticamente](#page-112-0)
- 113 [Impossibile accendere](#page-112-0)
- 114 [Il video visualizzato appare sfocato](#page-113-0)
- 114 [L'immagine è distorta.](#page-113-0)
- 114 [Sul bordo dello schermo è visibile una linea punteggiata.](#page-113-0)
- 114 [L'immagine non viene visualizzata a pieno schermo.](#page-113-0)
- 115 [La funzione Sottotitoli nel menu del Projector è disattivata.](#page-114-0)
- 115 [I sottotitoli vengono visualizzati sullo schermo del](#page-114-0) [Projector.](#page-114-0)
- 115 [Il keystone automatico non funziona correttamente.](#page-114-0)

#### [Problemi audio e disturbi](#page-115-0)

- 116 [Come posso collegare un dispositivo audio al Projector?](#page-115-0)
- 116 [L'audio non viene riprodotto oppure il livello del volume](#page-115-0) [risulta troppo basso anche se impostato al valore massimo.](#page-115-0)
- 116 [L'immagine è buona ma senza audio.](#page-115-0)
- 117 [HDMI \(eARC/ARC\) è connesso, ma non viene emesso alcuno](#page-116-0) [suono.](#page-116-0)
- 117 [Il suono riprodotto dagli altoparlanti è anomalo.](#page-116-0)
- 117 [L'audio si è interrotto.](#page-116-0)
- 118 [Quando si utilizza una funzione sul Projector o si cambia](#page-117-0) [canale, il Projector fornisce un riscontro vocale. Il Projector](#page-117-0) [spiega in fuoricampo le scene video visualizzate sullo](#page-117-0) [schermo.](#page-117-0)
- 118 [L'audio del Projector audio non viene riprodotto attraverso](#page-117-0) [la soundbar o al ricevitore A/V.](#page-117-0)
- 118 [L'audio non è chiaro.](#page-117-0)
- 118 Il volume del dispositivo esterno non può essere modificato.
- 118 [Voglio accendere o spegnere il Projector e il dispositivo](#page-117-0) [audio contemporaneamente.](#page-117-0)

#### [Problemi di connettività con dispositivi esterni](#page-118-0)

119 [Viene visualizzato il messaggio "Modal non supportata"](#page-118-0)

- 119 [L'immagine è buona ma senza audio.](#page-118-0)
- 119 [Vorrei collegare un PC ed un dispositivo mobile mediante il](#page-118-0) [mirroring dello schermo.](#page-118-0)
- 120 [Durante la connessione del Projector ad un dispositivo](#page-119-0) [esterno non viene visualizzata alcuna schermata.](#page-119-0)
- 120 [Vorrei collegare un altoparlante Bluetooth.](#page-119-0)
- 120 [Lo schermo del PC non viene visualizzato o ha un tremolio.](#page-119-0)

#### [Problemi di rete](#page-120-0)

- 121 [Mancata connessione ad una rete wireless. Impossibile](#page-120-0) [collegarsi a un router wireless. Impossibile collegarsi alla](#page-120-0) [rete.](#page-120-0)
- 121 [Connessione alla rete locale attiva ma impossibile collegarsi](#page-120-0) [a Internet](#page-120-0)

#### [Problemi Anynet+ \(HDMI-CEC\)](#page-121-0)

- 122 [Cos'è Anynet+?](#page-121-0)
- 122 [Anynet+ non funziona. Il dispositivo collegato non è](#page-121-0) [visualizzato.](#page-121-0)
- 122 [Per avviare Anynet+. Desidero che anche i dispositivi](#page-121-0) [collegati si accendano all'accensione del Projector.](#page-121-0)
- 123 [Per uscire da Anynet+. Non accendere altri dispositivi](#page-122-0) [perché si accende anche il Projector. Non è conveniente](#page-122-0) [perché i dispositivi collegati \(es. set-top box\) si spengono](#page-122-0) [insieme.](#page-122-0)
- 123 [Sullo schermo viene visualizzato il messaggio "Connessione](#page-122-0) [a un dispositivo Anynet+" o "Disconnessione da un](#page-122-0) [dispositivo Anynet+".](#page-122-0)
- 123 [Non è possibile avviare la riproduzione dal dispositivo](#page-122-0) [Anynet+.](#page-122-0)

#### [Problemi con il telecomando](#page-123-0)

124 [Il telecomando non funziona.](#page-123-0)

#### [App](#page-124-0)

- 125 [Non riesco a trovare l'app che cerco.](#page-124-0)
- 125 [Ho avviato una app, ma è in una lingua diversa dalla mia.](#page-124-0) [Come faccio a cambiare la lingua?](#page-124-0)
- 125 [La app non funziona correttamente. La qualità](#page-124-0) [dell'immagine è scarsa.](#page-124-0)
- 125 [La Schermo Principale dello Smart Hub continua ad apparire](#page-124-0) [ogni volta che si accende il Projector.](#page-124-0)

#### [Problemi Assistente vocale](#page-125-0)

- 126 [Il microfono è disattivo.](#page-125-0)
- 126 [Il comando vocale non funziona bene.](#page-125-0)
- [Bixby/Alexa risponde anche se non l'ho chiamato.](#page-125-0)
- [Ho pronunciato "Hi, Bixby/Alexa" ma Bixby/Alexa non](#page-126-0) [risponde.](#page-126-0)
- [Il riconoscimento vocale non funziona con il Samsung Smart](#page-126-0) [Remote a differenza di altre funzioni. Non si ha alcuna](#page-126-0) [risposta anche dopo aver premuto il tasto Assistente vocale.](#page-126-0)
- [Durante il riconoscimento vocale, viene visualizzato un](#page-126-0) [messaggio di carico elevato e la funzione non è operativa.](#page-126-0)
- [Desidero visualizzare le informazioni sulle previsioni meteo](#page-126-0) [dell'area di interesse.](#page-126-0)

#### [Altri problemi](#page-127-0)

- [Il Projector è caldo.](#page-127-0)
- [Il Projector emana odore di plastica.](#page-127-0)
- [Le impostazioni vengono azzerate dopo 5 minuti o ad ogni](#page-127-0) [spegnimento del Projector.](#page-127-0)
- [Il Projector emette scricchiolii.](#page-127-0)
- [Il Projector emette un rumore fastidioso.](#page-128-0)
- [Il Projector descrive le scene in modalità fuoricampo.](#page-128-0)

#### [Diagnostica dei problemi operativi del Projector](#page-129-0)

- [Auto diagnosi](#page-129-0)
- [Reimposta Smart Hub](#page-129-0)
- [Reimposta immagine](#page-130-0)
- [Reimposta audio](#page-130-0)

#### [Ricevere assistenza](#page-131-0)

- [Ricevere supporto tramite Gestione remota](#page-131-0)
- [Reperimento delle informazioni di contatto per l'assistenza](#page-131-0)
- [Richiesta di assistenza](#page-131-0)

## [Guida alla accessibilità](#page-132-0)

#### [Info sulla schermata Menu](#page-132-0)

- [Uso di Samsung Smart Remote](#page-132-0)
- [Uso del menu accessibilità](#page-134-0)
- [Uso del Projector con Guida vocale attiva](#page-138-0)
- [Uso dello Smart Hub](#page-140-0)
- [Avvio dell'e-Manual.](#page-142-0)
- [Uso dello Bixby](#page-143-0)

<span id="page-4-0"></span>Guida

Imparare l'uso delle varie funzioni.

## Regolazione dello schermo del Projector

Regolare le dimensioni, il keystone o la messa a fuoco dello schermo proiettato spostando il Projector o utilizzando il menu di regolazione dello schermo.

## Regolazione dello schermo spostando il Projector

Qualora lo schermo risulti distorto, regolarlo.

1. Spostare il Projector verso sinistra o destra per regolarne l'angolo di visione. In alternativa, regolare gli angoli superiore e inferiore fino a quando la forma dello schermo diventa rettangolare.

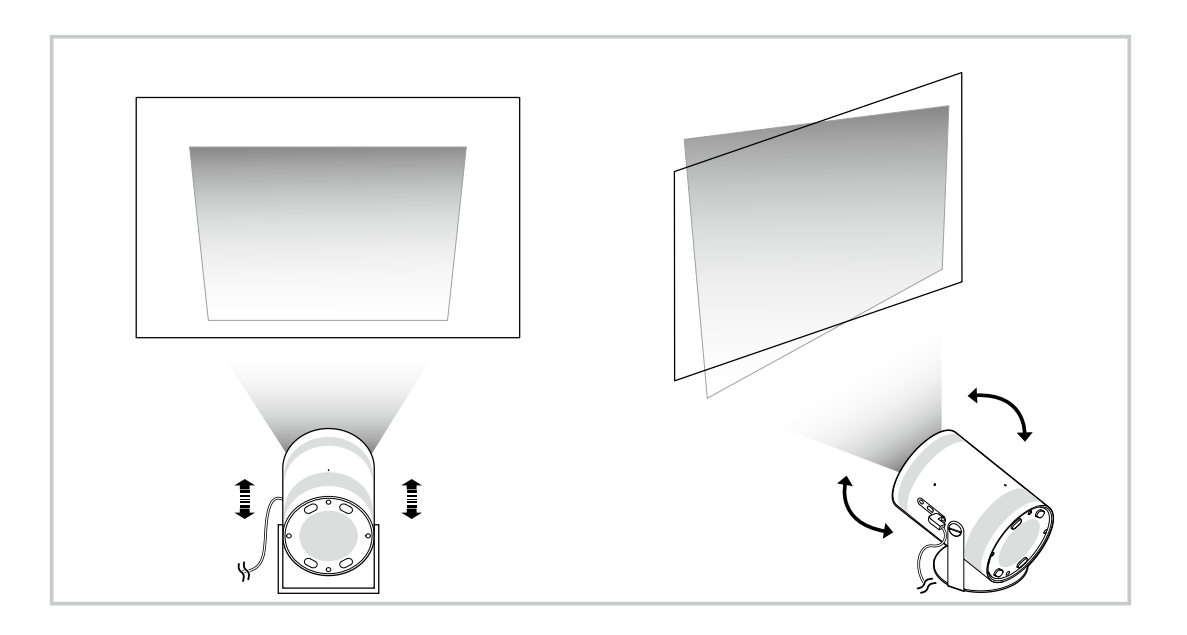

2. Spostare il Projector in avanti e indietro per regolarne le dimensioni.

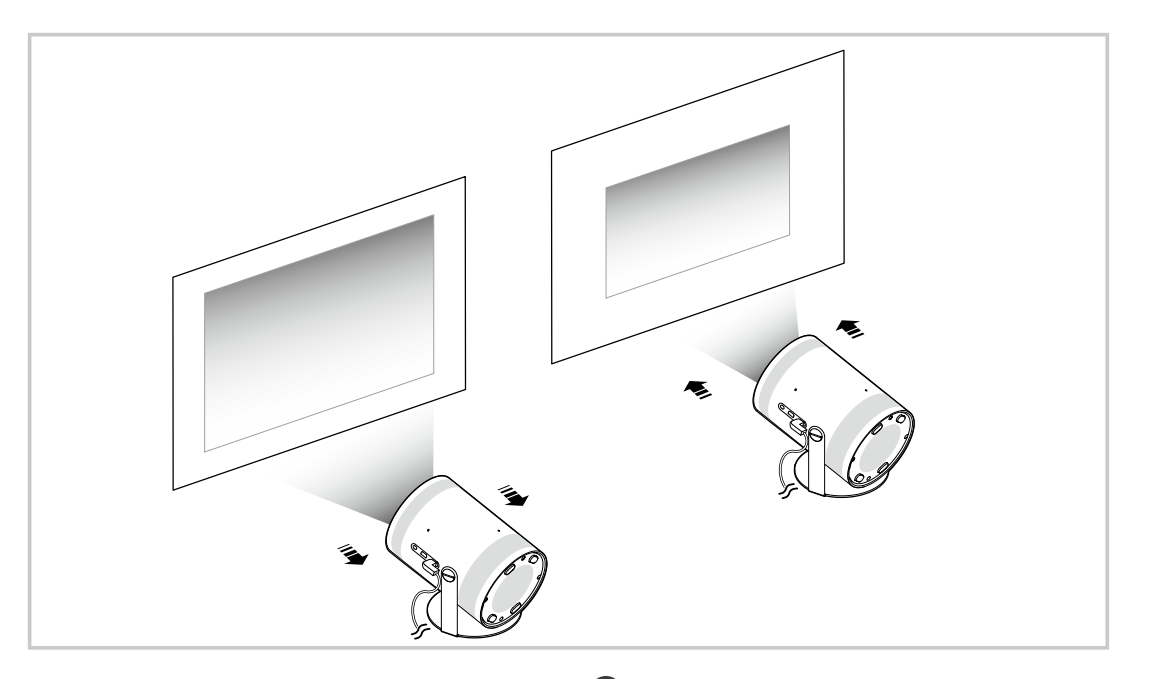

- Qualora lo schermo risulti distorto, usare la funzione Keystone ( **M** > 三 Menu > @ Impostazioni > Keystone). Prova ora  $\hat{\mathcal{L}}$
- Qualora lo schermo risulti sfocato, usare la funzione Messa a fuoco ( $\bigcirc$  >  $\equiv$  Menu >  $\otimes$  Impostazioni > Messa a fuoco).  $\hat{Z}$ Prova ora
- Per ulteriori informazioni sulla regolazione dello schermo vedere "[Regolazione dello schermo mediante le voci di menu del](#page-6-0) [prodotto](#page-6-0)".

## <span id="page-6-0"></span>Regolazione dello schermo mediante le voci di menu del prodotto

Aggiusta le opzioni della modalità Projector e impostazioni di installazione per il tuo ambiente di visualizzazione.

#### Guida alla regolazione dello schermo

#### $\bigcirc$  >  $\equiv$  Menu >  $\otimes$  Impostazioni > Tutte le impostazioni > Generale e privacy > Impostazioni Projector

Aggiusta le opzioni della modalità Projector e impostazioni di installazione per il tuo ambiente di visualizzazione.

• Keystone Prova ora

Fissare un'immagine distorta sullo schermo in base all'angolo di proiezione. È anche possibile attivare/ disattivare la funzione automatica verticale Keystone o regolare manualmente la funzione Keystone verticale o l'orizzontale.

- Questa funzione può essere influenzata dalla luminosità esterna, dalla distanza tra il Projector e la parete e dalla superficie di proiezione.
- In modalità di Keystone automatico, utilizzare i tasti direzionali sul telecomando per mettere a punto l'angolo o la forma dello schermo visualizzato.
- Messa a fuoco Prova ora

Questa funzione regola la messa a fuoco dello schermo proiettata.

• Modalità deformazione trapezoidale Prova ora

Selezionare la modalità Auto o Manuale per correggere il keystone. Selezionando Manuale, è possibile regolare manualmente un'immagine distorta con la funzione Keystone.

• Modalità di messa a fuoco Prova ora

Selezionare la regolazione della messa a fuoco nella modalità Auto o Manuale. Selezionando Manuale, è possibile regolare manualmente la messa a fuoco di un'immagine con la funzione Messa a fuoco.

• Deformazione trapezoidale automatica dopo il movimento Prova ora

Attivare o disattivare il keystone automatico quando il dispositivo viene spostato.

- **C** Questa opzione è attivata quando la Modalità deformazione trapezoidale è impostata su Auto.
- Messa a fuoco automatica dopo il movimento Prova ora

Attivare o disattivare la messa a fuoco automatica quando il dispositivo viene spostato.

Questa opzione è attivata quando la **Modalità di messa a fuoco** è impostata su **Auto.** 

#### <span id="page-7-0"></span>Ridimensiona e sposta lo schermo Prova ora

Ingrandire o ridurre la scala dello schermo. Puoi anche spostare lo schermo.

• Capovolgi automaticamente lo schermo in verticale Prova ora

Quando la direzione del Projector viene modificata, lo schermo si capovolge in automatico.

• Modalità di proiezione Prova ora

Questa funzione modifica la direzione della proiezione dell'immagine in base alla direzione di installazione del proiettore.

- Anteriore / Soffitto anteriore / Posteriore / Soffitto posteriore
- Modalità altitudine elevata Prova ora

Questa funzione impedisce al proiettore di surriscaldarsi durante il funzionamento ad alta quota.

- Per utilizzare il Projector a un'altezza superiore a 1.219 m, attivare la Modalità altitudine elevata. Se questa modalità è attivata, la velocità della ventola aumenta e si può udire un rumore forte.
- Il Projector può essere utilizzato a un'altezza di 3.048 m o inferiore.
- Guida di configurazione Prova ora

Questa guida mostra come regolare le dimensioni e la forma dello schermo di proiezione durante l'installazione di Projector.

## Regolazione del keystone da SmartThings sul dispositivo mobile

Utilizzare SmartThings sul dispositivo mobile per regolare il Keystone in base alla propria posizione di visione.

Registrare Projector su SmartThings sul proprio dispositivo mobile. Quindi, dall'app SmartThings sul dispositivo mobile, selezionare il Projector registrato e selezionare il Personal Keystone.

Seguire le istruzioni fornite nell'app SmartThings per procedere.

Il keystone viene regolato in base alla posizione di visione, analizzando l'ambiente di visione corrente mediante il dispositivo mobile.

Questa funzionalità può essere utile quando si proietta su una parete inclinata, come quella di una tenda, o quando si proietta sul soffitto di una camera da letto.

- Assicurarsi che il dispositivo mobile e Projector siano collegati alla stessa rete Wi-Fi.
- A La disponibilità e il nome del menu di questa funzionalità sono soggetti a modifica, a seconda degli aggiornamenti.
- Lo schermo potrebbe non risultare rettangolare, a seconda dell'ambiente circostante. È possibile adattare lo schermo alla forma appropriata modificandone le impostazioni dal dispositivo mobile.

## <span id="page-8-0"></span>Connessioni

È possibile accedere alla rete utilizzando un access point wireless. È anche possibile collegare dispositivi esterni al Projector usando i connettori.

## Guida alla connessione

È possibile visualizzare informazioni dettagliate sui servizi esterni collegabili al Projector.

#### $\bigcirc$  >  $\equiv$  Menu >  $\vee$  Dispositivi connessi > Guida alla connessione Prova ora

Ti guida mediante immagini alla connessione di diversi dispositivi esterni quali dispositivi video, console per giochi e PC. Selezionando il metodo scelto per la connessione al dispositivo esterno, verranno visualizzate le informazioni dettagliate sulla connessione.

- Dispositivo audio: HDMI (eARC/ARC), Bluetooth, Wi-Fi, Configurazione surround altoparlante Wi-Fi
- Dispositivo video: HDMI
- Smartphone: Condivisione schermo (Smart View), Condivisione schermo (Tap View), Samsung DeX, SmartThings, Apple AirPlay
- PC: HDMI, Condivisione schermo (Wireless), Easy Connection to Screen, Apple AirPlay
- Dispositivo di ingresso: Telecomando, Dispositivo Bluetooth
- Console di gioco: HDMI
- iguando Risoluzione dei problemi HDMI, è possibile verificare la connessione del cavo HDMI con i dispositivi esterni (l'operazione dura circa 2 minuti).
- Alcune funzioni potrebbero non essere supportate in base al modello posseduto e all'area geografica di appartenenza.
- Il metodo di connessione ed i dispositivi esterni disponibili può variare in base al modello.

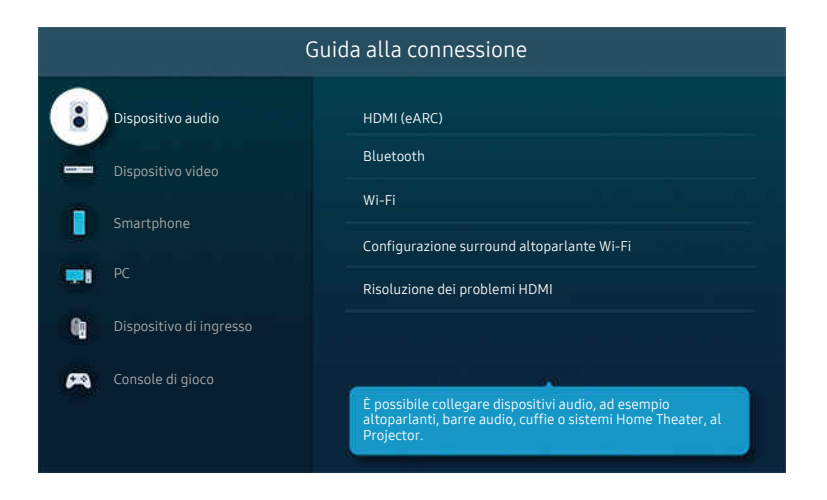

timmagine visualizzata sul Projector potrà differire dall'immagine sopra in base al modello posseduto e all'area qeografica di appartenenza.

## <span id="page-9-0"></span>Connessione alla rete

È possibile accedere alla rete mediante il proprio Projector.

#### $\bigcirc$  >  $\equiv$  Menu >  $\otimes$  Impostazioni > Tutte le impostazioni > Connessione > Rete > Apri Impostazioni di rete Prova ora

Consente di configurare le impostazioni di rete per connettersi a una rete disponibile.

#### Connessione a una rete wireless

#### $\bigcirc$  >  $\equiv$  Menu >  $\otimes$  Impostazioni > Tutte le impostazioni > Connessione > Rete > Apri Impostazioni di rete  $>$  Wireless

Controllare di disporre del nome dell'access point (SSID) e delle impostazioni della password prima di tentare la connessione. Il nome della rete (SSID) e la chiave di sicurezza sono disponibili nella schermata di configurazione del router wireless. Vedere la guida dell'utente del router wireless.

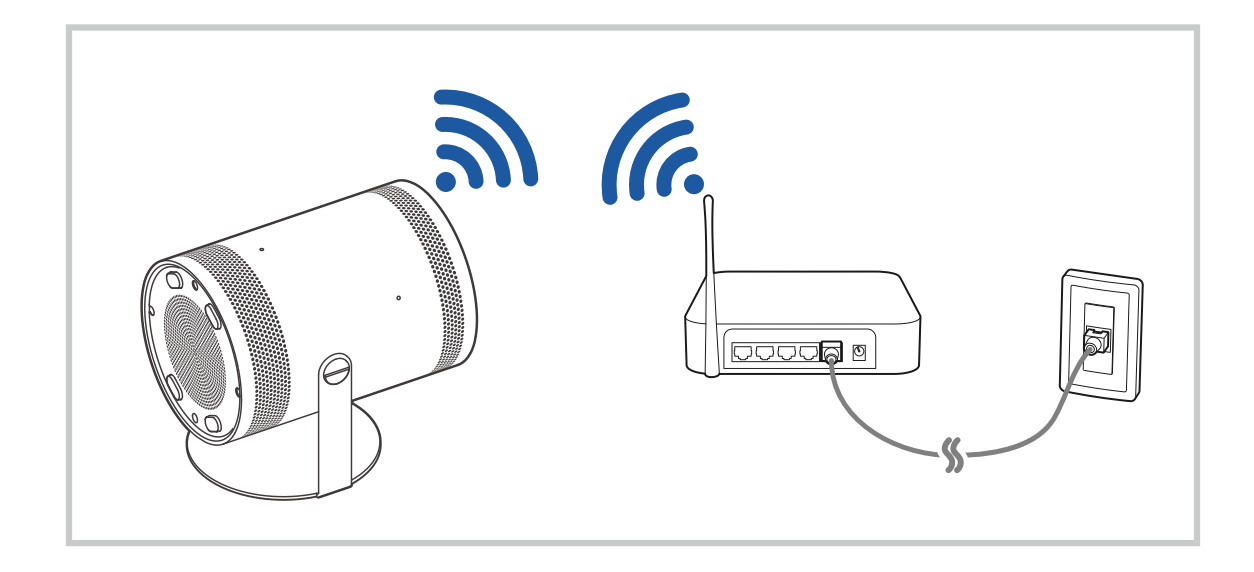

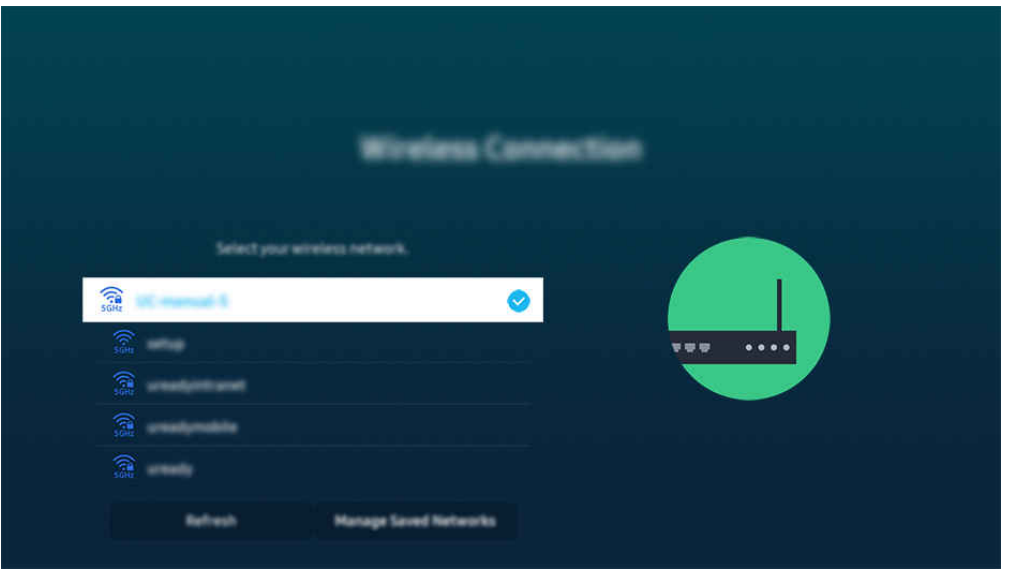

- L'immagine visualizzata sul Projector potrà differire dall'immagine sopra in base al modello posseduto e all'area geografica di appartenenza.
- Qualora non sia disponibile alcun router wireless, selezionare Aggiungi rete in basso nell'elenco e digitare il nome del network (SSID).
- Se il proprio router wireless è dotato del tasto WPS o PBC, selezionare Usa WPS in basso nell'elenco, quindi premere il tasto WPS o PBC sul router entro 2 minuti. Il Projector si collegherà automaticamente.
- Per visualizzare o eliminare nomi di network (SSID) ai quali si ha effettuato una connessione in precedenza, evidenziare Gestisci le reti salvate, quindi premere il tasto Selezione.
- Per disconnettere il Wi-Fi, selezionare Disconnetti in  $\textcircled{a}$  >  $\equiv$  Menu >  $\otimes$  Impostazioni > Tutte le impostazioni > Connessione  $\geq$  Rete  $\geq$  Stato rete. Prova ora

#### Verifica dello stato della connessione di rete

#### $\bigcirc$  >  $\equiv$  Menu >  $\otimes$  Impostazioni > Tutte le impostazioni > Connessione > Rete > Stato rete Prova ora

Verificare lo stato attuale della rete.

#### Ripristinare la rete

 $\bigcirc$  >  $\equiv$  Menu >  $\otimes$  Impostazioni > Tutte le impostazioni > Connessione > Rete > Ripristina rete Prova ora

Ripristinare le impostazioni di rete ai valori predefiniti di fabbrica.

#### Accensione del Projector mediante un dispositivo mobile

#### $\bigcirc$  >  $\equiv$  Menu >  $\otimes$  Impostazioni > Tutte le impostazioni > Connessione > Rete > Impostazioni avanzate > Accensione con dispositivo mobile  $P_{\text{rova ora}}$

#### È possibile accendere il Projector usando un dispositivo mobile collegato alla stessa rete del Projector.

Questa funzione è disponibile solo con un dispositivo mobile collegato al Projector tramite l'app SmartThings o tramite la funzione Apple AirPlay.

Apple AirPlay potrebbe non essere supportato in base al modello o all'area geografica di appartenenza.

#### Collegamento di un dispositivo di controllo IP al Projector

#### $\bigcirc$  >  $\equiv$  Menu >  $\otimes$  Impostazioni > Tutte le impostazioni > Connessione > Rete > Impostazioni avanzate > IP remoto Prova ora

#### È possibile collegare un dispositivo di controllo IP al Projector da remoto per gestire il proprio dispositivo IP.

- Per utilizzare questa funzione, Accensione con dispositivo mobile deve essere attiva.
- L'attivazione di questa funzione può consentire ad altri dispositivi di controllo IP di controllare il Projector. Si consiglia di attivare questa funzione solo se è stato installato un controller personale di terze parti autorizzato ed appositamente configurato per un Projector Samsung e se la propria rete Wi-Fi è protetta da password.
- ico Questa funzione potrebbe non essere supportata in base al modello posseduto ed all'area qeografica di appartenenza.

#### Consentire il collegamento ad una rete wireless

#### $\bigcirc$  >  $\equiv$  Menu >  $\otimes$  Impostazioni > Tutte le impostazioni > Connessione > Rete > Impostazioni avanzate > Wi-Fi Prova ora

#### È possibile abilitare la connessione ad una rete Wi-Fi.

Per connettere una rete wireless, è necessario che la funzione sia attiva.

#### Modifica del nome del Projector

#### $\bigcirc$  >  $\equiv$  Menu >  $\otimes$  Impostazioni > Tutte le impostazioni > Connessione > Nome dispositivo Prova ora

È possibile modificare il nome del Projector sulla rete. Selezionare Personalizza nella parte bassa della schermata e modificare il nome.

## <span id="page-12-0"></span>Visualizzare lo schermo del dispositivo mobile sul Projector

È possibile visualizzare lo schermo del dispositivo mobile sul Projector attraverso Smart View, Apple AirPlay o Tap View.

#### Uso dello Condivisione schermo (Smart View)

Per informazioni sulla condivisione dello schermo del proprio dispositivo mobile, vedere  $\bigcirc$  >  $\equiv$  Menu >  $\cdot$ Dispositivi connessi > Guida alla connessione > Smartphone > Condivisione schermo (Smart View). Prova ora

- Per disattivare Condivisione schermo (Smart View), scollegare il dispositivo mobile o premere il tasto  $\bigcirc$  sul telecomando.
- Usando il menu Smart View sul proprio dispositivo mobile, è possibile cambiare le impostazioni quali ad esempio l'aspetto.

#### Uso dello Apple AirPlay

Utilizzando un iPhone o un iPad usare la funzione AirPlay. Per ulteriori informazioni, vedere  $\bigcirc$  >  $\equiv$  Menu >  $\circ$ Dispositivi connessi > Guida alla connessione > Smartphone > Apple AirPlay. Prova ora

- to Questa funzione potrebbe non essere supportata in base al modello posseduto ed all'area geografica di appartenenza.
- Per utilizzare Apple AirPlay, assicurarsi che  $\widehat{m}$  >  $\equiv$  Menu >  $\otimes$  Impostazioni > Tutte le impostazioni > Connessione > Impostazioni Apple AirPlay sia abilitato.

#### Uso dello Condivisione schermo (Tap View)

Premendo il dispositivo mobile sul Projector, è possibile visualizzare lo schermo del dispositivo mobile sullo schermo del Projector. Quando si tocca un dispositivo mobile sul Projector mentre si esegue un'app musicale sul dispositivo mobile, lo schermo del Projector passa allo schermo di Music Wall.

- Questa funzione potrebbe non essere supportata in base al modello posseduto.
- 1. Eseguire la funzione Tap View sul proprio dispositivo mobile.
	- ₫ Per maggiori informazioni sulla configurazione, vedere 'Attivare Tap View' sotto per conoscere come impostare la funzione.
- 2. Accendere lo schermo del proprio dispositivo mobile.
- 3. Premere il dispositivo mobile sul Projector. Lo schermo del Projector passerà a Music Wall o allo schermo del dispositivo mobile.
- 4. Guardare Music Wall o lo schermo del dispositivo mobile sullo schermo del Projector.
- La funzione Music Wall potrebbe non essere supportata in base al modello posseduto o all'area qeografica di appartenenza.
- Questa funzione è disponibile solo nei dispositivi mobile Samsung con sistema operativo Android 8.1 o successivo.
- Lo schermo Music Wall è una funzione che consente di ascoltare musica con effetti audiovisivi che cambiano in base al genere e al ritmo della musica.
- Questa funzione permette il mirroring (Smart View) rilevando le vibrazioni generate toccando il dispositivo mobile sul Projector.
- Lo schermo del Projector visualizzato potrebbe variare in base al modello.
- Consigliamo di usare il dispositivo mobile con la cover montata e di toccarlo leggermente su qualsiasi bordo esterno del Projector.

#### Attivazione di Tap View

#### Attivare Tap View nella app SmartThings.

- In base alla versione dell'app SmartThings, potrebbe essere necessario registrare il Projector con il dispositivo mobile.
- Questa funzione potrebbe non essere supportata in base al modello posseduto.
- 1. Eseguire la app SmartThings sul proprio dispositivo mobile.
- 2. Selezionare Impostazioni ( $\equiv$   $>$   $\circledR$ ) nella app SmartThings del dispositivo mobile.
- 3. Impostare Tap View a On.
	- Al primo collegamento, selezionare Consenti in una finestra a comparsa del Projector.

## <span id="page-14-0"></span>Cavi di connessione per dispositivi esterni

### È possibile visualizzare informazioni dettagliate sui cavi di connessione collegabili al Projector.

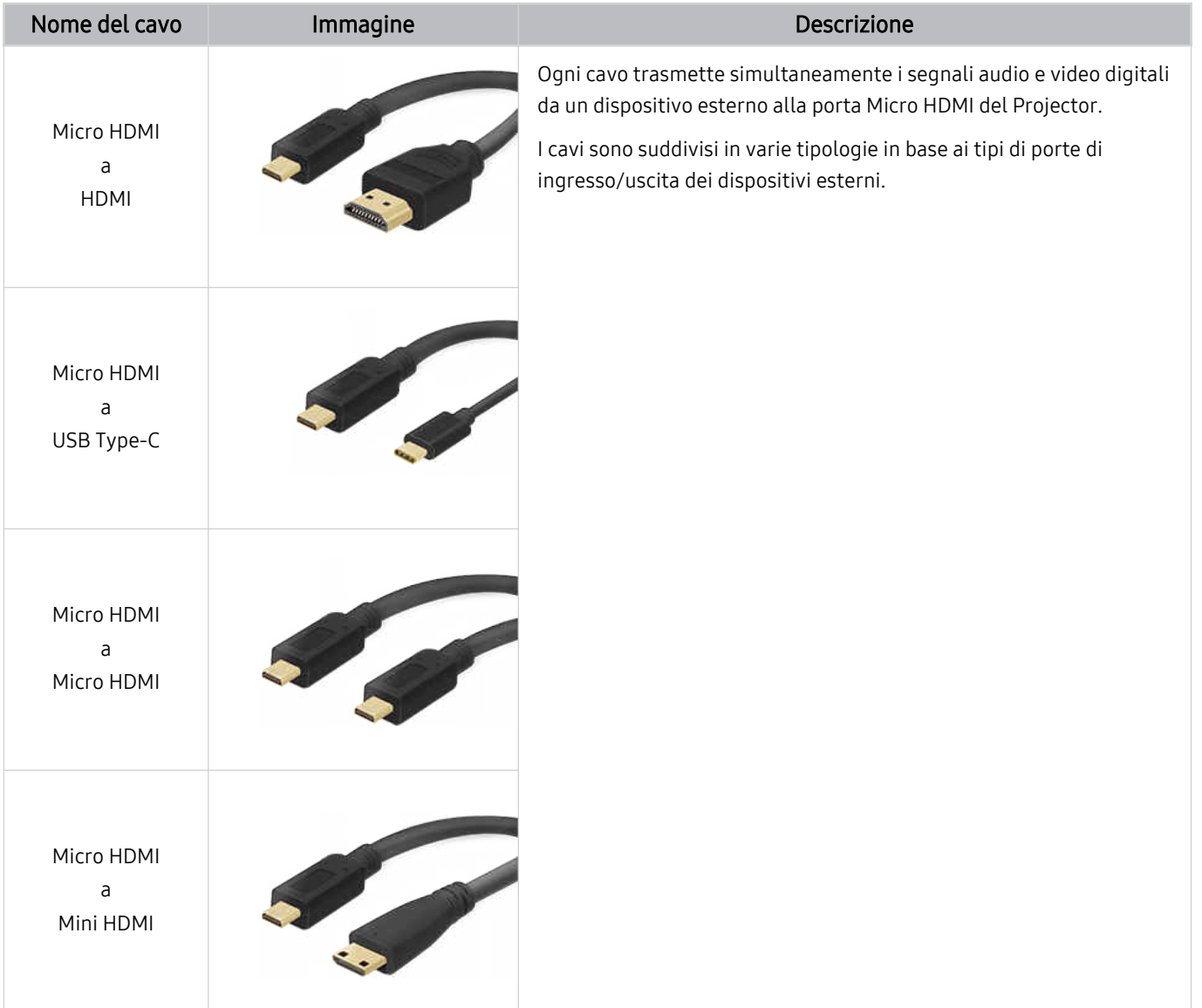

## <span id="page-15-0"></span>Passaggio tra dispositivi esterni connessi al Projector

È possibile passare dai programmi del Projector ai contenuti dei dispositivi esterni.

#### $\mathbf{\hat{\omega}}$  >  $\equiv$  Menu >  $\mathbf{\hat{\mathcal{C}}}$  Dispositivi connessi

Quando si seleziona un dispositivo esterno collegato nella schermata Sorgente, l'uscita del dispositivo selezionato viene visualizzata sullo schermo del Projector.

icousta funzione potrebbe non essere supportata in base al modello posseduto ed all'area geografica di appartenenza.

#### Modificare il nome e l'icona di un dispositivo esterno

#### $\mathbf{\Theta}$  >  $\equiv$  Menu >  $\mathbf{\mathcal{A}}$  Dispositivi connessi

È possibile cambiare il nome della porta alla quale collegare un dispositivo esterno o aggiungerla alla Schermo Principale.

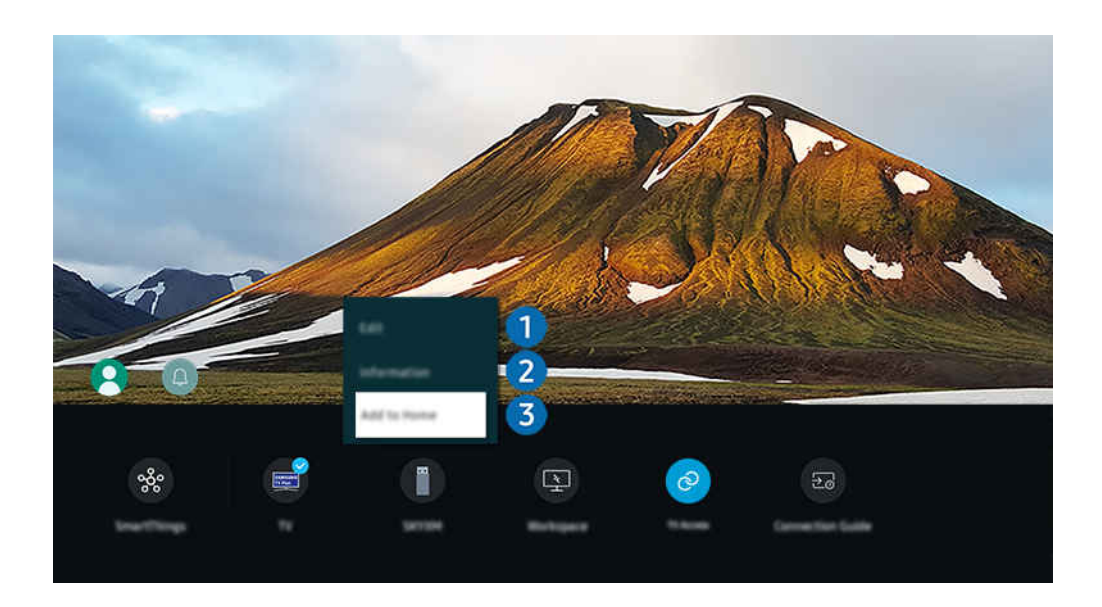

- L'immagine visualizzata sul Projector potrà differire dall'immagine sopra in base al modello posseduto e all'area geografica di appartenenza.
- 1. Spostare il focus su un dispositivo esterno collegato.
- 2. Premere il tasto direzionale Giù. Sono disponibili le seguenti funzioni:
	- Le funzioni disponibili possono differire in base al tipo di porta.

## **1.** Modif

È possibile rinominare le porte di ingresso e modificare le icone dei dispositivi.

### 2. Informazioni

E' possibile visualizzare informazioni dettagliate sul dispositivo esterno collegato.

### 3.Aggiungi a pagina iniziale

È possibile aggiungere la porta di un dispositivo esterno alla schermata Schermo Principale per una rapida commutazione.

#### Uso di funzioni aggiuntive

È possibile utilizzare la funzione SmartThings.

• SmartThings

Consente al Projector di connettere e controllare i vari dispositivi rilevati nello stesso spazio.

Per maggiori informazioni, vedere "Uso dello [SmartThings](#page-65-0)".

È possibile usare le seguenti funzioni nella schermata Sorgenti.

• Workspace

Utilizzare il Projector per accedere al PC tramite PC remoto o Condivisione schermo (Wireless).

Per maggiori informazioni, vedere "Uso dello [Workspace"](#page-50-0).

#### È possibile usare le seguenti funzioni nella schermata In primo piano.

• Accesso alla TV

Attraverso il mirroring, si può guardare il TV dallo schermo del Projector.

- Per maggiori informazioni, vedere "Uso dello [Accesso](#page-56-0) alla TV".
- Guida alla connessione

Visualizza le istruzioni di collegamento del dispositivo.

Per maggiori informazioni, vedere "Guida alla [connessione"](#page-8-0).

## <span id="page-17-0"></span>Note sulla connessione

Durante il collegamento con un dispositivo esterno, tenere nota di quanto segue:

- Il nome, il numero e la posizione dei connettori può variare in base al modello.
- Consultare il manuale operativo del dispositivo esterno durante la connessione del dispositivo al Projector. Il nome, il numero e la posizione dei connettori dei dispositivi esterni può variare in base al produttore.

#### Note di connessione per HDMI

- Si consiglia l'uso dei seguenti tipi di cavi HDMI:
	- High Speed HDMI Cable
	- High Speed HDMI Cable with Ethernet
	- Premium High Speed HDMI Cable
	- Premium High Speed HDMI Cable with Ethernet
	- Ultra High Speed HDMI Cable
- Usare un cavo HDMI con un diametro massimo di 17 mm.
- L'uso di un cavo HDMI non certificato può provocare la visualizzazione di una schermata vuota o di un errore di connessione.
- Alcuni dispositivi e cavi HDMI potrebbero non essere compatibili con il Projector a causa di specifiche HDMI diverse.
- Molte schede grafiche non sono dotate di porte HDMI, ma al loro posto hanno porte DVI o DisplayPort.
- Quando il Projector è collegato a un dispositivo esterno come un lettore DVD/BD o un STB tramite HDMI, la modalità power sync verrà attivata automaticamente. Nella modalità power sync, il Projector continua a rilevare e a connettere i dispositivi esterni mediante un cavo HDMI. Questa funzione può essere disattivata rimuovendo il cavo HDMI del dispositivo collegato.
	- Questa funzione potrebbe non essere supportata in base al modello posseduto.

#### Note di connessione per computer

- Per le risoluzioni supportate dal Projector, vedere "Leggere prima di collegare un computer [\(risoluzioni](#page-104-0) [supportate\)"](#page-104-0).
- Per collegare il PC al Projector in modalità wireless, entrambi devono essere collegati l'uno all'altro sulla stessa rete.
- Durante la condivisione di contenuti con altri dispositivi partecipanti alla rete come quelli appartenenti ad un sistema di storage IP (Internet Protocol), la condivisione potrebbe non essere supportata a causa della configurazione, qualità e funzionalità della rete, ad esempio se la rete è dotata di un dispositivo NAS (Network-Attached Storage).

#### Note di connessione per dispositivi mobili

- Per utilizzare la funzione Smart View, il dispositivo mobile deve supportare una funzione di mirroring Screen Mirroring o Smart View. Per verificare se il dispositivo mobile è in grado di supportare la funzione di mirroring, vedere il manuale dell'utente del dispositivo mobile.
- Per utilizzare Wi-Fi Direct, il dispositivo mobile deve supportare la funzione Wi-Fi Direct. Per verificare se il proprio dispositivo mobile è in grado di supportare la funzione Wi-Fi Direct, vedere il manuale dell'utente del dispositivo mobile.
- Il dispositivo mobile e il Projector devono essere collegati l'uno all'altro sulla stessa rete.
- Utilizzando un iPhone o un iPad usare la funzione AirPlay. Per ulteriori informazioni, vedere  $\textcircled{a}$  >  $\equiv$  Menu >  $\cdot$ Dispositivi connessi > Guida alla connessione > Smartphone > Apple AirPlay. Prova ora

Questa funzione potrebbe non essere supportata in base al modello posseduto ed all'area geografica di appartenenza.

- La riproduzione video e audio potrebbe funzionare ad intermittenza a causa delle condizioni di rete.
- Durante la condivisione di contenuti con altri dispositivi partecipanti alla rete come quelli appartenenti ad un sistema di storage IP (Internet Protocol), la condivisione potrebbe non essere supportata a causa della configurazione, qualità e funzionalità della rete, ad esempio se la rete è dotata di un dispositivo NAS (Network-Attached Storage).

## <span id="page-19-0"></span>Telecomando e periferiche

È possibile controllare le operazioni del Projector con il Samsung Smart Remote. Abbinare dispositivi esterni, ad esempio una tastiera, per una facilità d'uso.

## Informazioni su Samsung Smart Remote

Conoscere i tasti del Samsung Smart Remote.

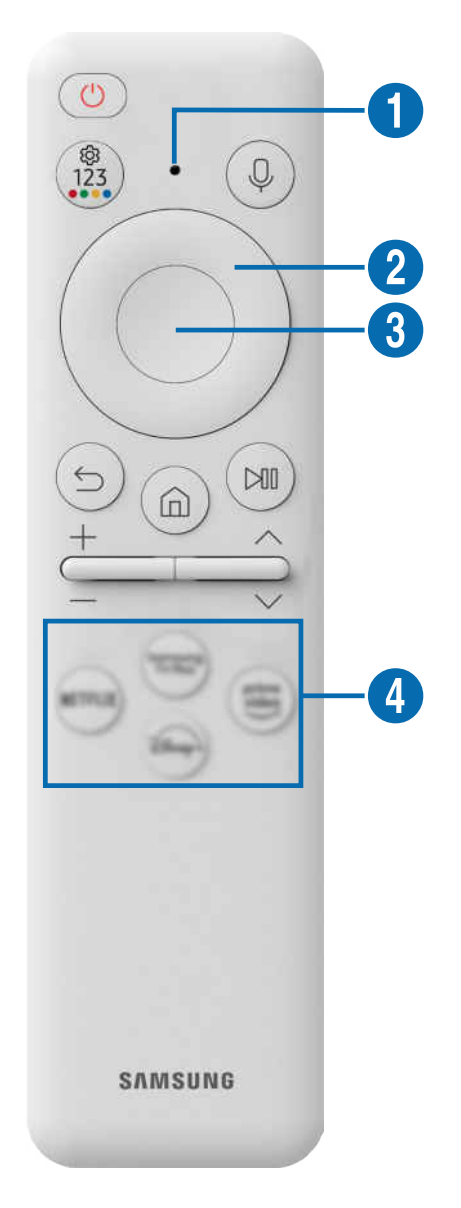

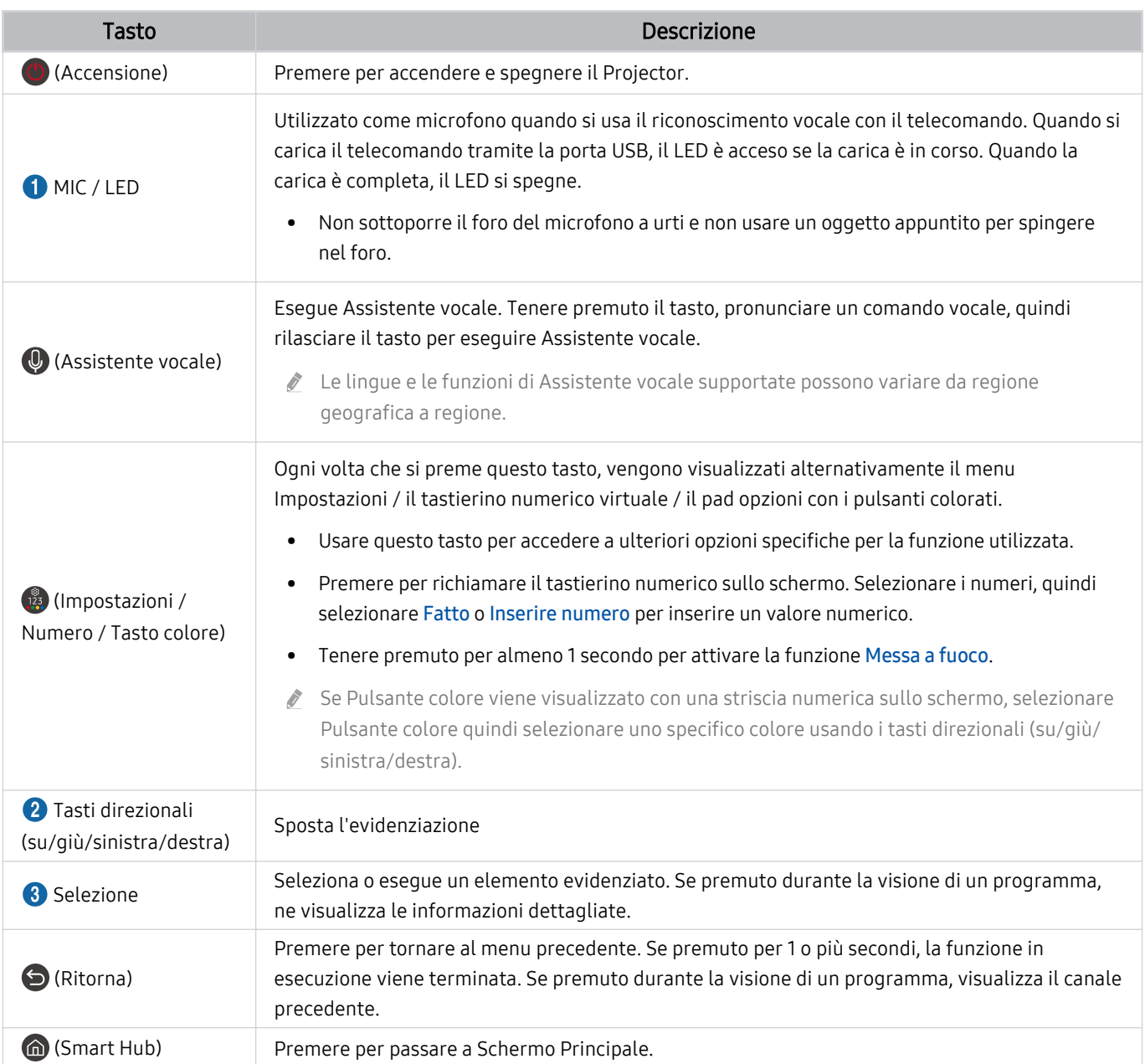

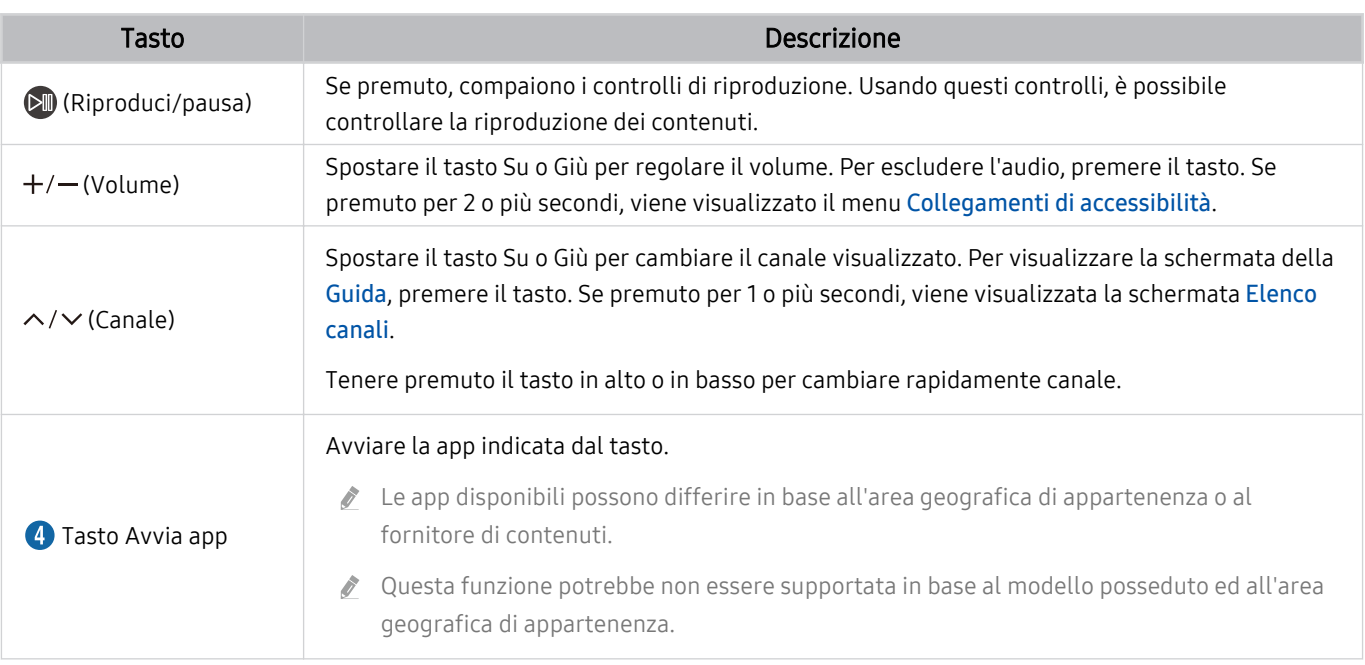

Utilizzare il Samsung Smart Remote a una distanza inferiore a 6 m dal Projector. La distanza utile può variare in base alle condizioni dell'ambiente wireless.

- Le immagini, i tasti e le funzioni del Samsung Smart Remote possono variare in base al modello o all'area geografica.
- Per utilizzare il Samsung Smart Remote per controllare un dispositivo esterno compatibile che supporta HDMI-CEC (Anynet +), collegare il dispositivo alla porta HDMI del Projector usando un cavo HDMI. Per maggiori informazioni, vedere "[Uso dello](#page-23-0) [Anynet+ \(HDMI-CEC\)"](#page-23-0).

## <span id="page-22-0"></span>Connessione del Samsung Smart Remote al Projector

Collegare il Samsung Smart Remote al Projector per utilizzare il Projector.

Quando si accende il Projector per la prima volta, il Samsung Smart Remote si abbina automaticamente al Projector. Se l'abbinamento del Samsung Smart Remote al Projector non avviene automaticamente, puntarlo verso il Projector, quindi tenere premuti i pulsanti  $\bigcirc$  e  $\otimes$  simultaneamente per almeno 3 secondi.

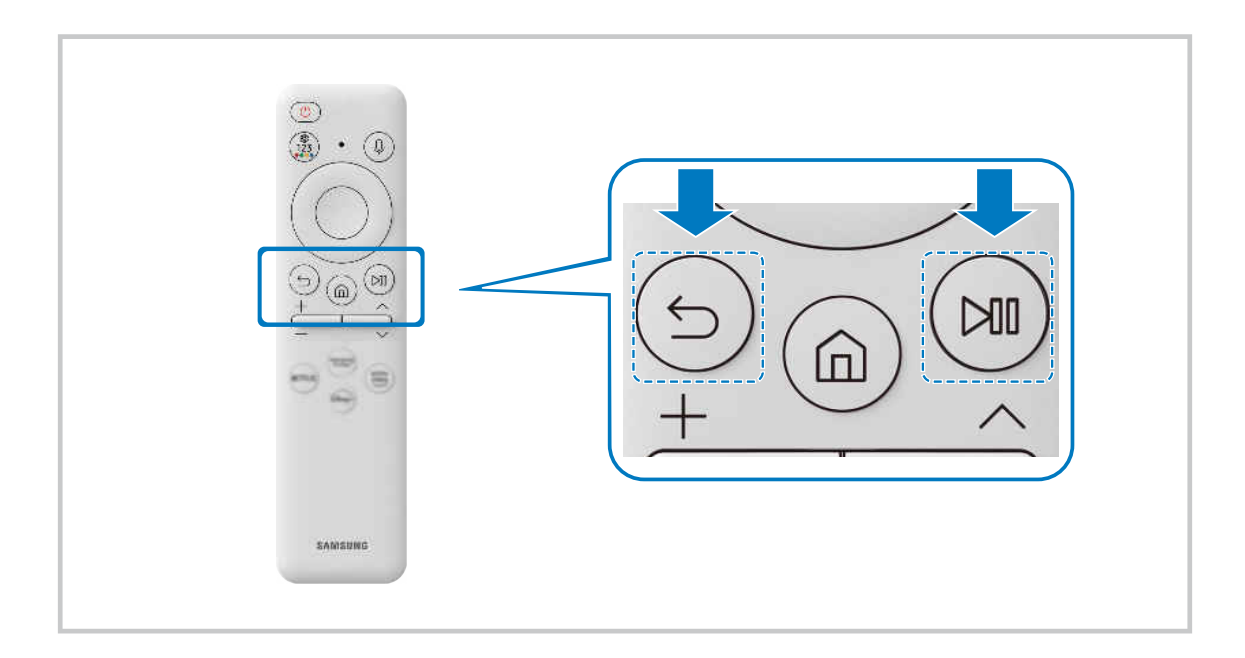

## Scoprire come utilizzare il Samsung Smart Remote

È possibile imparare come utilizzare il Samsung Smart Remote.

 $\textbf{\textcircled{\small A}}\geq \text{H}$ enu >  $\textcircled{\small s}$  Impostazioni > Supporto > Guida del telecomando Prova ora

Trovare informazioni dettagliate su come utilizzare il Samsung Smart Remote.

#### Premere il menu per utilizzare le varie funzioni del Samsung Smart Remote.

Questa funzione potrebbe non essere supportata in base al modello posseduto.

## <span id="page-23-0"></span>Uso dello Anynet+ (HDMI-CEC)

Controllare un dispositivo esterno connesso mediante Anynet+ (HDMI-CEC) con il telecomando.

È possibile utilizzare il telecomando del Projector per controllare i dispositivi esterni collegati al Projector tramite un cavo HDMI in grado di supportare Anynet+ (HDMI-CEC). Da notare che è possibile impostare ed attivare Anynet+ (HDMI-CEC) solo con il telecomando.

#### Collegare un dispositivo esterno mediante Anynet+ ed utilizzarne i menu

 $\bigcirc$  >  $\equiv$  Menu >  $\otimes$  Impostazioni > Tutte le impostazioni > Connessione > Gestione dispositivi esterni > Anynet+ (HDMI-CEC) Prova ora

- 1. Impostare Anynet+ (HDMI-CEC) su On.
- 2. Collegare un dispositivo conforme a HDMI-CEC al Projector.
- 3. Accendere il dispositivo esterno collegato.

Il dispositivo viene collegato automaticamente al Projector. Una volta completata la connessione, è possibile accedere al menu del dispositivo collegato tramite il telecomando del Projector e controllare il dispositivo.

tecompletamento della procedura potrebbe richiedere fino a 2 minuti.

#### Leggere prima di collegare un dispositivo Anynet+ (HDMI-CEC)

- I dispositivi Anynet+ (HDMI-CEC) devono essere connessi al Projector tramite un cavo HDMI. Alcuni cavi HDMI potrebbero non supportare le funzioni Anynet+ (HDMI-CEC).
- Non è possibile utilizzare la funzione Anynet+ per controllare dispositivi esterni che non supportano l'interfaccia HDMI-CEC.
- In determinate condizioni, il telecomando del Projector potrebbe non funzionare. Se ciò accadesse, impostare il dispositivo nuovamente come un dispositivo Anynet+ (HDMI-CEC).
- Anynet+ (HDMI-CEC) funziona solo con dispositivi esterni che supportano HDMI-CEC e solo quando tali dispositivi sono accesi o in modalità standby.
- Anynet+ (HDMI-CEC) può controllare un massimo di 12 dispositivi esterni compatibili (fino a 3 dello stesso tipo) fatta eccezione per i dispositivi home theatre. Anynet+ (HDMI-CEC) può controllare un solo sistema home theatre.
- Per ascoltare un audio 5.1 canali proveniente da un dispositivo esterno, collegare il dispositivo al Projector tramite un cavo HDMI e un sistema home theatre 5.1 direttamente al connettore di uscita audio digitale del dispositivo esterno.

## <span id="page-24-0"></span>Controllo del Projector con una tastiera, un mouse o un gamepad

Collegare una tastiera, un mouse o un gamepad per rendere più facile il controllo del Projector.

#### $\bigcirc$  >  $\equiv$  Menu >  $\otimes$  Impostazioni > Tutte le impostazioni > Connessione > Gestione dispositivi esterni > Gestione dispositivo di ingresso Prova ora Prova ora

È possibile collegare una tastiera, un mouse o un gamepad per controllare facilmente il Projector.

#### Collegare una tastiera, un mouse o un gamepad Bluetooth

#### $\bigcirc$  >  $\equiv$  Menu >  $\otimes$  Impostazioni > Tutte le impostazioni > Connessione > Elenco dispositivi Bluetooth Prova ora

- Se il dispositivo non viene rilevato, posizionare la tastiera vicino al Projector e selezionare **Aggiorna**. Il Projector esegue una nuova scansione per rilevare i nuovi dispositivi disponibili.
- Se si collega un mouse sarà disponibile solo nella app Internet.
- È possibile connettere un massimo di quattro gamepad, a prescindere dal metodo di connessione (ad esempio Bluetooth).
	- Quando si utilizza un dispositivo audio BT, è possibile connettere fino a due gamepad BT.
- Per ulteriori informazioni, vedere il manuale d'uso del dispositivo Bluetooth.
- icousta funzione potrebbe non essere supportata in base al modello posseduto ed all'area geografica di appartenenza.

#### Uso della tastiera e del mouse

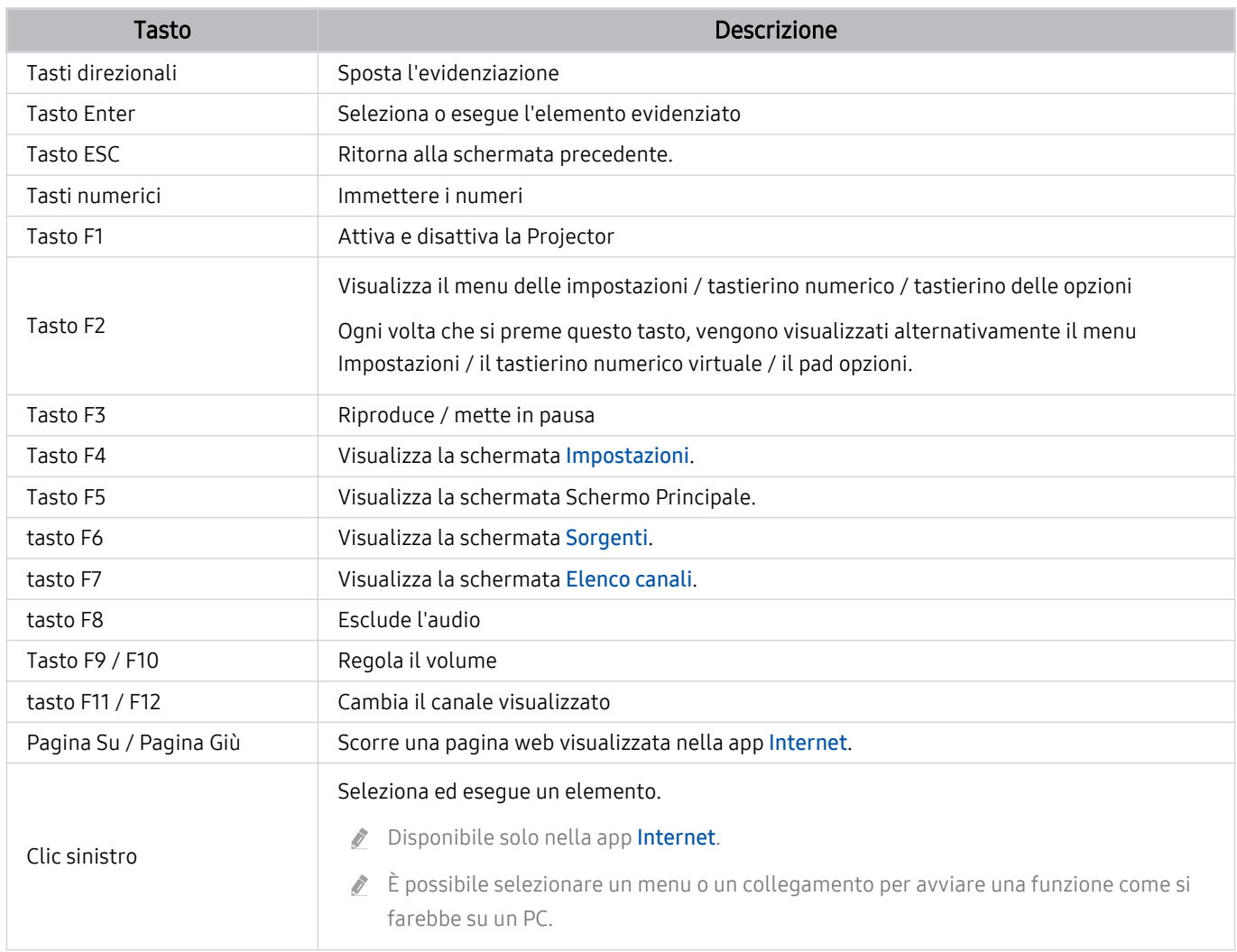

Il funzionamento del tasto varia in base all'applicazione usata o alla tastiera.

### Utilizzo del gamepad

Verificare i gamepad supportati. Prova ora

icousta funzione potrebbe non essere supportata in base al modello posseduto ed all'area geografica di appartenenza.

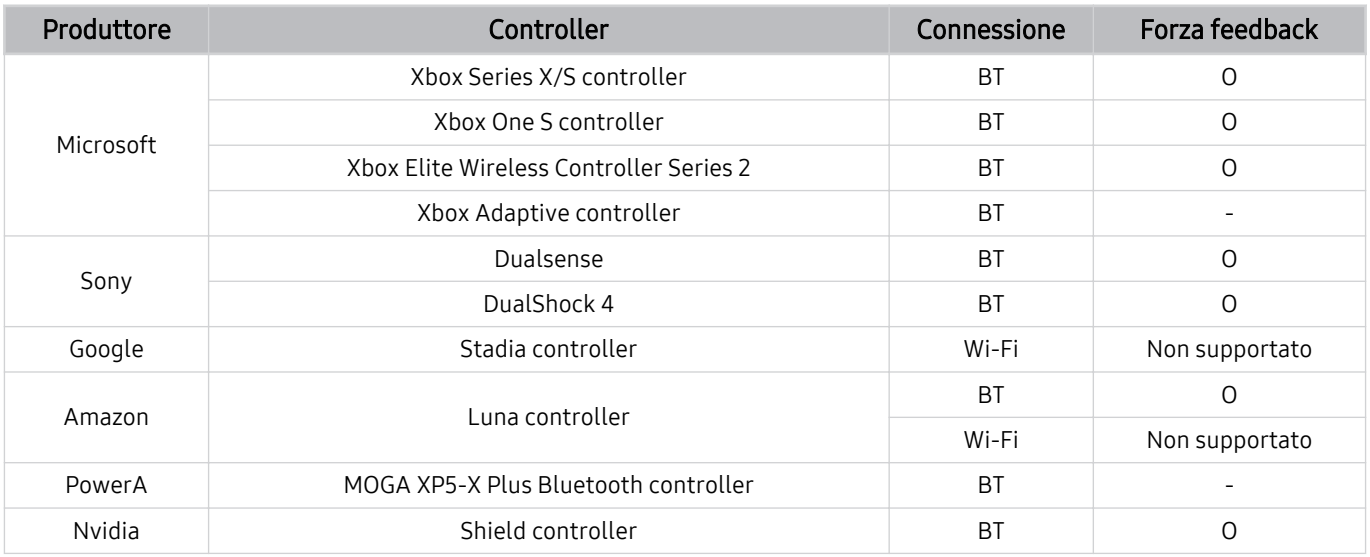

 $\frac{1}{\sqrt{2}}$ Alcuni tasti non sono disponibili su questo prodotto a seconda del controller.

Forza feedback:  $\hat{\mathscr{O}}$ 

"Non supportato" (il prodotto non supporta "forza feedback").

"-" (i controller non dispongono della funzione forza feedback).

Il Projector Tizen supporta solo la modalità XInput per i gamepad supportati.

I controller Xbox potrebbero richiedere aggiornamenti del firmware.

- L'uscita audio del controller (porta 3,5 mm) non è disponibile su questo prodotto.
- Non è detto che altri controller funzioni con il cloud gaming.

#### Uso del controller

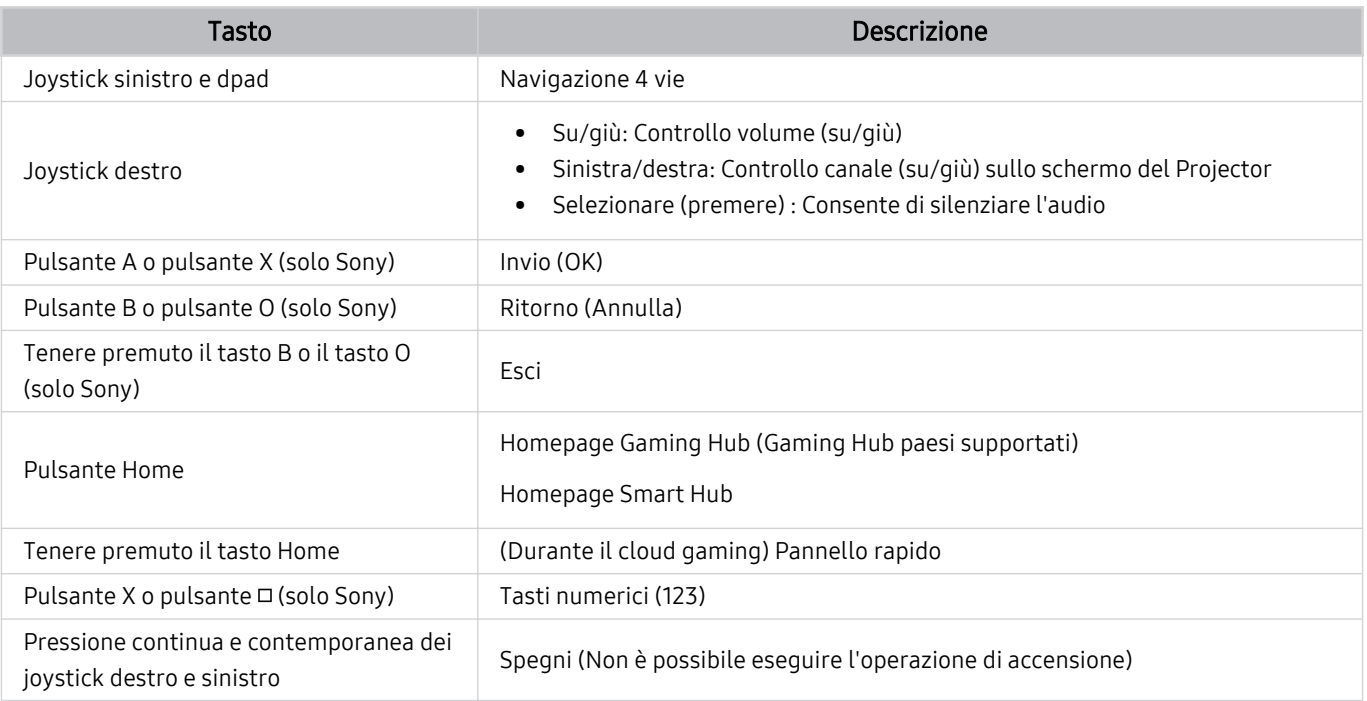

Il funzionamento del tasto varia in base all'applicazione usata o al controller.

Se si connette il controller al prodotto con una soluzione Wi-Fi, non è possibile usare la funzione di navigazione dell'interfaccia utente.

Gaming Hub e il cloud gaming potrebbero non essere supportati in alcuni paesi.

#### <span id="page-28-0"></span>Impostazione dei dispositivi di immissione

#### $\bigcirc$  >  $\equiv$  Menu >  $\otimes$  Impostazioni > Tutte le impostazioni > Connessione > Gestione dispositivi esterni > Gestione dispositivo di ingresso Prova ora

• Impostaz. tastiera Prova ora

È possibile impostare la tastiera con le seguenti funzioni Lingua tastiera e Tipo di tastiera.

• Impostazioni mouse Prova ora

È possibile impostare il mouse con le seguenti funzioni Pulsante principale e Veloc. puntat..

## Digitazione di testo con la tastiera Virtuale visualizzata sullo schermo

Utilizzare la tastiera virtuale per digitare testo sul Projector.

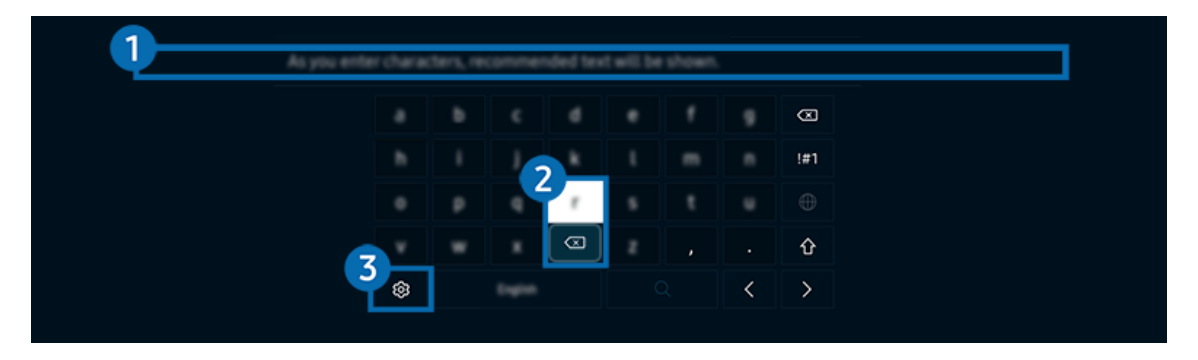

L'immagine visualizzata sul Projector potrà differire dall'immagine sopra in base al modello posseduto e all'area geografica di appartenenza.

### <sup>1</sup> Testo consigliato

Quando si digita una parola che si desidera ricercare, questa funzione mostra i suggerimenti relativi tra i quali è possibile scegliere la parola desiderata.

### 2 Pulsanti di modifica

Selezionando uno dei Pulsanti di modifica dopo aver digitato caratteri sulla tastiera virtuale, è possibile utilizzare la funzione di modifica.

Questa funzione è disponibile solo quando è attiva la funzione Mostra pulsanti di modifica.

## 3.Impostazioni

#### Selezionare nella schermata della tastiera virtuale. Sono disponibili le seguenti opzioni:

- Le opzioni disponibili possono differire in base alla funzione attualmente in funzione.
- Testo consigliato
	- Testo consigliato
	- Ripristina i dati di testo suggeriti
	- Mostra pulsanti di modifica
- Lingua tastiera

#### Inserimento del testo mediante il microfono del telecomando e la tastiera virtuale visualizzata

Quando sullo schermo viene visualizzata la tastiera virtuale, tenere premuto il tasto  $\bm{\mathbb{Q}}$  sul Samsung Smart Remote, parlare nel microfono del Samsung Smart Remote, quindi rilasciare il tasto. Ciò che si pronuncia viene visualizzato sullo schermo come testo.

- L'inserimento di testo con la voce potrebbe non essere supportato per alcune funzioni.
- Cuesta funzione potrebbe non essere supportata in base al modello posseduto ed all'area geografica di appartenenza.
- il Samsung Smart Remote potrebbe non essere supportato in base al modello posseduto o all'area geografica di appartenenza.

## <span id="page-30-0"></span>Funzioni Smart

Con lo Smart Hub è possibile godere di diverse app.

## Uso dello Smart Hub

#### Visualizzare le descrizioni delle funzioni base dello Smart Hub.

Dallo Smart Hub, è possibile usare la funzione di ricerca in Internet, installare ed usare varie app, visualizzare foto e video o ascoltare musica memorizzata su dispositivi di memoria esterni ed eseguire altre funzioni.

- Alcuni servizi Smart Hub sono a pagamento.
- Per utilizzare le funzioni smart, è necessario connettersi a una rete, accettare i termini e le condizioni proposti e accedere con il proprio account Samsung.
- Alcune funzioni dello Smart Hub possono non essere disponibili in base al service provider, alla lingua o all'area geografica di appartenenza.
- La mancata disponibilità del servizio Smart Hub può essere causata da un'interruzione nel collegamento alla rete.

#### Visualizzazione della Schermo Principale.

Premere il tasto **.** 

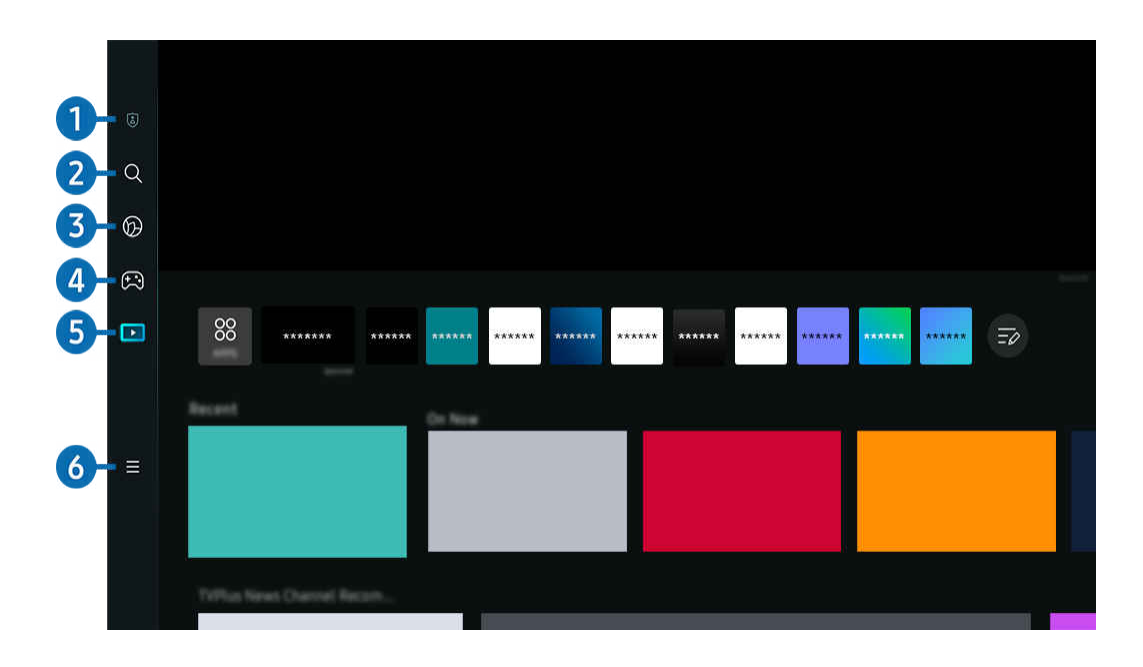

L'immagine visualizzata sul Projector potrà differire dall'immagine sopra in base al modello posseduto e all'area geografica 8 di appartenenza.

#### **1.** Scelte sulla privacy

Dal Projector, gestire con facilità la politica sulla riservatezza per lo Smart Hub e verificare come vengono protette le informazioni.

- Per usare Smart Hub, è necessario accettare la licenza di uso dello Smart Hub e la raccolta e l'uso delle informazioni personali. Senza fornire il consenso, non è possibile usare le funzioni e servizi aggiuntivi. È possibile visualizzare l'intero contenuto di Termini e privacy accedendo a  $\textcircled{a}$  >  $\equiv$  Menu >  $\textcircled{a}$  Impostazioni > Tutte le impostazioni > Generale e privacy  $>$  Termini e privacy. Prova ora
- L Se non si desidera più utilizzare il servizio Smart Hub, annullare l'accettazione dell'accordo. Per rifiutare l'accordo di licenza Smart Hub, selezionare Ripristina Smart Hub ( $\bigcirc$ ) = Menu >  $\otimes$  Impostazioni > Supporto > Manutenzione dispositivo  $\geq$  Auto diagnosi  $\geq$  Ripristina Smart Hub). Prova ora

## **2.** Q Ricerca

#### Cercare canali, programmi, film e app offerte dallo Smart Hub.

- Per utilizzare il servizio Ricerca, assicurarsi che il Projector sia connesso a una rete.
- L Questa funzione potrebbe non essere supportata in base al modello posseduto ed all'area geografica di appartenenza.

## 3. Ambient

Impostare il Projector per visualizzare i contenuti desiderati quando il Projector non è in uso.

Per tornare alla modalità di visione dalla modalità Ambient, premere  $\bigcirc$  > il tasto direzionale sinistro >  $\triangleright$  Media. Premere il tasto **D** per spegnere il Projector.

- to Questa funzione potrebbe non essere supportata in base al modello posseduto ed all'area geografica di appartenenza.
- Per maggiori informazioni, vedere "[Uso della modalità Ambient](#page-34-0)".

### 4. Ba Giochi

Giocare sul Projector connettendo un controller al Projector. Configurare le impostazioni per ottimizzare il Telecomando e il dispositivo audio per giocare.

- $\ell$  Questa funzione potrebbe non essere supportata in base al modello posseduto ed all'area qeografica di appartenenza.
- Per maggiori informazioni, vedere "[Uso dello Samsung Gaming Hub"](#page-37-0).

### **5. Madia**

Visualizzare una varietà di contenuti. Installare varie app offerte dallo Smart Hub, ad esempio video, musica, eventi sportivi e giochi e utilizzare le app dal Projector.

Per maggiori informazioni, vedere "[Informazioni su Media](#page-41-0) Schermo Principale".

### $6. \equiv$  Menu

Gestire i dispositivi esterni connessi al Projector e configurare le impostazioni per varie funzioni disponibili sul Projector.

Per maggiori informazioni, vedere "[Informazioni su Menu](#page-44-0) Schermo Principale".

#### Avviare Smart Hub automaticamente

#### $\bigcirc$  >  $\equiv$  Menu >  $\otimes$  Impostazioni > Tutte le impostazioni > Generale e privacy > Opzione Schermata Start > Inizia con Smart Hub Home Prova ora

Attivando Inizia con Smart Hub Home lo Smart Hub si apre automaticamente quando si accende il Projector. Accedere a questa opzione per attivare o disattivare la funzione.

#### Avviare automaticamente l'ultima app utilizzata

#### $\bigcirc$  >  $\equiv$  Menu >  $\otimes$  Impostazioni > Tutte le impostazioni > Generale e privacy > Opzione Schermata Start > Esecuzione automatica ultima applicazione Prova ora

Se la funzione Esecuzione automatica ultima applicazione è impostata su On, all'accensione del Projector verrà visualizzata l'ultima app usata. Questa funzione può essere attivata o disattivata. Premere il tasto Selezione nel menu corrente.

- Questa funzione potrebbe non essere supportata in base alla app.
- Questa funzione potrebbe non essere supportata in base al modello posseduto.

#### Verifica delle connessioni Smart Hub

 $\bigcirc$  >  $\equiv$  Menu >  $\otimes$  Impostazioni > Supporto > Manutenzione dispositivo > Auto diagnosi > Test di connessione a Smart Hub Prova ora

#### Reimpostare lo Smart Hub

#### $\bigcirc$  >  $\equiv$  Menu >  $\otimes$  Impostazioni > Supporto > Manutenzione dispositivo > Auto diagnosi > Ripristina Smart Hub Prova ora

- E' possibile ripristinare le impostazioni dello Smart Hub. Per reimpostare lo Smart Hub, digitare il PIN. Il PIN predefinito è "0000" (per Francia e Italia: "1111"). È possibile impostare il PIN in  $\textcircled{a}$  >  $\equiv$  Menu >  $\otimes$  Impostazioni > Tutte le impostazioni > Generale e privacy > Gestione sistema > Cambia PIN. Prova ora
- Cambia PIN potrebbe non essere supportato in base al modello o all'area geografica di appartenenza.

## <span id="page-34-0"></span>Uso della modalità Ambient

Funzioni disponibili in modalità Ambient.

#### $\textcircled{a}$  > tasto direzionale sinistro >  $\textcircled{a}$  Ambient Prova ora

#### Impostare il Projector per visualizzare foto o contenuti quando il Projector non è in uso.

- Questa funzione potrebbe non essere supportata in base al modello posseduto.
- $\frac{1}{\sqrt{2}}$ Premere il tasto **nella schermata in modalità Ambient** per passare alla Home Ambient.
- In modalità **Ambient**, alcune funzioni potrebbero non essere disponibili.  $\frac{1}{\sqrt{2}}$

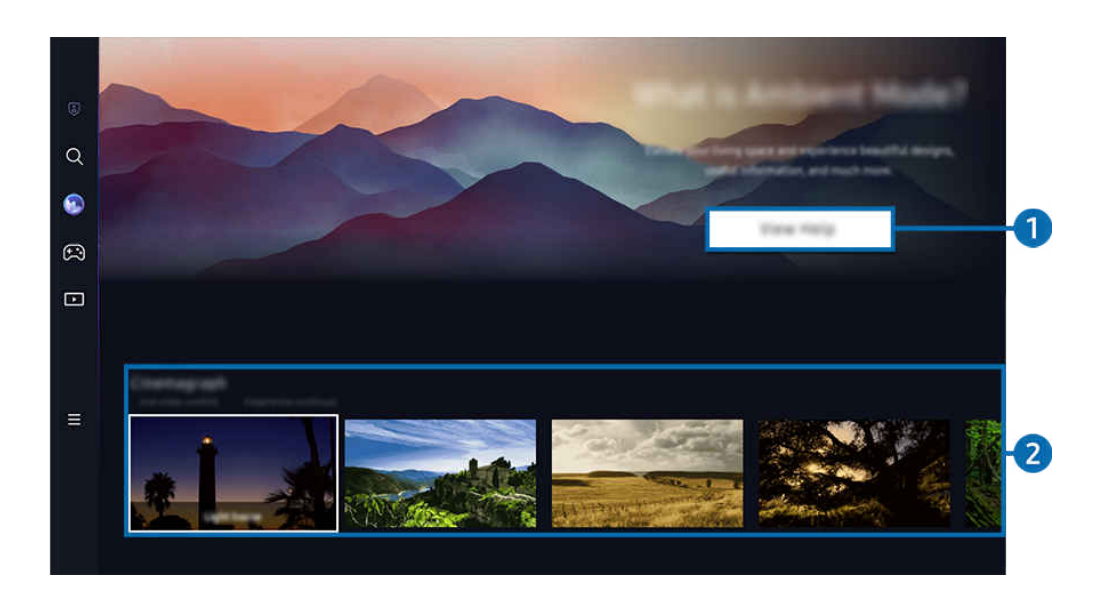

L'immagine visualizzata sul Projector potrà differire dall'immagine sopra in base al modello posseduto e all'area geografica  $\mathscr{E}$ di appartenenza.

#### **1.**Introduzione alla modalità Ambient

Premere Visualizza guida per visualizzare brevemente le informazioni sulla modalità Ambient, incluse le funzioni.

#### 2.Selezione della categoria di contenuti

Selezionare i contenuti preferiti e uno sfondo preferito e impostarli come modalità Ambient. Nella modalità Ambient, premere il tasto Selezione sul telecomando per visualizzare i dettagli dei contenuti.

- È possibile usare l'app SmartThings su un Dispositivo mobile per selezionare i contenuti desiderati e cambiare le impostazioni. Indica il contenuto adatto per l'ora del giorno.
- Le categorie di contenuti disponibili possono variare in base al modello ed all'area geografica di appartenenza.
- Illuminazione

Fornisce opzioni di contenuto di illuminazione in un design elegante e bello.

• Scena

Fornisce opzioni di contenuto d'atmosfera per soddisfare l'umore di propria scelta.

• Cinemagrafia

Aggiunge un'animazione in loop a una parte specifica della foto per renderla più accattivante.

• Prisma

Per un'esperienza ottimale, posizionare il coperchio sul Projector.

• Il mio Album

Permette di impostare una immagine memorizzata nel dispositivo mobile o Samsung Cloud come wallpaper della schermata della modalità Ambient.

- Per importare le foto dai dispositivi mobile o Samsung Cloud, usare la app SmartThings sul proprio dispositivo mobile.
- Per maggiori informazioni sulla configurazione delle impostazioni delle foto, eseguire Come selezionare foto.
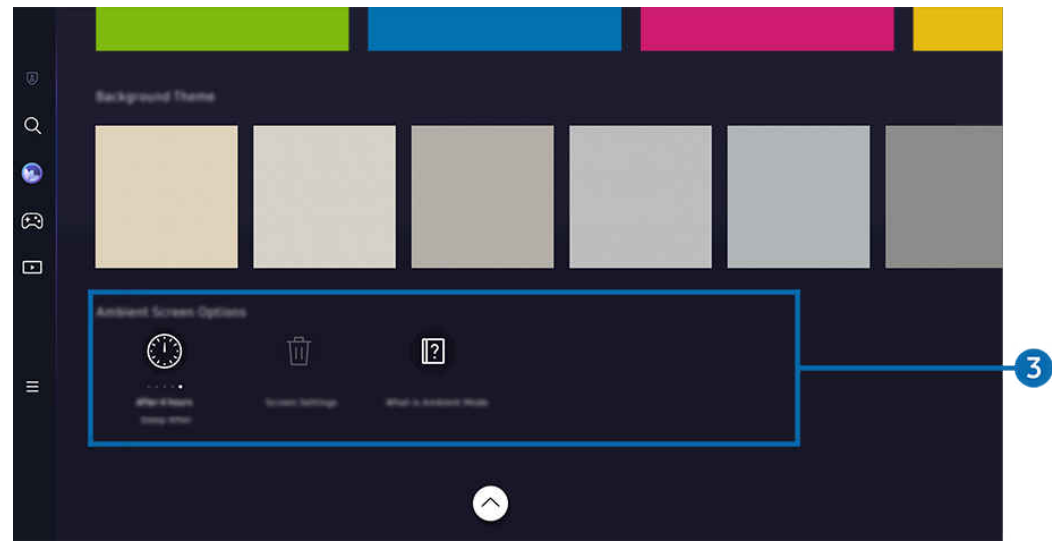

### 3.Opzioni Schermata Ambient

#### Le opzioni della modalità Ambient sequenti sono configurabili:

- Questo menu si trova nella parte inferiore della schermata principale di Ambient. Per configurare le impostazioni delle opzioni, scorrere verso il basso fino in fondo.
- Le opzioni dispositivi possono variare in base al momento.

#### • Standby dopo

Per impostare l'orario per lo spegnimento automatico della schermata in modalità Ambient.

- Se non viene premuto alcun tasto del telecomando entro il tempo impostato, lo schermo si spegne.
- Ripristina tutte le foto

Reimpostare le foto salvate in Il mio Album.

• Cos'è Ambient?

Visualizzare brevemente le informazioni sulla modalità Ambient, incluse le funzioni.

### Accesso alla schermata di visione del Projector dalla modalità Ambient

Per accedere allo schermo del Projector dalla modalità Ambient, premere il tasto @ o 9 per tornare alla Schermo Principale di Ambient, premere il tasto direzionale sinistro sul telecomando, quindi selezionare DI Media.

Se il Projector è spento e viene premuto il tasto  $\bigcirc$ , compare  $\Box$  Media Schermo Principale.

# Uso dello Samsung Gaming Hub

Usare la tecnologia GameStream per accedere a un'ampia varietà di giochi sul Projector attraverso Samsung Gaming Hub. Connettere il controller tramite Bluetooth.

### $\textcircled{a}$  > tasto direzionale sinistro >  $\textcircled{a}$  Giochi

Questa funzione potrebbe non essere supportata in base al modello posseduto ed all'area geografica di appartenenza. ti.

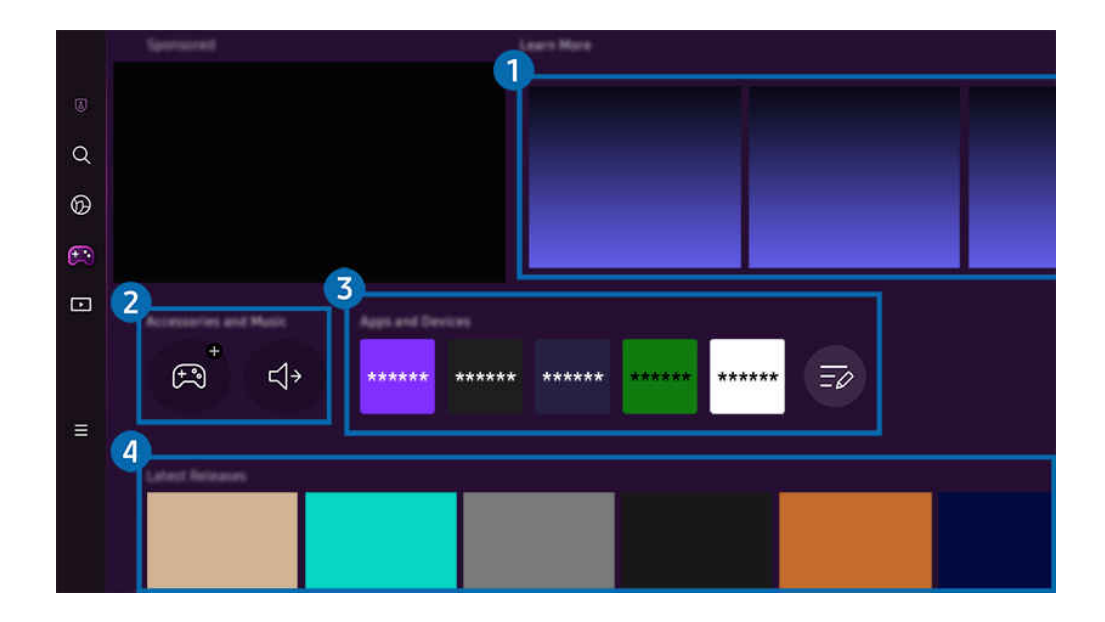

timmagine visualizzata sul Projector potrà differire dall'immagine sopra in base al modello posseduto e all'area qeoqrafica di appartenenza.

### **1.** Altre informazioni

Fornisce informazioni sul Samsung Gaming Hub e dettagli su come utilizzare i dispositivi.

### 2.Accessori e musica / Accessori

**Controller** 

Selezionare un Telecomando da connettere al Projector.

- Per informazioni sull'elenco dei controller supportati, vedere "[Utilizzo del gamepad"](#page-26-0).
- Audio

Selezionare un Dispositivo audio, ad esempio cuffie gaming, per connettersi al Projector.

• Lettore musicale

Gestire la musica da riprodurre durante un gioco.

L Questa funzione potrebbe non essere supportata in base al modello posseduto ed all'area geografica di appartenenza.

## 3.Applicazioni e dispositivi

Installare o rimuovere app o dispositivi necessari per giocare.

### <sup>4</sup>. Elenco dei giochi

Acquistare giochi o abbonarsi al servizio offerto da Samsung Gaming Hub. Selezionare un gioco per visualizzarne i dettagli.

Per eseguire alcuni giochi è necessario installare le app correlate.

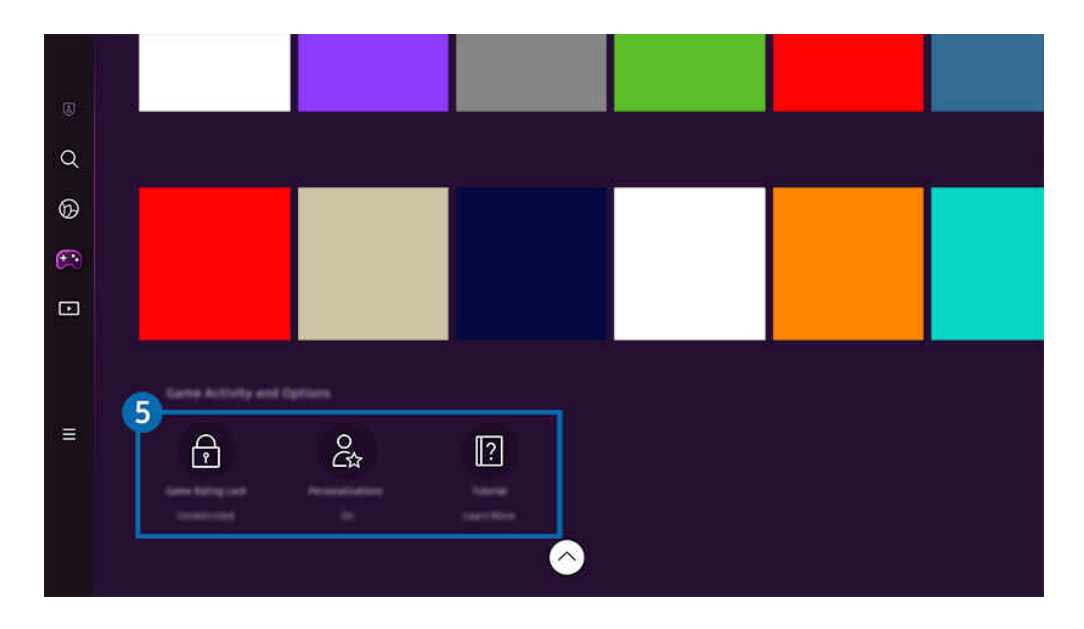

L'immagine visualizzata sul Projector potrà differire dall'immagine sopra in base al modello posseduto e all'area geografica di appartenenza.

### 5.Attività di gioco e Opzioni

Questo menu viene fornito nella parte bassa dello schermo del Samsung Gaming Hub. Per configurare **Attività di gioco e** Opzioni, scorrere al fondo.

#### • Blocco valutazione giochi

#### Impostare il limite di età per giocare.

Il limite di età è supportato solo per il dominio di navigazione cloud gaming in Gaming Hub.

#### • Personalizzazione

Vengono consigliati contenuti personalizzati in base ai giochi eseguiti di recente dall'utente e ai suoi interessi.

• Esercitazione

Fornisce informazioni sul Samsung Gaming Hub e dettagli su come utilizzare i dispositivi.

# Utilizzo di uno schermo più grande unendo due schermi

Visualizzazione di contenuti su uno schermo più grande unendo due schermi

Registrare Projector su SmartThings sul proprio dispositivo mobile. Quindi, dall'app SmartThings sul dispositivo mobile, selezionare il Projector registrato, quindi selezionare Smart Edge Blending.

Seguire le istruzioni riportate nell'app SmartThings per procedere.

È possibile visualizzare contenuti su uno schermo più grande unendo gli schermi di due proiettori con orientamento orizzontale o verticale.

Per uscire dalla schermata Smart Edge Blending, premere il tasto  $\bigcirc$  sul telecomando in dotazione con il proiettore o utilizzare l'app SmartThings.

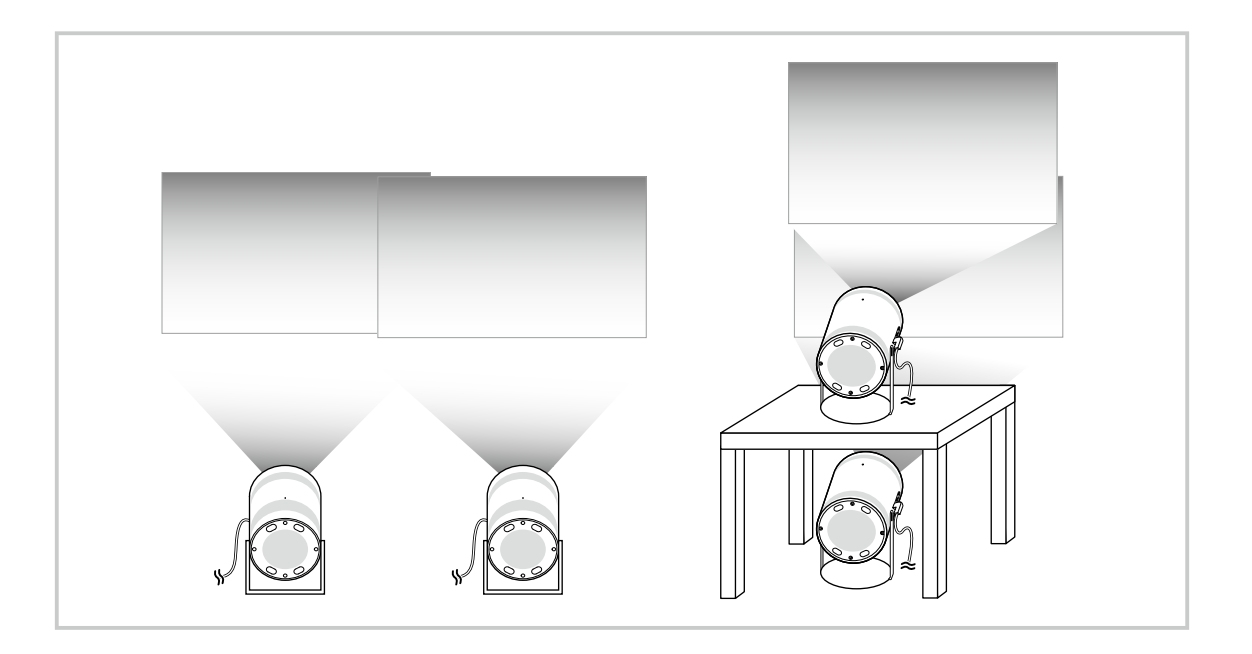

- La schermata dei menu può variare a seconda del modello di Projector.  $\mathscr O$
- Assicurarsi che il dispositivo mobile e i due proiettori siano collegati alla stessa rete Wi-Fi.
- Affinché la funzione lavori correttamente, proiettare su una superficie piana, senza curvature né ostacoli.
- Se si riscontra una differenza di luminosità tra i proiettori, adattare la luminosità di ciascun proiettore tramite SmartThings M. mobile.
- t nomi dei menu sono soggetti a modifiche in seguito ad aggiornamenti.
- Utilizzare due proiettori per proiettare immagini verso la parte anteriore alla stessa distanza dallo schermo. Più le dimensioni delle due immagini proiettate sono simili, migliore sarà il risultato ottenuto.

# Informazioni su Media Schermo Principale

Visualizzare una varietà di contenuti. Installare varie app offerte dallo Smart Hub, ad esempio video, musica, eventi sportivi e giochi e utilizzare le app dal Projector.

### $\textcircled{a}$  > tasto direzionale sinistro >  $\textcircled{r}$  Media

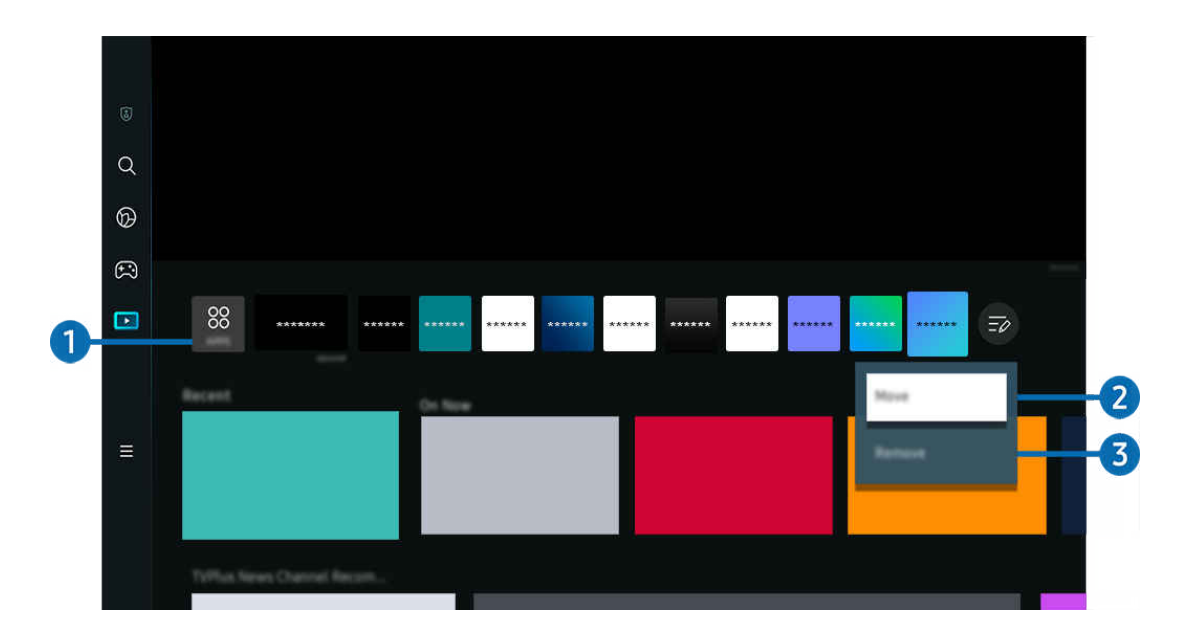

timmagine visualizzata sul Projector potrà differire dall'immagine sopra in base al modello posseduto e all'area geografica di appartenenza.

## **1.** 88 APPS

Installare una serie di app offerte dallo Smart Hub, ad esempio video, musica, eventi sportivi e giochi e utilizzare le app dal Projector.

- $\triangle$  Per utilizzare APPS, assicurarsi che il Projector sia connesso a una rete.
- Per maggiori informazioni, vedere "[Uso del servizio Apps"](#page-58-0).

### 2. Spostare un elemento nella schermata Schermo Principale

Dalla fine dell'elenco di APPS, selezionare Modifica elenco. Evidenziare l'app da spostare e premere il tasto direzionale giù sul telecomando e selezionare. Selezionare Sposta dal menu delle opzioni. Utilizzare il tasto sinistro o destro per riposizionare l'app e premere Selezione. L'app viene riposizionata sullo Schermo Principale.

Un modo alternativo per spostare un'app è cambiare il focus sull'app da spostare e poi tenere premuto il tasto Selezione.

### 3.Eliminare un elemento nella schermata Schermo Principale

Dalla fine dell'elenco di APPS, selezionare Modifica elenco. Evidenziare l'app da installare e premere il tasto direzionale giù sul telecomando. Selezionare Rimuovi dal menu delle opzioni. L'app viene rimossa dall'elenco Schermo Principale.

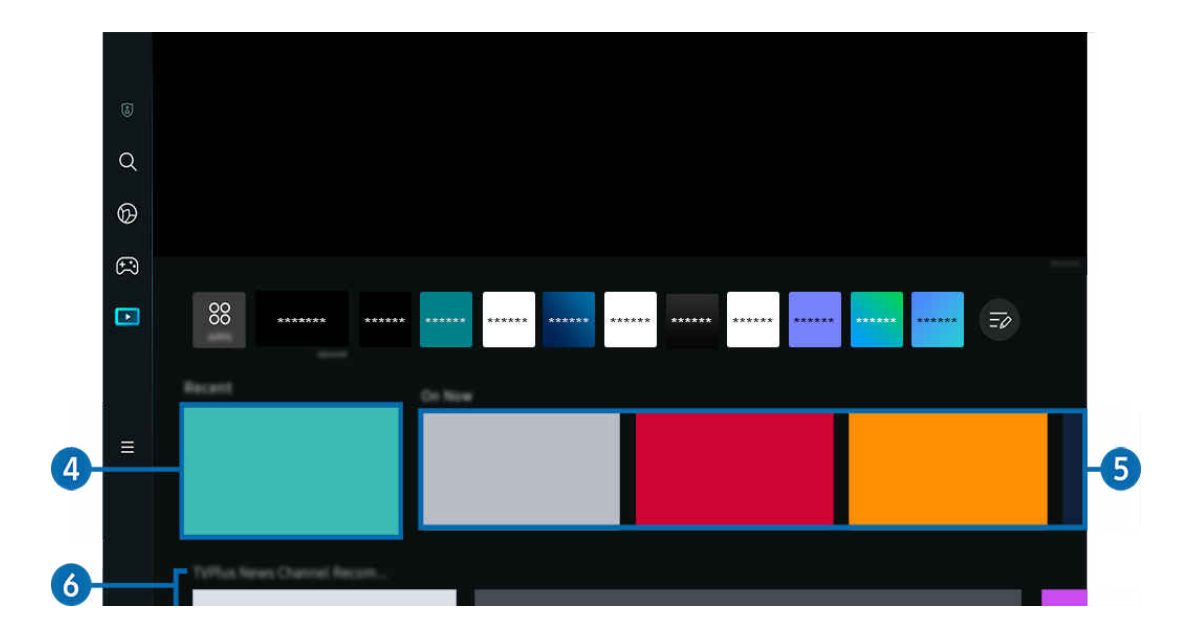

## 4. Recente

Consente di accedere agli ultimi contenuti visualizzati o all'ultima sorgente di ingresso utilizzata.

## 5.In onda

Consente di visualizzare un elenco dei contenuti in onda.

Questa funzione potrebbe non essere supportata in base al segnale di ingresso e alle impostazioni.

## **6.** Universal Guide

Universal Guide è una funzione che consente di cercare e guardare vari contenuti, come notizie, sceneggiati e film, in un unico posto. Universal Guide può consigliare dei contenuti personalizzati in base alle vostre preferenze.

#### È possibile utilizzare questa funzione sul proprio dispositivo mobile mediante l'app SmartThings Samsung.

- Per accedere a Universal Guide, premere il pulsante direzionale giù sul telecomando in Schermo Principale.
- Per visualizzare i contenuti di queste app sul Projector, è necessario installarle sul Projector. 8
- Durante la visione di alcuni contenuti a pagamento, è necessario effettuare il pagamento mediante le app ad essi associate.
- Alcuni contenuti possono avere restrizioni in base alle condizioni della rete e allo stato di abbonamento ad alcuni canali a pagamento.
- Il controllo genitori è necessario laddove vi siano minori che utilizzano questo servizio.
- Ø Le immagini possono sembrare sfocate in base alle condizioni di visualizzazione della sorgente delle immagini.
- Ø Questa funzione potrebbe non essere supportata in base al modello posseduto ed all'area geografica di appartenenza.

#### Opzioni Media

- io Questo menu è disponibile nella parte inferiore della homepage Media. Per configurare le impostazioni dell'opzione, scorrere fino in fondo.
- to Questa funzione potrebbe non essere supportata in base al modello posseduto ed all'area geografica di appartenenza.
- Preferenze: Selezionare un servizio preferito per ricevere consigli sul contenuto in base alle proprie preferenze.
- Continua visione: Scegli i provider di contenuti per Continua visione. Puoi continuare a guardare diversi programmi in un'unica posizione tramite tutti i provider di contenuti supportati da Continua visione elencati qui sotto.
- Blocco canale: Andare al menu Blocco canale. Attivare o disattivare tutte le impostazioni del controllo genitori.

# Informazioni su Menu Schermo Principale

Gestire i dispositivi esterni connessi al Projector e configurare le impostazioni per varie funzioni disponibili sul Projector.

### $\textcircled{a}$  > tasto direzionale sinistro >  $\equiv$  Menu

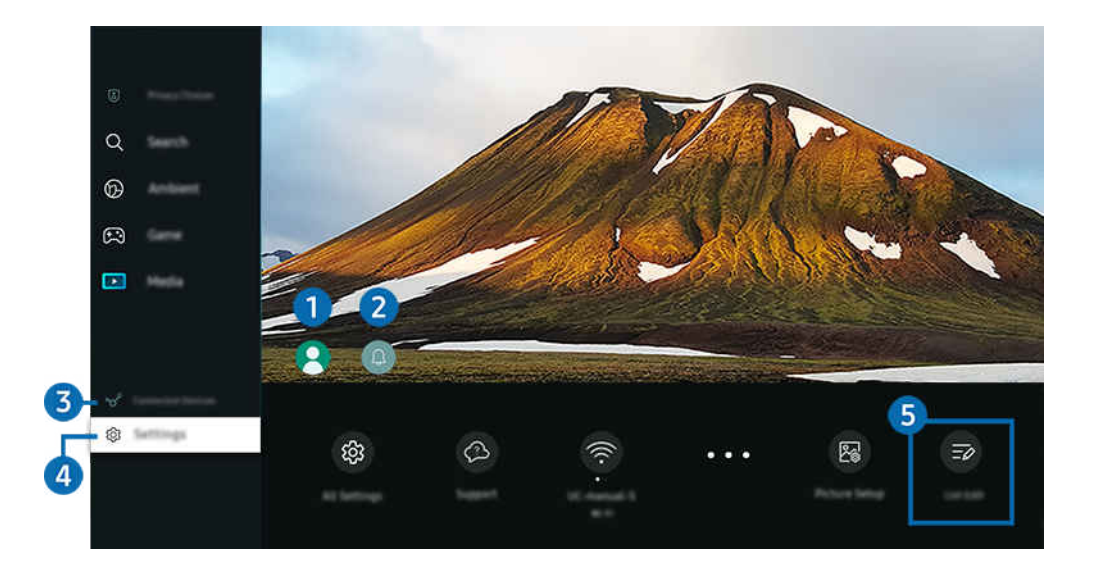

 $\hat{\mathscr{O}}$ L'immagine visualizzata sul Projector potrà differire dall'immagine sopra in base al modello posseduto e all'area geografica di appartenenza.

### **1.** Account Samsung

Accedere alla schermata Account Samsung per creare un nuovo account o accedere al proprio account.

Per maggiori informazioni, vedere "[Creazione di un account Samsung"](#page-48-0).

## **2.** ⊕ Notifica

È possibile visualizzare un elenco delle notifiche per tutti gli eventi che possono verificarsi sul Projector.

Se si evidenzia Notifica e si preme il tasto Seleziona, sulla destra viene visualizzata una finestra di notifica per rendere disponibili le seguenti opzioni:

• **面 Elimina tutti** 

Tutte le notifiche possono essere eliminate.

• © Impostazioni

È possibile selezionare i servizi per i quali si desiderano ricevere le notifiche.

Selezionando Consenti suono, le notifiche vengono visualizzate unitamente ad un segnale acustico.

## **3.**  $\sqrt{s}$  Dispositivi connessi

Selezionare un dispositivo esterno connesso al Projector.

Per maggiori informazioni, vedere "[Passaggio tra dispositivi esterni connessi al Projector](#page-15-0)".

### **4.** <sup>®</sup> Impostazioni

Evidenziare il menu Impostazioni per visualizzare le opzioni di impostazione rapida sotto il menu. È possibile utilizzare Impostazioni rapide per configurare rapidamente le funzionalità utilizzate di frequente.

- Gli elementi **Impostazioni** potrebbero non essere supportati in base al modello o all'area geografica di appartenenza.
- Messa a fuoco

Questa funzione regola la messa a fuoco della schermata proiettata.

• Keystone

Correggere la distorsione dello schermo in base all'angolo di proiezione. Attivare o disattivare la funzione di Keystone automatico verticale o orizzontale. È inoltre possibile regolare il keystone manualmente.

- La funzione di calibrazione automatica Keystone potrebbe non funzionare, a seconda dell'ambiente in cui viene utilizzato il prodotto.
- In modalità di Keystone automatico, utilizzare i tasti direzionali sul telecomando per mettere a punto l'angolo o la forma dello schermo visualizzato.
- Uscita audio

È possibile selezionare gli altoparlanti che il Projector utilizza per l'uscita audio. Per cambiare l'uscita audio, premere il tasto Selezione.

• Modalità immagine

Modificare la modalità immagine per un'esperienza di visualizzazione ottimale. Premere il tasto Seleziona per modificare la Modalità immagine.

• Soluzione per il risparmio energetico

Ridurre il consumo di energia regolando le impostazioni relative alla luminosità.

• Lingua audio

La lingua dell'audio può essere modificata Per regolare i dettagli, premere il tasto direzionale giù, quindi selezionare Vai a Opzioni audio.

• Timer stand-by

È possibile spegnere il Projector automaticamente all'ora desiderata. Per cambiare l'orario di spegnimento, premere il tasto Selezione. Per impostare l'ora per lo spegnimento automatico del Projector, premere il tasto direzionale giù e selezionare Attiva timer spegnimento.

• Ridimensiona e sposta lo schermo

Allargare o ridurre la scala della schermata. È anche possibile muovere la schermata.

#### • Elenco dispositivi Bluetooth

Collegare il Projector ai dispositivi Bluetooth. A tale scopo, selezionare Elenco dispositivi Bluetooth per cercare automaticamente i dispositivi Bluetooth.

 $\ell$  La connessione dei dispositivi Bluetooth potrebbe non essere supportata in base al modello o all'area qeografica di appartenenza.

#### • Configurazione immagine

Configurare con facilità le impostazioni dello schermo: Luminosità, Contrasto, Nitidezza, Colore e Tinta (V/R).

• Wi-Fi

Verificare la connessione di rete. Per verificare la connessione di rete o modificare le impostazioni di connessione, premere il tasto direzionale giù e selezionare Stato rete o Impostazioni di rete.

• Modalità audio

Selezionare la modalità audio desiderata per ottenere la migliore esperienza di ascolto. Per cambiare la modalità dell'audio, premere il tasto Selezione. Per regolare i dettagli, premere il tasto direzionale giù, quindi selezionare Configurazione equalizzatore.

• Modalità gioco

È possibile impostare la Modalità gioco per ottimizzare lo schermo del Projector e vivere un'esperienza di gioco migliore. Per attivare/disattivare Modalità gioco, premere il tasto Seleziona. Per impostare le opzioni dettagliate, premere il tasto direzionale giù, quindi selezionare Vai a Impostazioni modalità gioco.

- Questa funzione è disponibile solo quando viene usata una sorgente di ingresso esterna.
- Per maggiori informazioni, vedere "[Impostazione dell'ambiente di visione per i dispositivi esterni"](#page-82-0).
- L Questa funzione potrebbe non essere supportata in base al modello posseduto ed all'area geografica di appartenenza.

#### • Formato audio dell'uscita digitale

È possibile selezionare un formato di uscita per l'audio digitale. L'opzione Dolby Digital+ è disponibile solo mediante la porta HDMI (eARC) per i dispositivi esterni che supportano il formato Dolby Digital+.

• Nitidezza schermo

È possibile ottimizzare le immagini che contengono molti soggetti in movimento. Per attivare/disattivare questa funzione premere il tasto Selezione. Per impostare le opzioni dettagliate, premere il tasto direzionale giù, quindi selezionare Impostazioni nitidezza schermo.

#### • Toni colore

È possibile selezionare una tonalità di colori adatta per le proprie preferenze visive. Per modificare una tonalità di colori premere il tasto Selezione.

• Risparmio energetico

Visualizzare il menu Risparmio energetico. Per ridurre il consumo energetico, modificare le preferenze di alimentazione e altre opzioni di risparmio energia.

• Supporto

Visualizza il menu delle impostazioni Supporto.

• Tutte le impostazioni

Visualizza il menu Impostazioni per configurare impostazioni specifiche.

L Queste funzioni possono non essere supportate in base al modello posseduto o all'area geografica di appartenenza.

## **5**. Modifica elenco

Dalla fine dell'elenco di Impostazioni, selezionare Modifica elenco. È possibile cambiare la posizione delle funzioni nella schermata Impostazioni.

Un modo alternativo per spostare una funzione è quello di selezionare la funzione e spostarla tenendo premuto il tasto Selezione.

# <span id="page-48-0"></span>Creazione di un account Samsung

Creare e gestire il proprio account Samsung.

### $\bigcirc$  >  $\equiv$  Menu >  $\otimes$  Impostazioni > Tutte le impostazioni > Generale e privacy > Gestione sistema > Account Samsung Prova ora Prova ora

- È possibile visualizzare l'intero testo di Termini e condizioni in  $\widehat{\omega}$  >  $\equiv$  Menu >  $\otimes$  Impostazioni > Tutte le impostazioni > Generale e privacy > Gestione sistema > Account Samsung > Account pers. > Termini e cond., Informat. privacy una volta effettuato l'accesso all'account Samsung.
- Seguire le istruzioni sullo schermo del Projector per creare o accedere all'Account Samsung.
- È possibile utilizzare l'Account Samsung sul Projector, sul dispositivo mobile e sul sito Web con un solo ID.

### Accesso all'account Samsung

 $\bigcirc$   $\triangleright$   $\equiv$  Menu  $\triangleright$   $\otimes$  Impostazioni  $\triangleright$  Tutte le impostazioni  $\triangleright$  Generale e privacy  $\triangleright$  Gestione sistema > Account Samsung > Accedi

### Creazione di un nuovo account

 $\bigcirc$  >  $\equiv$  Menu >  $\otimes$  Impostazioni > Tutte le impostazioni > Generale e privacy > Gestione sistema  $>$  Account Samsung  $>$  Crea Account

### Gestione del proprio account Samsung.

 $\bigcirc$   $\triangleright$   $\equiv$  Menu  $\triangleright$   $\otimes$  Impostazioni  $\triangleright$  Tutte le impostazioni  $\triangleright$  Generale e privacy  $\triangleright$  Gestione sistema  $>$  Account Samsung  $>$  Account pers.

Accedendo al proprio account Samsung, è possibile usare le seguenti funzioni:

• Disconnetti

Quando più persone condividono lo stesso Projector, è possibile disconnettersi dal proprio account per impedire che venga utilizzato da altri.

**Per uscire dal proprio Account Samsung (** $\mathbf{A} > \mathbf{B}$  **Menu >**  $\otimes$  **Impostazioni > Tutte le impostazioni > Generale e** privacy > Gestione sistema > Account Samsung), evidenziare l'icona dell'account, quindi premere il tasto Selezione. Alla comparsa della schermata, selezionare Disconnetti.

#### • Modifica profilo

#### E' possibile eliminare le informazioni personali.

- Al fine di proteggere i dati personali, selezionare Modifica profilo quindi Metodo di acc. è impostato a Seleziona l'ID e immetti la password (alta sicurezza).
- Se si desidera essere connessi automaticamente all'account ogni volta che si accende il Projector fare clic su Mantieni l'accesso.
- Quando lo stesso Projector viene utilizzato da più persone, disattivare Mantieni l'accesso per proteggere le informazioni personali.

#### • Impostazione PIN

Impostare o modificare il PIN.

#### • Informazioni sul pagamento

È possibile visualizzare e gestire le informazioni relative ai pagamenti.

#### • Esegui backup

È possibile effettuare il backup delle impostazioni del Projector nella memoria Cloud. Quando si ripristina o sostituisce il Projector, è anche possibile ripristinare le impostazioni archiviate nel cloud.

#### • Registrazione prodotto

È possibile registrare il Projector corrente o visualizzare le informazioni registrate. Una volta effettuata la registrazione del prodotto è possibile ricevere facilmente alcuni servizi.

È possibile visualizzare o eliminare contenuti registrati nel sito web Samsung (https://account.samsung.com).

#### • Impostazioni di personalizzazione

Selezionare per modificare le impostazioni del Servizio di personalizzazione.

Questa funzione potrebbe non essere supportata in base al modello posseduto ed all'area geografica di appartenenza.

#### • Sincronizza Internet

Una volta effettuato l'accesso al proprio account Samsung e configurato le impostazioni di Sincronizza Internet, è possibile condividere i segnalibri dei siti web ed i preferiti registrati su altri dispositivi.

#### • Rimuovi account

È possibile eliminare un account dal Projector. L'eliminazione dell'account Samsung dal Projector non implica l'avvenuta eliminazione dell'iscrizione.

Per eliminare la sottoscrizione al proprio account Samsung, visitare il sito web degli account Samsung (https:// account.samsung.com).

#### • Termini e cond., Informat. privacy

#### Visualizzare l'accordo di licenza e la politica sulla privacy

Per maggiori informazioni sui temi e condizioni, le politiche sulla privacy, selezionare Visualizza dettagli.

# Uso dello Workspace

Usare la funzione remota per connettersi e utilizzare un PC Windows, Mac o dispositivo mobile dal Projector.

### $\textbf{\textcircled{\small A}}\geq \text{Henu } > \text{eV}$  Dispositivi connessi > Workspace Prova ora

#### Connettere un PC Windows, Mac o un dispositivo mobile al Projector per usare il dispositivo con facilità.

Per un uso fluido come in un computer, collegare anticipatamente una tastiera e un mouse al Projector.

### Uso dello Condivisione schermo (PC Windows) / AirPlay (Mac)

### $\mathbf{\odot}$  >  $\equiv$  Menu >  $\mathbf{\odot}$  Dispositivi connessi > Workspace > PC Windows > Condivisione schermo

### $\textbf{\textcircled{a}}$  >  $\equiv$  Menu >  $\text{or}$  Dispositivi connessi > Workspace > Mac > Screen Mirroring

#### Seguire le istruzioni visualizzate sullo schermo per regolare le impostazioni del PC e collegare in modalità wireless il Projector al PC.

- Questa funzione è disponibile solo nei PC che supportano la condivisione wireless dello schermo.
- o Questa funzione potrebbe non essere supportata in base al modello posseduto ed all'area geografica di appartenenza.
- La connessione mediante il sistema operativo Windows è disponibile solo in Windows 10 e versioni successive.
- La connessione mediante il SO Mac è disponibile in AirPlay.

### Uso dello Easy Connection to Screen

### $\bigcirc$   $\triangleright$   $\equiv$  Menu  $\rightarrow$   $\triangleright$  Dispositivi connessi  $\rightarrow$  Workspace  $\rightarrow$  PC Windows  $\rightarrow$  Connessione semplice

È possibile usare facilmente la funzione di accesso remoto installando Easy Connection to Screen sul proprio PC.

Seguire le istruzioni visualizzate per scaricare e installare l'app per PC Easy Connection to Screen. Sarà quindi possibile connettere facilmente un PC remoto.

- 1. Scaricare l'app per PC Easy Connection to Screen dal sito http://smsng.co/easy, quindi installarla sul proprio PC.
- 2. Accedere con lo stesso Account Samsung sia per il Projector sia per il PC.
- 3. Quando il PC è acceso e connesso tramite la rete, la schermata Home di Workspace visualizza il PC.
- L'app per PC Easy Connection to Screen è disponibile solo in Windows 10 e versioni successive.
- A seconda dell'ambiente di rete, inclusi configurazione del firewall, tipo di router e potenza del segnale wireless, potrebbero verificarsi problemi di connessione, quali velocità ridotta, disconnessione o connessione limitata.

## Collegare un PC remoto

### $\bigcirc$  >  $\equiv$  Menu >  $\vee$  Dispositivi connessi > Workspace > PC Windows > Connessione manuale Prova ora

### $\bigcirc$  >  $\equiv$  Menu >  $\vee$  Dispositivi connessi > Workspace > Mac > Login remoto Prova ora

Fornisce la Remote Desktop Connection (RDP) per la connessione remota ad un PC che esegue Windows e Virtual Network Computing (VNC) per un PC eseguito in un Mac. Per collegarsi da remoto ad un PC, è necessario digitare l'indirizzo IP del PC remoto o selezionare un profilo memorizzato. Immettere il nome utente e la password corretti. Qualora vi siano eventuali computer accessibili mediante la stessa rete, ne viene visualizzato l'IP.

- Per registrare un PC utilizzato di frequente, evidenziare  $\triangle$  Gestire i profili utente, quindi premere il pulsante Selezione. Alla comparsa di una finestra, selezionare Aggiungi, e digitare le informazioni sul PC.
- Una volta che il PC entra in modalità di salvataggio, la connessione non è possibile. Si consiglia di annullare la modalità di risparmio energetico.
- 1. Configurare le impostazioni del proprio computer in modo da utilizzare la funzione Workspace.
	- La connessione a Windows tramite protocollo RDP è disponibile in Windows 10 Professional o successivo.
	- La connessione remota ad un PC eseguito in un Mac tramite il protocollo VNC è supportata solo per OS X 10.5 o successivi.
	- SO Windows:
		- 1) Fare clic con il tasto destro del mouse sull'icona My PC sul desktop o Esplora risorse di Windows, quindi fare clic su Proprietà.
		- 2) Fare clic su Desktop remoto e selezionare Attiva desktop remoto.
	- Mac OS:
		- 1) Selezionare Menu > Sistema > Preferenze quindi Condivisione.
		- 2) Spuntare la casella Condivisione schermo e Login remoto.
		- 3) Eseguire la app di modifica della risoluzione scaricata dal App Store e cambiare la risoluzione in 1440 x 900 o inferiore.
			- Qualora in Mac OS non si cambi la risoluzione, durante la connessione di un computer remoto potrà comparire l'immagine precedente.

2. Inserire le impostazioni richieste per la connessione da remoto al computer.

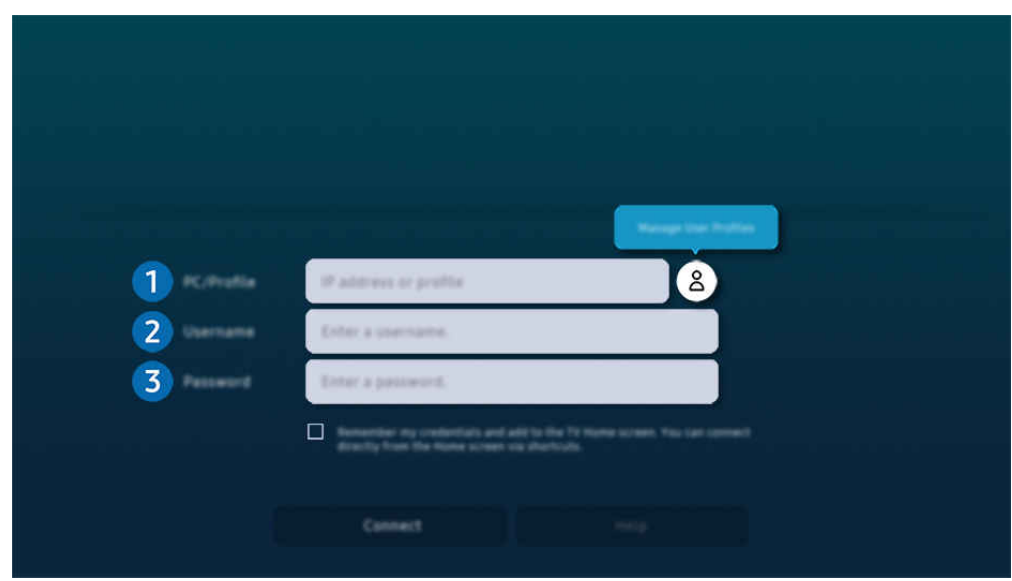

L'immagine visualizzata sul Projector potrà differire dall'immagine sopra in base al modello posseduto e all'area geografica di appartenenza.

## $\bigcirc$  PC/Profilo

Digitare l'indirizzo IP o il profilo del PC al quale si desidera collegarsi.

- Nel caso di Windows, quando il computer da connettere si trova nella stessa rete (router/AP), eseguire il comando "cmd" in Impostazioni > Rete e Internet > Visualizza proprietà di rete o in Start > Esegui, quindi eseguire il comando "ipconfig" per controllare l'indirizzo IPv4 del computer.
- Per un Mac, è possibile controllare l'indirizzo IP in Impostazioni > Accesso remoto.
- Quando il Projector e il computer non si trovano sulla stessa rete, è necessario conoscere l'IP pubblico e configurare il router e l'AP. Verificare che il router collegato al computer supporti l'instradamento delle porte. Qualora il fornitore delle funzione di sicurezza aggiuntive preveda un firewall, richiedere assistenza.

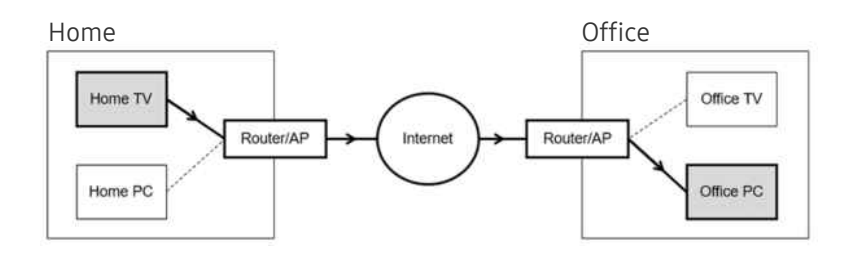

# 2 Nome utente

Digitare il Nome utente del computer. Come controllare il Nome utente

- SO Windows: Pannello di controllo  $\geq$  Controllo account utente
- Mac OS: Preferenze di sistema  $\rightarrow$  Utenti& Gruppi

## **8.** Password

Digitare la password per l'account di login.

**Per l'uso del PIN, non digitare il PIN ma la apposita password del computer.** 

### Riprodurre contenuti multimediali su un PC remoto

Spostando il cursore del mouse nella parte alta dello schermo dopo aver effettuato l'accesso ad un computer remoto, comparirà la barra superiore. Cliccando l'icona della cartella di condivisione nella barra superiore, verranno visualizzate le cartelle condivise in Windows o in Mac OS. In una cartella è possibile riprodurre qualsiasi contenuto multimediale in essa contenuta.

Per usare questa funzione, l'opzione di condivisione sul computer a cui accedere deve essere abilitata come mostrato sotto:

- SO Windows:
	- 1. Eseguire Windows Explorer ed accedere alla cartella da condividere.
	- 2. Fare clic con il tasto destro sulla cartella quindi su Proprietà.
	- 3. Alla comparsa della finestra Proprietà, selezionare la scheda Condivisione quindi Condivisione avanzata.
	- 4. Alla comparsa della finestra Condivisione avanzata, spuntare la casella Condividi questa cartella.
- Mac OS:
	- 1. Selezionare Menu > Preferenze di sistema quindi Condivisione.
	- 2. Spuntare la casella Condivisione file
	- 3. Per aggiungere una cartella da condividere, fare clic sul tasto Aggiungi+ in basso.
	- 4. Selezionare una cartella e fare clic su Aggiungi+.

Durante la riproduzione di un video mediante un computer remoto, è possibile avere delle discontinuità audio o video.

### Uso dello Samsung DeX

Eseguire Samsung DeX sul dispositivo mobile per connettere il software sul Projector.

Seguire le istruzioni sullo schermo per connettere Samsung DeX. Alcuni modelli potrebbero non venire individuati durante la connessione del Projector da un dispositivo mobile tramite Samsung DeX. In questo caso, seguire le istruzioni mostrate sullo schermo del dispositivo mobile per connettere il software.

Questa funzione è disponibile solo nei dispositivi mobili che supportano Samsung DeX wireless.

### Uso dello Microsoft 365

#### Una volta effettuato l'accesso al sito web Microsoft 365 è possibile leggere o creare un documento.

- Eseguire il sito a pieno schermo.
- Non è possibile modificare la URL nella pagina Microsoft 365.

### Aggiungere il Servizio Web

Selezionare l'icona Aggiungi servizio web. Usando la funzione di segnalibro del browser Workspace, è possibile aggiungere o eliminare il link al servizio Web a o da Workspace.

- Per usare il servizio Web è necessario effettuare l'accesso al proprio account Samsung.
- Il numero di servizi Web che possono essere aggiunti a Workspace è limitato.
- Il browser Workspace non condivide i dati con Internet. (Browser web esterno a Workspace)

### Uso dello Servizio web

#### È possibile accedere al servizio Web selezionando l'icona del servizio Web aggiunta a Workspace.

- La schermata dalla pagina web può differire da quella di un computer.
- $\triangle$  È possibile copiare o incollare qualsiasi testo. Sono supportati alcuni formati di file.
- Per un facile e sicuro accesso in Servizio web, vengono anche supportate le funzioni Workspace Pass e Samsung Pass.

Impostare Samsung Pass o Workspace Pass.

Impostare Samsung Pass o Workspace Pass su Usa in  $\textcircled{m}$  >  $\equiv$  Menu >  $\textcircled{r}$  Dispositivi connessi > Workspace > Eseguire il browser Workspace (inoltre selezionare Microsoft 365 o Aggiungi servizio web) > Menu Internet > Impostazioni > Generale.

Workspace Pass permette di gestire con facilità l'ID e la password del servizio Web senza l'autenticazione biometrica sui dispositivi mobile. A tale scopo, è necessario accedere al proprio account Samsung. La password è crittografata per essere memorizzata in modo sicuro sul Projector.

Tuttavia, l'accesso a Workspace Pass potrebbe non funzionare in base alle politiche del sito web.

#### Workspace Pass funzionanti solo su Workspace.

- Per accedere in modo sicuro al servizio Web, è possibile usare la chiusura automatica del browser Workspace o eliminare i log della cronologia.
- Prima di accedere al servizio Web, vedere "[Leggere prima di usare la funzione Internet](#page-101-0)".
- Il browser Workspace non condivide i dati con Internet. (Browser web esterno a Workspace)

#### Il servizio Web supporta le seguenti scorciatoie della tastiera:

- F1: Torna alla schermata Home di Workspace.
- F5: Aggiorna
- F8: Esclude l'audio
- F9/F10: Regola il volume.
- F11: Passa da una schermata piena ad una schermata predefinita.

# Uso dello Accesso alla TV

Attraverso il mirroring, si può guardare il TV dallo schermo del Projector.

Selezionare ed eseguire il mirroring del TV desiderato per visualizzare i contenuti del TV dalla schermata del Projector.

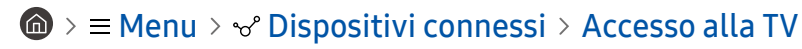

- Questa funzione potrebbe non essere supportata in base al modello posseduto.
- Collegare il TV e il Projector alla stessa rete 5 GHz.

## Collegarsi a un TV

Selezionare Accesso alla TV per visualizzare un elenco di possibili TV a cui collegarsi. Selezionare e collegare il TV desiderato al Projector.

Dopo che una connessione è stata stabilita, il TV appare nell'elenco Dispositivi connessi del Projector. In seguito, per collegare lo stesso TV, selezionare il TV dall'elenco Dispositivi connessi.

Per scollegarsi dal TV, premere il tasto  $\textcircled{a}$  o  $\textcircled{b}$  sul telecomando.

### Controllare il TV collegato dal Projector

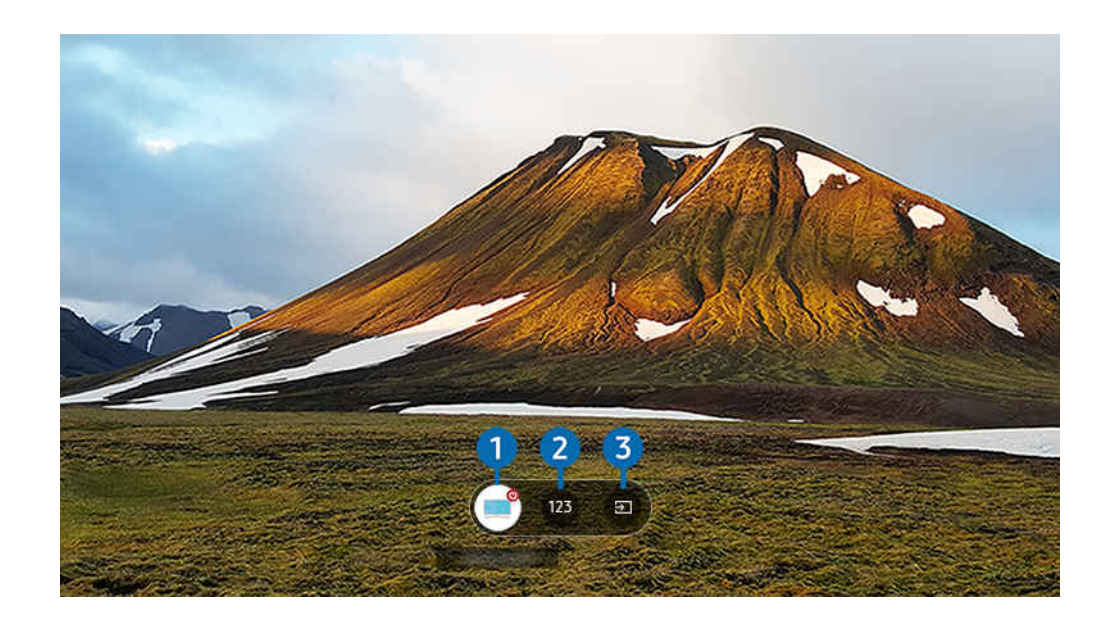

Quando un contenuto è in riproduzione, premere il tasto direzionale Su sul telecomando per visualizzare il menu di controllo di Projector.

### **1.** Alimentazione

per accendere o spegnere il TV collegato.

### 2 Inserire numero

Premere il numero di un canale per cambiare il canale del TV collegato.

In alternativa, utilizzare il tasto  $\sim$ / $\sim$  (Canale) del telecomando per cambiare i canali.

### 3.Sorgente

Per cambiare la sorgente di ingresso collegata al TV.

# <span id="page-58-0"></span>Uso del servizio Apps

Scaricare ed eseguire le varie app dallo Smart Hub.

### $\textcircled{a}$  > tasto direzionale sinistro >  $\textcircled{z}$  Media >  $\textcircled{z}$  APPS

È possibile visualizzare un'ampia varietà di contenuti tra cui video, musica, eventi sportivi e giochi installando le app corrispondenti sul Projector.

- Per utilizzare questa funzione, il Projector deve essere connesso alla rete.
- iguando Smart Hub viene avviato per la prima volta, le app predefinite vengono automaticamente installate. Le app predefinite possono differire in base al modello o all'area geografica.

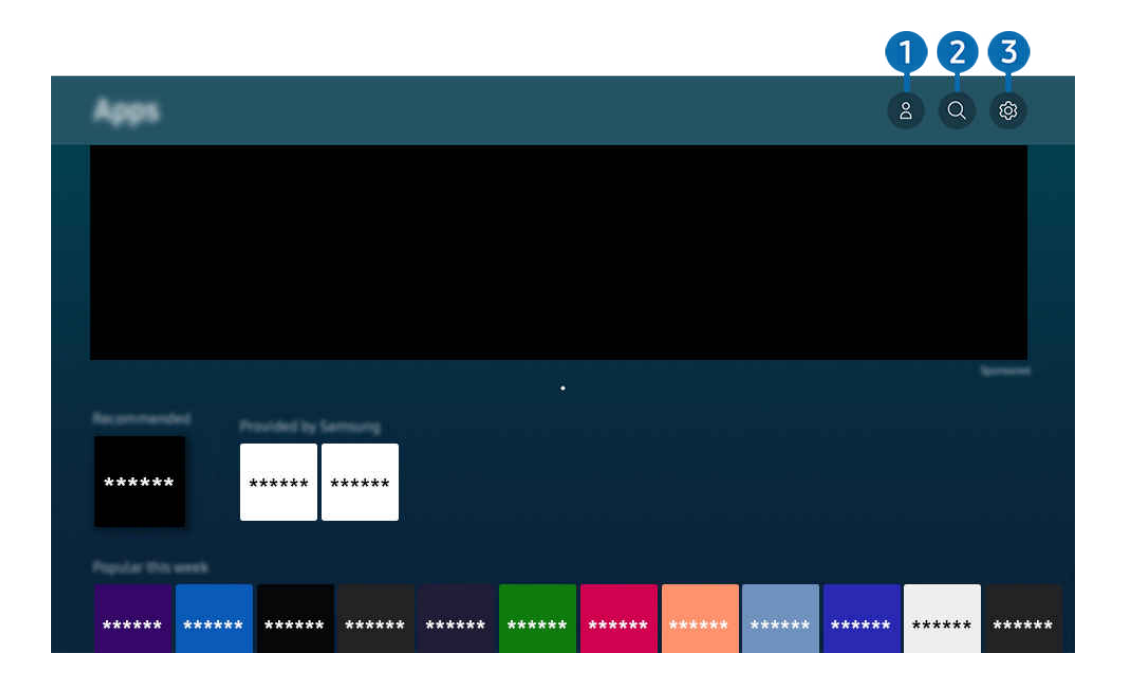

L'immagine visualizzata sul Projector potrà differire dall'immagine sopra in base al modello posseduto e all'area geografica di appartenenza.

### **1.** Account Samsung

#### Accedere alla schermata Account Samsung per creare un nuovo account o accedere al proprio account.

- Se è stata effettuata la disconnessione dall'account Samsung, selezionare  $\triangle$  Accedi per effettuare l'accesso.
- $\ell$  Per scaricare nuove app usando Apps, prima accedere al proprio account Samsung.

### 2<sup>Q</sup> Q Ricerca applicazione

È possibile cercare le app disponibili.

### 3. Impostazioni

È possibile gestire le app installate.

### Installare una app

- 1. Spostare le app da installare e premere il tasto Selezione. Sullo schermo vengono visualizzate le informazioni dettagliate.
- 2. Selezionare Installa. Al termine dell'installazione, viene visualizzato il menu Apri.
- 3. Selezionare Apri per eseguire subito la app.
- E' possibile visualizzare le app installate nella schermata Impostazioni.

### Avvio di un'app

È possibile eseguire la app selezionata da Applicazione scaricata.

Le icone sottostanti vengono visualizzate all'interno dell'icona della app ed indicano:

- **@** : La app è dotata di password.
- $\bigcirc$  : La app deve essere aggiornata.
- **D** : La app supporta la funzione di mirroring.

### Gestione delle app installate

Selezionare ® Impostazioni in Apps. È possibile gestire le app installate.

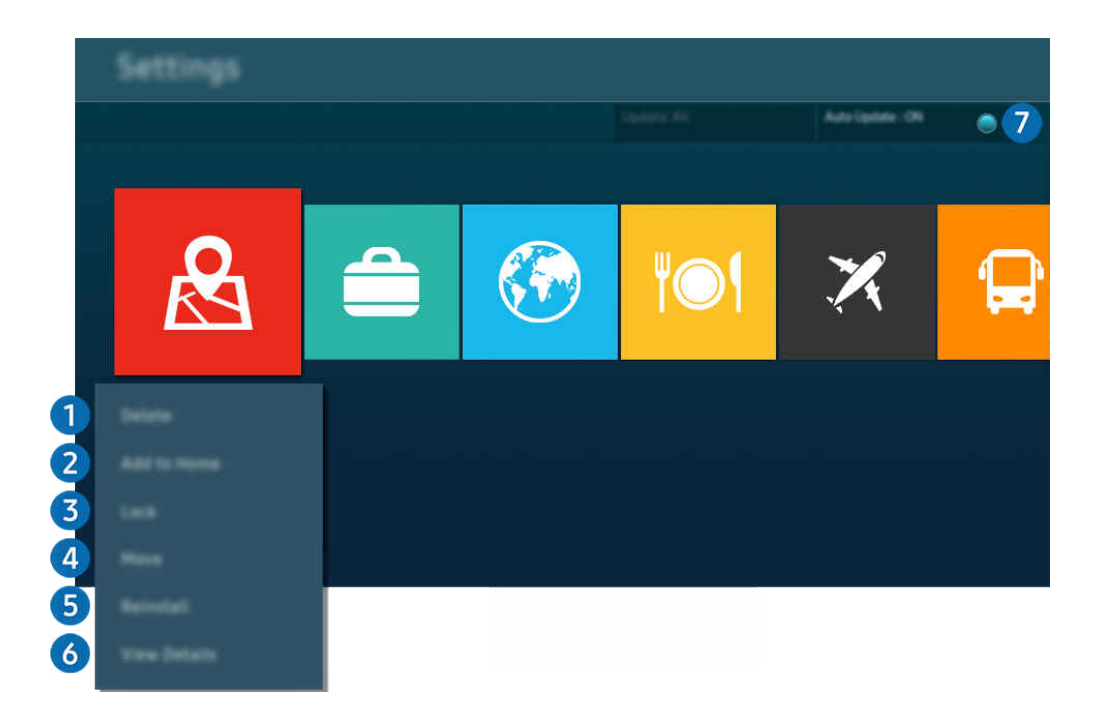

 $\frac{1}{\sqrt{2}}$ L'immagine visualizzata sul Projector potrà differire dall'immagine sopra in base al modello posseduto e all'area geografica di appartenenza.

#### 1.Rimozione di un'app

- 1. Selezionare una app da eliminare.
- 2. Selezionare Elimina.

#### L'app selezionata viene eliminata.

- Accertarsi che i dati dell'app da eliminare vengano rimossi insieme all'app.
- Le app standard non possono essere disinstallate.

#### 2. Aggiungere app alla schermata Schermo Principale

- 1. Selezionare una app da aggiungere.
- 2. Selezionare Aggiungi a pagina iniziale.
- 3. Alla comparsa della Schermo Principale, spostare l'app selezionata nella posizione desiderata.
- 4. Premere il tasto Selezione.

### La app selezionata viene aggiunta alla schermata Schermo Principale.

Se la app selezionata è già stata aggiunta alla Schermo Principale, questa funzione è disabilitata.

#### 3.Blocco e sblocco delle app

- 1. Selezionare una app da bloccare o sbloccare.
- 2. Selezionare Blocca/Sblocca.

#### La app selezionata è bloccata o sbloccata.

- Per bloccare o sbloccare una app, digitare il PIN. Il PIN predefinito è "0000" (per Francia e Italia: "1111"). È possibile impostare il PIN in  $\textcircled{a}$  >  $\equiv$  Menu >  $\textcircled{a}$  Impostazioni > Tutte le impostazioni > Generale e privacy > Gestione sistema > Cambia PIN. Prova ora
- Cambia PIN potrebbe non essere supportato in base al modello o all'area geografica di appartenenza.

### 4. Spostare le app

- 1. Selezionare una app da spostare.
- 2. Selezionare Sposta.
- 3. Spostare la app nella posizione desiderata.
- 4. Premere il tasto Selezione.

#### La app selezionata viene spostata.

 $\ell$  Questa funzione potrebbe non essere supportata in base al modello posseduto ed all'area geografica di appartenenza.

### **6.** Reinstallare una app

- 1. Selezionare una app da reinstallare.
- 2. Selezionare Reinstalla.

La reinstallazione ha inizio.

#### 6.Controllo dei dettagli delle informazioni sulle app

- 1. Selezionare una app da verificare.
- 2. Selezionare Visualizza dettagli.

#### Sullo schermo vengono visualizzate le informazioni dettagliate sulla app.

L È possibile classificare le app nella schermata delle Visualizza dettagli.

### 7.Aggiornare automaticamente le app

#### Per aggiornare automaticamente le app installate, impostare Aggiornamento automatico a ATTIVO.

La funzione di aggiornamento automatico è disponibile solo quando il Projector è connesso alla rete.

# Uso di e-Manual

#### Controllare e leggere il manuale incorporato nel Projector.

### Avvio dell'e-Manual.

### $\bigcirc$  >  $\equiv$  Menu >  $\otimes$  Impostazioni > Supporto > Apri e-Manual

#### È possibile visualizzare l'e-Manual integrato che contiene informazioni sulle funzioni principali del Projector.

- È possibile eseguire il download di una copia del e-Manual dal sito web Samsung da visualizzare o stampare sul proprio PC o dispositivo mobile (https://www.samsung.com).
- Alcune schermate del menu non sono accessibili dal manuale elettronico.

### Uso dei tasti del e-Manual

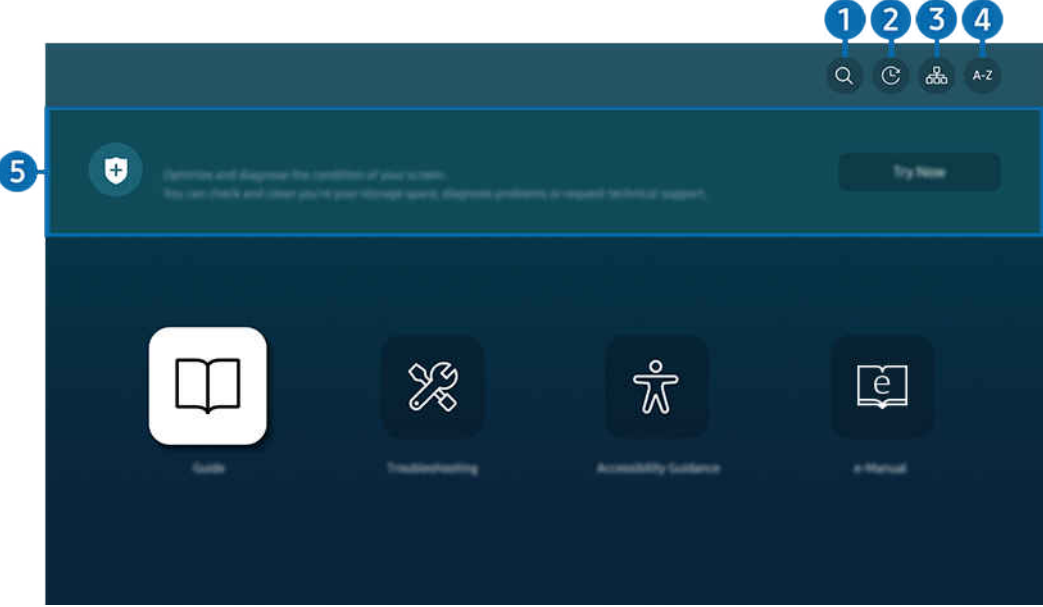

L'immagine visualizzata sul Projector potrà differire dall'immagine sopra in base al modello posseduto e all'area geografica di appartenenza.

## $\bigcirc$  Q (Ricerca)

Scegliere una voce dall'elenco dei risultati per caricare la pagina corrispondente.

### 2 **Q** (Argomenti visti di recente)

Selezionare un argomento dall'elenco di argomenti visualizzati di recente.

### **3.** 品(Mappa del sito)

Visualizza gli elenchi per ogni elemento in e-Manual.

## 4 A-Z (Indice)

Selezionare una parola chiave per consultare la relativa pagina.

L Questa funzione potrebbe non essere supportata in base al modello posseduto ed all'area geografica di appartenenza.

### **5.** Manutenzione dispositivo

Ottimizzare e diagnosticare le condizioni del Projector. È possibile controllare e pulire lo spazio di archiviazione, diagnosticare problemi o richiedere assistenza tecnica.

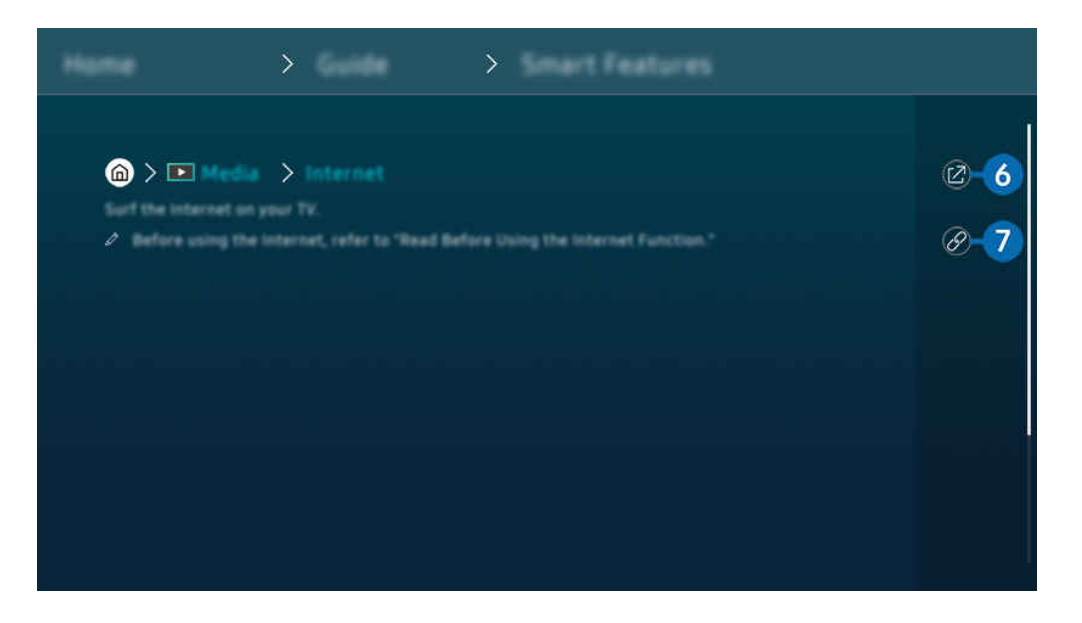

- Le parole in blu (per es. Internet) indicano la voce di un menu.
- L'immagine visualizzata sul Projector potrà differire dall'immagine sopra in base al modello posseduto e all'area geografica di appartenenza.

## 6. (Prova ora)

Permette di accedere alla voce del menu corrispondente e di provare immediatamente la funzione.

# **7** © (Collega)

Accedere immediatamente all'argomento evidenziato di una pagina del e-Manual.

# Uso di Internet

#### Navigare in Internet sul Projector.

### $\textcircled{a}$  > tasto direzionale sinistro >  $\textcircled{r}$  Media > Internet

Selezionando Internet, è possibile visualizzare i siti web visitati di recente o i consigli presentati. Selezionando un sito web desiderato, è possibile accedervi direttamente.

- $\triangle$  È possibile usare la funzione **Internet** più facilmente dopo aver collegato una tastiera ed un mouse.
- È possibile scorrere le pagina del browser Web mediante i tasti direzionali del Samsung Smart Remote.
- Le pagine di navigazione possono differire da quelle di un PC.
- Prima di usare Internet, vedere ["Leggere prima di usare la funzione Internet](#page-101-0)".
- $\triangle$  L'app Internet è dotata di un Impostazioni Samsung Pass ( $\textcircled{a}$  >  $\blacksquare$  Media > Internet > Menu Internet > Impostazioni > Samsung Pass).

Con Samsung Pass, è possibile effettuare l'accesso al sito web in modo facile e sicuro. Visitando una seconda il sito web, è possibile effettuare l'accesso mediante l'autenticazione biometrica Samsung Pass del proprio dispositivo mobile senza dover digitare la propria ID e password.

Tuttavia, questo login Samsung Pass potrebbe non funzionare in base alle politiche del sito web. Per questo motivo, è necessario aver effettuato in precedenza l'accesso nel dispositivo mobile con un account Samsung registrato in Samsung Pass.

# Uso dello SmartThings

Consente al Projector di connettere e controllare i vari dispositivi rilevati nello stesso spazio.

 $\textbf{M}$  >  $\equiv$  Menu >  $\sim$  Dispositivi connessi >  $\frac{2}{3}$  SmartThings Prova ora Prova ora

#### È possibile controllare i dispositivi registrati nel cloud SmartThings e i dispositivi direttamente collegati a questo prodotto con un telecomando.

- Questa funzione potrebbe non essere supportata in base al prodotto o al modello posseduto.
- Le funzioni controllabili con il telecomando potrebbero non funzionare a seconda della posizione del dispositivo. In questo caso, cambiare la posizione del dispositivo.

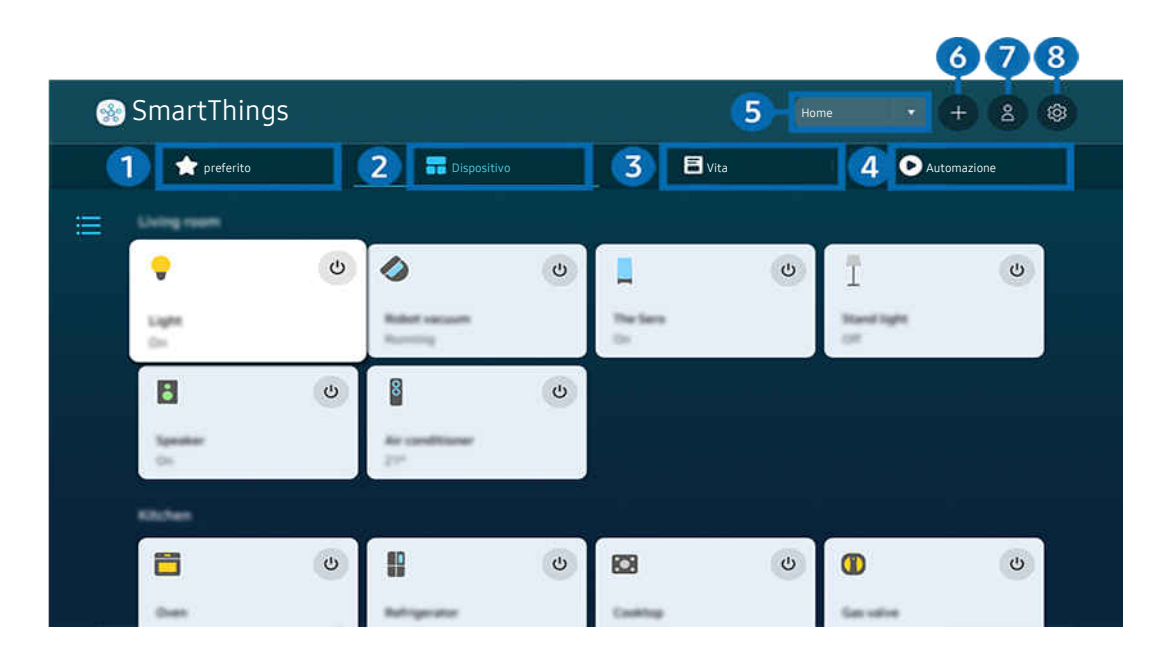

 $\mathscr{O}$ L'immagine visualizzata sul Projector potrà differire dall'immagine sopra in base al modello posseduto e all'area geografica di appartenenza.

## <sup>1</sup> preferito

Visualizzare i dispositivi o le funzioni impostati come preferiti dalla scheda Dispositivo/Vita/Automazione.

## 2.Dispositivo

Visualizzare i dispositivi collegati a SmartThings e utilizzare il telecomando per selezionare e controllare i dispositivi collegati. In Vista mappa, è possibile spostare la posizione di un dispositivo per creare una mappa personalizzata e controllarne lo stato.

Se si accede con lo stesso account utilizzato per l'app mobile SmartThings, è possibile visualizzare i dispositivi registrati tramite SmartThings in modo più intuitivo da Vista mappa.

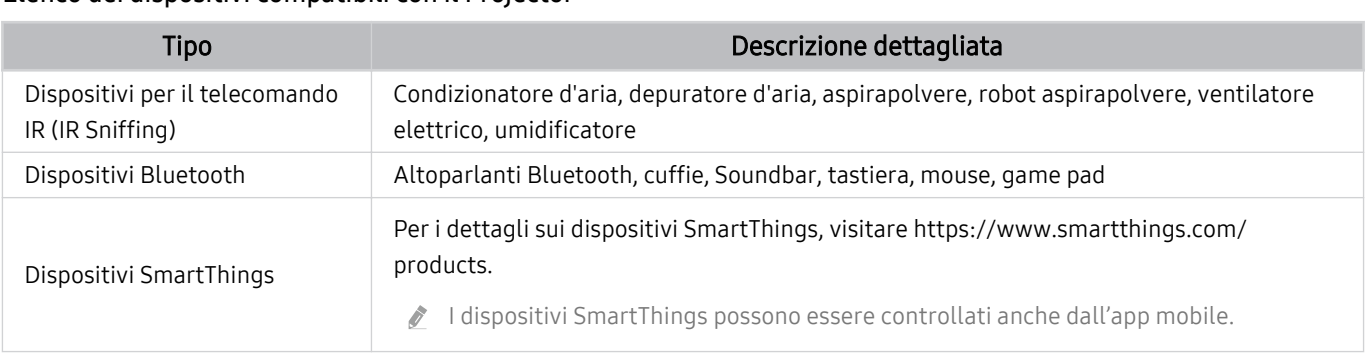

#### Elenco dei dispositivi compatibili con il Projector

 $\ell$  Per un elenco dettagliato dei dispositivi supportati, visita www.samsung.com.

Questa funzione potrebbe non essere supportata in base al dispositivo esterno.

# <sup>3</sup> Vita

Visualizza i servizi Vita consigliati che possono essere visualizzati o controllati da SmartThings.

Vengono visualizzati solo i servizi Vita supportati da Projector.

## 4. Automazione

Visualizza o esegue le scene create dalla scheda Automazione nell'applicazione mobile SmartThings.

### **5.** Posizione o dispositivo vicino a Projector

• Luogo

Visualizza tutti i luoghi connessi tramite l'app SmartThings.

• Dispositivi vicino a Projector

Visualizza tutti i dispositivi rilevati collegabili e controllabili.

- È possibile eseguire le opzioni di controllo dopo aver selezionato un dispositivo desiderato.
	- Le opzioni disponibili possono variare in base al dispositivo.

### 6.Aggiungi dispositivo

Visualizza l'elenco dei dispositivi registrabili sul Projector. È possibile registrare un qualsiasi dispositivo selezionando nell'elenco.

## **7.** Account Samsung

Accedere alla schermata dell'account Samsung per creare un nuovo account o accedere al proprio account.

Se è stata effettuata la disconnessione dall'account Samsung, selezionare Accedi per effettuare l'accesso.

## 8 Impostazioni

Modificare i dispositivi collegati a SmartThings o configurare le impostazioni di notifica per i dispositivi. È inoltre possibile attivare la funzione hub Sensore TV o SmartThings.

### SmartThings Accesso rapido

Controllare i dispositivi più utilizzati accedendo al menu o' Dispositivi connessi, senza dover accedere a SmartThings.

 $\mathbf{\hat{\omega}}$  >  $\equiv$  Menu >  $\mathbf{\hat{\mathcal{C}}}$  Dispositivi connessi

### Registrazione e gestione dei dispositivi tramite SmartThings Prova ora

#### Registrazione di periferiche del Projector

- 1. Quando vi sono dispositivi rilevati vicino al Projector, sullo schermo del Projector viene visualizzata una finestra di registrazione.
	- Quando non viene rilevato alcun dispositivo, il pop-up potrebbe non apparire.
	- Per connettere un dispositivo Bluetooth, assicurarsi che il dispositivo sia stato abbinato.
- 2. Selezionare Registrazione per registrare il dispositivo.
	- Per registrare un apparecchio, assicurarsi che utilizzi IR e che sia rilevabile nell'area circostante il Projector. Le opzioni e i dispositivi supportati possono variare in base al modello.
	- Selezionare Chiudi. La finestra di registrazione del dispositivo quindi scomparirà.

È possibile registrare un dispositivo in  $\widehat{\omega}$   $\geq$   $\equiv$  Menu  $\geq$   $\sim$  Dispositivi connessi  $\geq$   $\frac{3}{2}$  SmartThings  $\geq$  Aggiungi dispositivo.

 $\triangle$   $\textbf{a}$  >  $\equiv$  Menu >  $\sim$  Dispositivi connessi >  $\frac{3}{2}$  SmartThings, è possibile visualizzare le opzioni disponibili per ogni dispositivo. Prova ora

Le opzioni supportabili possono variare in base al dispositivo.

#### Registrazione di un Projector / elettrodomestico intelligente / dispositivo IoT da un'app mobile

Utilizzare l'app mobile SmartThings per registrare il Projector, gli elettrodomestici intelligenti o vari dispositivi IoT. Alcuni dispositivi IoT possono essere registrati solo utilizzando questa app mobile. Nell'app mobile, toccare (Aggiungi dispositivo) per registrare un dispositivo.

#### Connettere un campanello della porta al Projector per ricevere una notifica dal videocitofono e parlare con il visitatore mentre si guarda il Projector.

Sono supportati solo campanelli della porta certificati WWST (Works with SmartThings). Le opzioni supportate potrebbero variare in base al dispositivo.

### Utilizzare i sensori dello schermo tramite SmartThings Prova ora

Quando si attiva il sensore, è possibile vedere il dispositivo del sensore nella scheda Dispositivo SmartThings. È possibile creare vari scenari IoT con il Projector senza acquistare un sensore IoT separato.

### $\bigcirc$  >  $\equiv$  Menu >  $\vee$  Dispositivi connessi > SmartThings > Impostazioni > Sensore TV

- Ogni sensore può essere attivato con il consenso dell'utente.
- Alcuni sensori potrebbero non essere supportati a seconda del modello.
- Il sensore audio è supportato solo quando l'interruttore del microfono del Projector è acceso.

### Controllo SmartThings con Bixby Prova ora

Con Bixby sul prodotto, è possibile controllare i dispositivi collegati a SmartThings, nonché Projector, utilizzando i comandi vocali.

Questa funzione potrebbe non essere supportata in base al tipo di dispositivo connesso.

### Controllo del dispositivo di visualizzazione dall'app mobile SmartThings Prova ora

Dall'app mobile SmartThings, utilizzare le funzioni del telecomando Projector, ad esempio On/Off, Canale, Volume e i quattro tasti direzionali. È inoltre possibile utilizzare Ricerca, APPS, la modalità Ambient, la fotocamera mobile e altre funzioni dell'app mobile.

L'automazione (modalità/routine) nell'app mobile SmartThings consente di eseguire automaticamente le applicazioni installate sul Projector.

Con l'automazione, è possibile accendere il Projector all'ora desiderata ed eseguire automaticamente le applicazioni utilizzate di frequente.

# Uso dello Bixby

Impostare Assistente vocale su Bixby. Parlare nel microfono del Samsung Smart Remote o nel Projector per controllare il Projector.

- √ Questa funzione è disponibile solo quando Assistente vocale è impostato su Bixby. (  $\textcircled{a}$  >  $\equiv$  Menu >  $\textcircled{a}$  Impostazioni > Tutte le impostazioni > Generale e privacy > Voce > Assistente vocale) Prova ora
- Bixby è disponibile solo quando il Projector è connesso alla rete.
- Per usare Bixby, registrarsi ed accedere al proprio account Samsung. Alcune funzioni possono non essere supportate senza aver effettuato l'accesso al proprio account Samsung.
- ichte in base all'area qeografica di appartenenza. A Bixo supportate possono differire in base all'area geografica di appartenenza.
- Bixby potrebbe non essere supportato in base al modello o all'area geografica di appartenenza.

## Avviare Bixby con la voce

È possibile iniziare immediatamente una conversazione con Bixby pronunciando le parole "Hi, Bixby." Pronunciare "Hi, Bixby" e l'icona Bixby nella parte inferiore della schermata del Projector verrà attivata in modalità Ascolto. Continuare a parlare.

- Le prestazioni sono ottimali quando la distanza dal Projector è dai 1 ai 2 metri. Se Bixby non risponde, vedere "[Ho](#page-126-0) [pronunciato "Hi, Bixby/Alexa" ma Bixby/Alexa](#page-126-0) non risponde." in "Risoluzione dei problemi".
- ico Questa funzione potrebbe non essere supportata in base al modello posseduto ed all'area geografica di appartenenza.

### Avviare Bixbyusando i tasti del Samsung Smart Remote.

È possibile anche intrattenere una conversazione con Bixby usando i tasti del Samsung Smart Remote. Mantieni premuto il tasto  $\bm{\Phi}$  del Samsung Smart Remote, pronuncia un comando vocale e rilascia il tasto  $\bm{\Phi}$ .

Per informazioni dettagliate su come utilizzare Bixby, premere una volta il tasto  $\mathbf{Q}$ :

• Premendo il tasto  $\bullet$  in basso nello schermo viene visualizzato il tasto Esplora ora. Premere il tasto Selezione per accedere alla schermata Esplora Bixby.

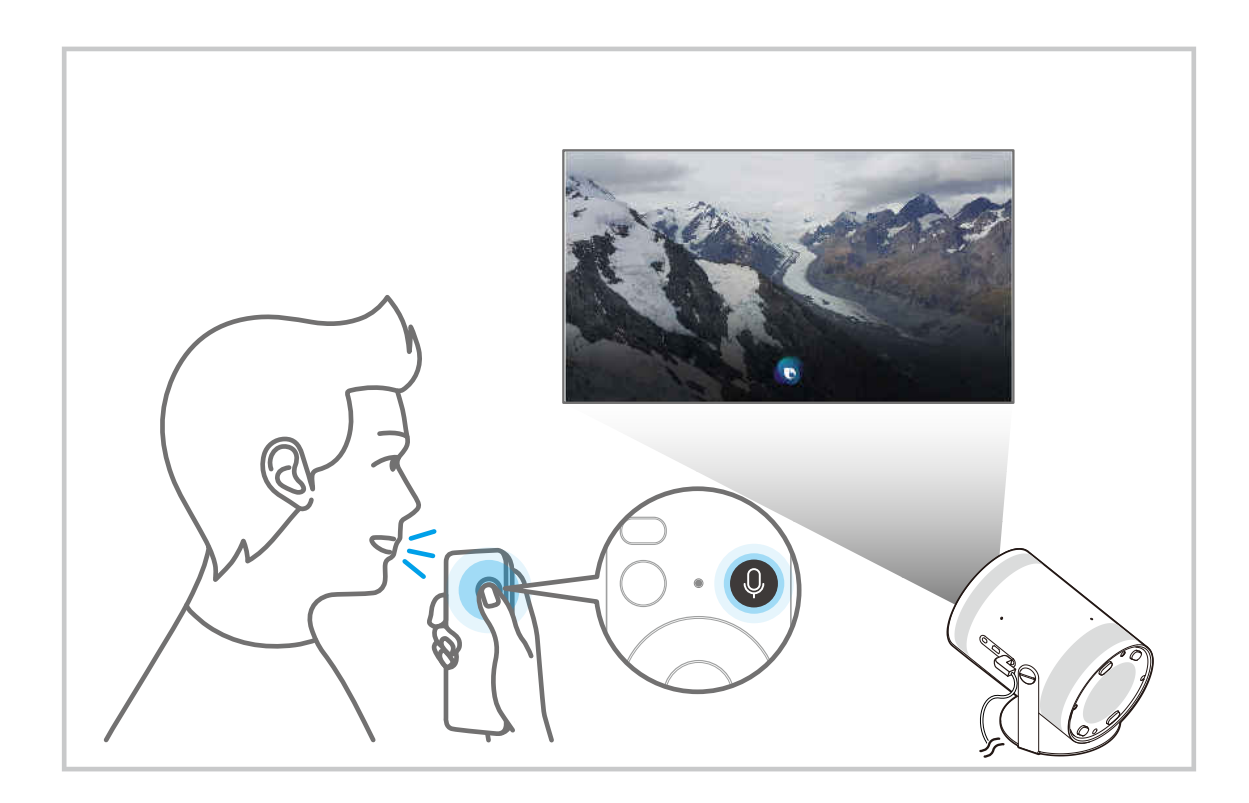
# Conoscere la schermata Esplora Bixby

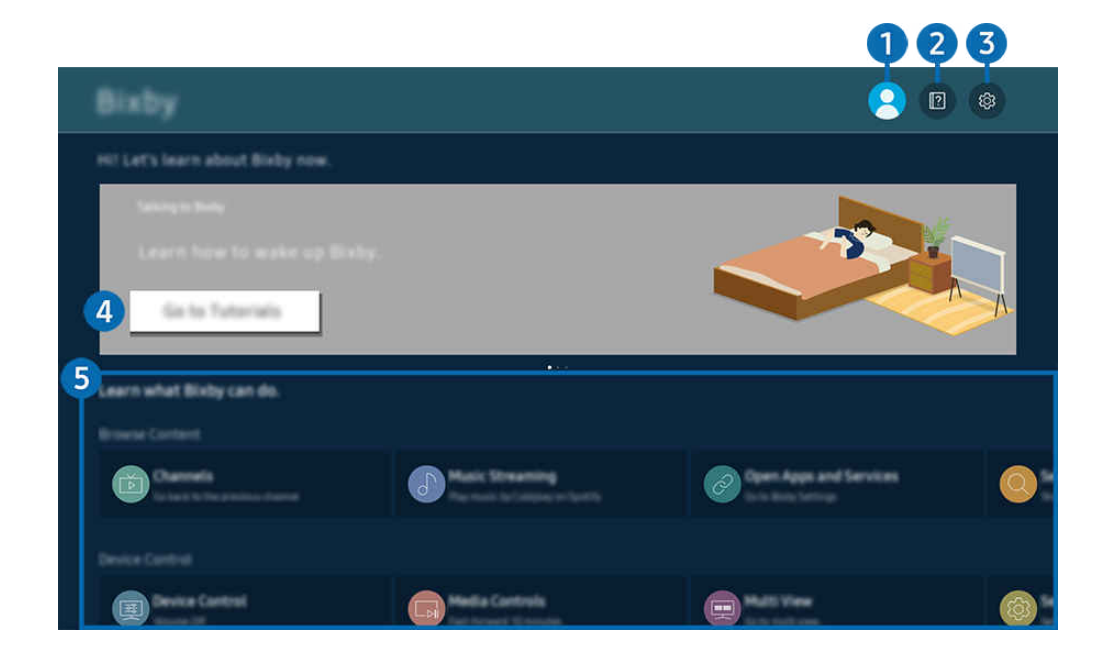

L'immagine visualizzata sul Projector potrà differire dall'immagine sopra in base al modello posseduto e all'area geografica di appartenenza.

# 1. **A** Profilo personale

#### Eseguire l'uscita dopo essere passati alla schermata Profilo personale.

Se è stata effettuata la disconnessione dall'account Samsung, selezionare  $\triangle$  Profilo personale per effettuare l'accesso.

# 2. **Esercitazioni**

Viene visualizzata la finestra sull'uso di Bixby.

# **3.** <sup>®</sup> Impostazioni

#### È possibile modificare le impostazioni dell'uso di Bixby.

- L Queste funzioni possono non essere supportate in base al modello posseduto o all'area geografica di appartenenza.
- Queste funzioni possono essere impostate in Impostazioni Bixby ( $\bigcirc$  >  $\equiv$  Menu >  $\otimes$  Impostazioni > Tutte le impostazioni > Generale e privacy > Voce > Impostazioni Bixby). Prova ora

#### • Lingua e stile della voce

#### È possibile cambiare la lingua e lo stile vocale di Bixby.

- Le lingue del Projector e delle altre app non verranno modificate.
- Bixby supporta solo alcune lingue.
- Questa funzione potrebbe non essere supportata su Bixby, a seconda della lingua selezionata.

### • Attivazione vocale

Configurare le impostazioni per attivare Bixby con la voce. E' possibile configurare le seguenti impostazioni: Utilizzare Samsung Soundbar per interagire con Bixby., Opzioni attivazione Bixby e Sensibilità di attivazione. ( $\bigcirc$ ) > Esplora ora >  $\otimes$  Impostazioni > Attivazione vocale)

- La funzione Attivazione vocale potrebbe non essere supportata in base al modello posseduto o all'area geografica di appartenenza.
- Questa funzione può essere utilizzata solo quando l'interruttore del microfono del Projector è attivo.
- Le prestazioni sono ottimali quando la distanza dal Projector è dai 1 ai 2 metri. Se Bixby non risponde, vedere ["Ho](#page-126-0) [pronunciato "Hi, Bixby/Alexa" ma Bixby/Alexa](#page-126-0) non risponde." in "Risoluzione dei problemi".

#### • Feedback acustico

#### Riprodurre un suono quando Bixby inizia ed interrompe l'ascolto.

 $\bullet$  Questa funzione potrebbe non essere supportata in base al modello posseduto ed all'area geografica di appartenenza.

#### **Privacy**

È possibile quindi consentire o impedire a Bixby di utilizzare le informazioni personali durante l'uso dei servizi Bixby.

#### • Informazioni su Bixby

Visualizza i dettagli dei Termini e condizioni d'uso.

### 4. Comandi consigliati

Visualizza i comandi consigliati utilizzabili per controllare il Projector mediante Bixby in base al contesto corrente.

Per non visualizzare i comandi suggeriti, impostare Suggerimento vocale a Disattiva. ( $\bigcirc$ )  $\geq$  Menu >  $\otimes$ Impostazioni > Tutte le impostazioni > Generale e privacy > Voce > Suggerimento vocale) Prova ora

# **5** Tutti i servizi

È possibile conoscere i comandi vocali per usare Bixby nelle varie situazioni. Usare i tasti direzionali per accedere al comando desiderato, quindi premere il tasto Selezione. È possibile azionare il Projector mediante diversi comandi vocali.

# Leggere prima dell'uso di Bixby

- Le lingue e le funzioni di interazione vocale supportate possono differire in base alla regione geografica di appartenenza.
- Se la lingua differisce dalla lingua del paese, alcune funzioni potrebbero non essere disponibili.
- Bixby è disponibile solo quando il Projector è connesso alla rete.
- Anche se il Projector è collegato alla rete, potrebbe non essere attivata alcun risposta a causa di un errore del server della funzione Bixby.
- Le specifiche esistenti della funzione potrebbero cambiare in caso di aggiornamento di Bixby.
- Bixby è disponibile solo nei Projector che la supportano e sono dotati di telecomando con microfono.
- I simboli che comprendono "-" ed i caratteri speciali non sono supportati. Di conseguenza, qualora una parola o una frase contengano valori numerici o simboli, la funzione potrebbe non funzionare correttamente.
- I risultati trovati possono non contenere risultati completi.
- Alcune app potrebbero essere a pagamento. Pertanto, all'utente potrebbe essere sottoposta una domanda o un contratto di assistenza.
- Per utilizzare la funzione di introduzione di testo vocale e la funzione di ricerca, è necessario consentire la raccolta ed utilizzo dei dati vocali da parte di terzi.
- Per utilizzare la funzione Bixby, è necessario:
	- Accettare i Termini d'uso dello Smart Hub
	- Accettare le linee guida alla raccolta ed uso dei dati personali per il servizio Smart Hub.
	- Acconsentire alla raccolta ed all'uso dei dati personali per il servizio basato sulla interazione vocale.

# Requisiti per l'uso di Bixby

• Le prestazioni della funzione di interazione vocale variano in base al volume/tono, alla pronuncia e alle condizioni ambientali (audio del Projector e rumori circostanti).

# Visione del Projector

È possibile utilizzare comode funzioni mentre si guarda il Projector.

# Funzioni di supporto alla visione del Projector

Utilizzare le funzioni disponibili mentre si guarda il Projector.

# Verifica della potenza e delle informazioni del segnale di un canale digitale

# $\bigcirc$  >  $\equiv$  Menu >  $\otimes$  Impostazioni > Supporto > Manutenzione dispositivo > Auto diagnosi > Informazioni sul segnale Prova ora

- Se il Projector è collegato a un'antenna separata, usare le informazioni sulla potenza del segnale per regolare l'antenna al fine di rafforzare il segnale e migliorare la ricezione del canale HD.
- La funzione Informazioni sul segnale è disponibile solo per i canali digitali.
- o Questa funzione potrebbe non essere supportata in base al modello posseduto ed all'area geografica di appartenenza.

# Restrizione sulla visione di specifici canali

# $\bigcirc$  >  $\equiv$  Menu >  $\otimes$  Impostazioni > Tutte le impostazioni > Generale e privacy > Impostazioni familiari > Applica Blocco canali Prova ora

Selezionando il menu, è possibile attivare o disattivare la funzione Applica Blocco canali.

Consente di bloccare canali specifici per impedire ai bambini di guardare contenuti per adulti.

Per utilizzare questa funzione, è necessario un numero PIN.

# Selezione delle opzioni audio della trasmissione

# $\bigcirc$  >  $\equiv$  Menu >  $\otimes$  Impostazioni > Tutte le impostazioni > Trasmissione > Doppio audio Prova ora

### Impostare le opzioni audio per le trasmissioni stereo o bilingue. Per maggiori informazioni, vedere ["Opzioni audio](#page-99-0) [trasmissione supportate"](#page-99-0).

ico Questa funzione potrebbe non essere supportata in base al modello posseduto ed all'area geografica di appartenenza.

# <span id="page-76-0"></span>Uso dello Blocco programma

# $\bigcirc$  >  $\equiv$  Menu >  $\otimes$  Impostazioni > Tutte le impostazioni > Generale e privacy > Impostazioni familiari > Blocco programma Prova ora

◆ Questa funzione potrebbe non essere supportata in base al modello posseduto ed all'area geografica di appartenenza.

Questa funzione è utile per il controllo dei programmi visualizzati dai bambini in base alle restrizioni impostate per la visione sul Projector. Tuttavia, Blocco programma non blocca i canali con contenuti trasmessi da sorgenti esterne.

Ad ogni accesso al Blocco programma, è necessario digitare il PIN di sicurezza. È inoltre necessario digitare il PIN per la visione di un programma bloccato. Il PIN predefinito è "0000" (per Francia e Italia: "1111"). Per cambiare il PIN, andare a  $\textbf{m} > \equiv$  Menu  $\rightarrow \textbf{E}$  Impostazioni  $\rightarrow$  Tutte le impostazioni  $\rightarrow$  Generale e privacy  $\rightarrow$  Gestione sistema  $\rightarrow$ Cambia PIN. Prova ora

- Per maggiori informazioni su come impostare la propria password, vedere ["Impostazione della password"](#page-97-0).
- L'opzione Trasmissione non è disponibile in modalità HDMI o Comp.
- La funzione Blocco programma potrebbe non essere supportata in base al segnale di ingresso.
- Cambia PIN potrebbe non essere supportato in base al modello o all'area geografica di appartenenza.

### Configurare le impostazioni avanzate di trasmissione

# $\bigcirc$  >  $\equiv$  Menu >  $\otimes$  Impostazioni > Tutte le impostazioni > Trasmissione > Impostazioni avanzate Prova ora

### Impostazione di un sistema satellitare

 $\bigcirc$  >  $\equiv$  Menu >  $\otimes$  Impostazioni > Tutte le impostazioni > Trasmissione > Impostazioni avanzate > Sistema satellitare Prova ora

È possibile configurare le impostazioni dell'antenna parabolica prima di eseguire la ricerca canali.

ico Questa funzione potrebbe non essere supportata in base al modello posseduto ed all'area geografica di appartenenza.

# Cambio della lingua del Teletext

# $\bigcirc$  >  $\equiv$  Menu >  $\otimes$  Impostazioni > Tutte le impostazioni > Trasmissione > Impostazioni avanzate  $>$  Impostazioni lingua teletext  $>$  Lingua Teletext Prova ora

È possibile impostare o cambiare la lingua del Teletext. Per visualizzare il servizio Teletext trasmesso nella lingua preferita, selezionare la lingua da usare in Lingua principale Teletext. Se la lingua prescelta non è supportata, è possibile visualizzare il Teletext nella lingua preferita secondaria, impostata in Lingua secondaria Teletext.

ico Questa funzione potrebbe non essere supportata in base al modello posseduto ed all'area geografica di appartenenza.

# Selezione della lingua audio della trasmissione

# $\bigcirc$  >  $\equiv$  Menu >  $\circ$  Impostazioni > Tutte le impostazioni > Trasmissione > Impostazioni avanzate Opzioni audio Prova ora

Questa è la lingua trasmessa durante la visione del Projector qualora la lingua sia inclusa nel segnale trasmesso. Opzioni audio funziona in modo diverso per i canali.

icousta funzione potrebbe non essere supportata in base al modello posseduto ed all'area geografica di appartenenza.

### • Impostazioni lingua audio

### La lingua dell'audio può essere modificata

Le lingue disponibili possono differire in base al segnale trasmesso.

# Immagine e Audio

È possibile cambiare a piacere le impostazioni delle immagini e dell'audio.

# Regolazione della Qualità dell'immagine

Cambiare la Modalità immagine e regolare le Impostazioni avanzate.

# Selezione della modalità immagine

 $\bigcirc$  >  $\equiv$  Menu >  $\otimes$  Impostazioni > Tutte le impostazioni > Immagine > Modalità immagine Prova ora

È possibile scegliere una Modalità immagine per ottenere una migliore esperienza visiva.

- Entertainment e Grafico sono supportati solo quando si cambia il nome del dispositivo esterno in PC in modalità PC.
- Dinamica

Rende l'immagine più chiara e nitida in ambienti luminosi.

• Standard

Questa è la modalità predefinita idonea per la maggior parte degli ambienti.

• Film

È idonea per la visione del Projector o film in ambienti scuri.

# Configurare le impostazioni avanzate delle immagini

# $\bigcirc$  >  $\equiv$  Menu >  $\otimes$  Impostazioni > Tutte le impostazioni > Immagine > Impostazioni avanzate Prova ora

Configurare le impostazioni dello schermo a piacere usando le seguenti funzioni:

• Luminosità Prova ora

Regola la luminosità dell'immagine nel complesso. Più il valore si avvicina a 50, più luminosa è l'immagine.

• Contrasto Prova ora

Regolare la differenza tra le aree più scure e le aree più chiare tra oggetti e il relativo sfondo. Più il valore si avvicina a 50, maggiore è la differenza.

• Nitidezza Prova ora

Regolare la nitidezza dei contorni degli oggetti. Più il valore si avvicina a 20, più nitidi sono i contorni degli oggetti.

• Colore Prova ora

Regolare il chroma di un video. Più il valore si avvicina a 50, più profondi sono i colori.

• Tinta (V/R) Prova ora

Regolare la tonalità dei colori. Maggiore è il valore, o l'altro, più rosso o verde il video.

• Applica impostaz. immagine Prova ora

Applicare le impostazioni selezionate dell'immagine sulla sorgente di ingresso corrente o su tutte le sorgenti di ingresso.

Impostazioni nitidezza schermo Prova ora

Ottimizzare un video con molte scene dinamiche.

- *●* Quando Movimento nitido LED è impostata su On, lo schermo appare più scuro rispetto a quando l'opzione è impostata su Disattiva.
- **Ottimizzatore contrasto** Prova ora

Regolare automaticamente il contrasto per evitare differenze eccessive nella luminosità tra le aree più scure e quelle più luminose.

#### • Modalità Film Prova ora

Ritoccare un vecchio video per migliorare la qualità dell'immagine per una migliore esperienza di visualizzazione.

Questa funzione è disponibile solo quando il segnale d'ingresso è Projector o HDMI (1080i).

#### **Toni colore** Prova ora

Selezionare un tono colore appropriato, in base alla condizione di visualizzazione.

**Bilan bianco** Prova ora

Regolare la luminosità dei colori rosso, verde e blu in modo che l'area più luminosa dell'immagine diventi bianca.

• Gamma Prova ora

Regolare la luminosità media di un video.

• Dettagli ombre Prova ora

Regolare la luminosità di un'immagine offuscata. Più il valore si avvicina a 5, più luminosa è l'immagine offuscata.

Impostazioni Spazio colore Prova ora

Selezionare una gamma di colori visualizzabile sull'immagine.

• Calibrazione intelligente Prova ora

Regolare automaticamente la qualità dell'immagine di un filmato per ottenere la qualità desiderata dal produttore.

Questa funzione potrebbe non essere supportata in base al modello posseduto ed all'area geografica di appartenenza.

Per utilizzare questa funzione, usare uno Smartphone compatibile con la funzione. L'elenco dei modelli compatibili è riportato di seguito.

- Modelli Galaxy: modelli serie Galaxy S, Galaxy Note, Galaxy Fold e Galaxy Flip messi in commercio dopo gennaio 2019
- Modelli iPhone: modelli con funzione Face ID messi in commercio dopo gennaio 2019
- I modelli supportati possono variare a seconda della situazione.

### Reimposta immagine Prova ora

Ripristinare le impostazioni dell'immagine ai valori predefiniti.

# Funzioni a supporto dell'immagine

Configurare le impostazioni delle immagini per il proprio Projector.

# Modifica del formato dell'immagine

# $\bigcirc$  >  $\equiv$  Menu >  $\otimes$  Impostazioni > Tutte le impostazioni > Immagine > Impostazioni dimensione immagine Prova ora

• Dimensione immagine Prova ora

### È possibile cambiare la dimensione dell'immagine visualizzata sullo schermo del Projector in 16:9 standard, Personalizza o 4:3.

I formati immagine supportati dipendono dal segnale di ingresso. Per maggiori informazioni sui formati supportati, vedere "Formato delle [immagini](#page-103-0) e segnali di ingresso".

Auto Wide Prova ora

### Modifica automatica del formato immagine

- Questa funzione potrebbe non essere supportata in base al modello posseduto ed all'area geografica di appartenenza.
- Dimens schermo 4:3 Prova ora

È possibile selezionare un formato immagine adatto alla propria area geografica durante la visione del Projector in modalità 4:3 o Adattamento a schermo. I formati immagine supportati variano in base alla nazione e tale funzione permette di regolare la dimensione delle immagini.

- $\ell$  La modalità 4:3 non è disponibile quando un dispositivo esterno è collegato al Projector mediante un connettore Component o HDMI.
- Questa funzione potrebbe non essere supportata in base al modello posseduto ed all'area geografica di appartenenza.

### Adattamento a schermo Prova ora

#### Adattamento dell'immagine alla dimensione dello schermo

- $\ell$  Ouesta funzione potrebbe non essere supportata in base alle impostazioni di **Dimensione immagine**.
- **Z** Questa funzione potrebbe non essere supportata in base al segnale trasmesso.

### • Zoom e posizione Prova ora

### Regolare la dimensione o la posizione dell'immagine.

- **C** Questa funzione è disponibile solo quando **Dimensione immagine** è impostato su Personalizza.
- Questa funzione potrebbe non essere disponibile su Samsung TV Plus ed alcune applicazioni.

# Impostazione dell'ambiente di visione per i dispositivi esterni

È possibile configurare il Projector per la visione di specifici formati video.

# Riproduzione di giochi in schermate ottimizzate

# $\bigcirc$  >  $\equiv$  Menu >  $\otimes$  Impostazioni > Tutte le impostazioni > Connessione > Modalità gioco Prova ora

È possibile attivare la modalità gioco in modo da ottimizzare le impostazioni del Projector per riprodurre video giochi mediante una console per giochi quali PlayStation™, Xbox™ o Nintendo Switch™. È anche possibile impostare rapidamente la Modalità gioco da Schermo Principale ( $\textcircled{a}$ ) = Menu >  $\textcircled{}$  Impostazioni > Modalità gioco ).

- ico Questa funzione potrebbe non essere supportata in base al modello posseduto ed all'area geografica di appartenenza.
- Lo schermo potrebbe tremolare.
- Quando Modalità gioco è impostato a On, alcune funzioni non sono disponibili.
- Per usare altri dispositivi esterni sulla stessa porta, rimuovere la connessione alla console giochi, impostare Modalità gioco a Disattiva, quindi collegare il dispositivo esterno alla porta.
- Le funzioni Modalità gioco usate per Nintendo Switch™ sono soggette a modifiche senza preavviso.

# Uso del Livello di nero HDMI

# $\textbf{M}$  >  $\equiv$  Menu >  $\otimes$  Impostazioni > Tutte le impostazioni > Connessione > Gestione dispositivi esterni > Livello di nero HDMI Prova ora

Usare Livello di nero HDMI per regolare il livello di nero per compensare i livelli bassi di nero, il contrasto ridotto o i colori opachi generati dai dispositivi esterni collegati al Projector mediante un cavo HDMI.

Questa funzione è disponibile solo quando il segnale di ingresso collegato al Projector mediante un connettore HDMI è impostato su RGB444.

# Configurare Modalità audio e Impostazioni avanzate

Cambiare la Modalità audio e regolare le Impostazioni avanzate.

### Selezione di una modalità audio

# $\bigcirc$  >  $\equiv$  Menu >  $\otimes$  Impostazioni > Tutte le impostazioni > Audio > Modalità audio Prova ora

### È possibile selezionare la modalità audio disponibile preferita per la tipologia di contenuto o il proprio ambiente di ascolto.

- Quando è collegato un dispositivo esterno, la **Modalità audio** potrebbe cambiare di conseguenza.
- Questa funzione potrebbe non essere supportata in base al modello posseduto.

### Configurare le impostazioni audio avanzate

# $\textbf{M}$  >  $\equiv$  Menu >  $\otimes$  Impostazioni > Tutte le impostazioni > Audio > Impostazioni avanzate Prova ora

#### È possibile personalizzare la qualità audio regolando le seguenti impostazioni.

Le opzioni di menu supportate possono variare a seconda dell'impostazione Uscita audio.

### • Equalizzatore Prova ora

Personalizzare l'audio del Projector regolando il volume degli alti e dei bassi.

Il nome e le proprietà di questa funzione possono essere visualizzate in modo diverso in base al dispositivo esterno collegato.

#### • Modalità HDMI-eARC Prova ora

È possibile collegare un dispositivo audio in modo che supporti eARC tramite HDMI-eARC. L'esclusione dell'audio si verifica in modo temporaneo durante la connessione del dispositivo.

#### • Formato audio dell'uscita digitale Prova ora

Selezionare un formato dell'uscita Digital Audio. Se si seleziona l'opzione Auto, la modalità dell'uscita audio passa automaticamente alla modalità supportata dal ricevitore A/V o dalla soundbar connessa.

• Volume auto Prova ora

Regola automaticamente l'audio ad un determinato livello durante il cambiamento dei canali o il passaggio ad una sorgente esterna.

Feedback audio Prova ora

Riproduce il segnale acustico delle notifiche quando si naviga in un menu o si seleziona un'opzione.

### Reset audio Prova ora

#### Ripristinare le impostazioni audio modificate.

- $\ell$  I segnali audio standard sono campionati a 48 kHz mentre i segnali audio HD sono campionati a 96 kHz.
- Alcuni ricevitori SPDIF potrebbero non essere compatibili con il formato audio HD.

# <span id="page-84-0"></span>Uso delle funzioni di supporto audio

Configurare le impostazioni audio per il proprio Projector.

# Selezione degli altoparlanti

# $\bigcirc$  >  $\equiv$  Menu >  $\otimes$  Impostazioni > Tutte le impostazioni > Audio > Uscita audio Prova ora

#### È possibile selezionare gli altoparlanti che il Projector utilizza per l'uscita audio.

Gli altoparlanti esterni possono essere controllati mediante lo Samsung Smart Remote. Quando un altoparlante esterno viene attivato, alcuni menu audio non sono supportati.

# Ascolto dell'audio del Projector attraverso dispositivi Bluetooth

# $\bigcirc$  >  $\equiv$  Menu >  $\otimes$  Impostazioni > Tutte le impostazioni > Audio > Uscita audio > Bluetooth Elenco altoparlanti

È possibile collegare i dispositivi audio Bluetooth al Projector. Questi dispositivi devono essere abbinati mediante la funzione Bluetooth del Projector. Vedere il Manuale dell'utente per la procedura di connessione e l'uso dettagliato dei dispositivi audio come l'altoparlante Bluetooth, sound bar e le cuffie.

- Se il Projector non rileva alcun dispositivo audio Bluetooth disponibile, avvicinare il dispositivo ulteriormente al Projector e selezionare Aggiorna.
- All'accensione del dispositivo audio Bluetooth abbinato, il Projector lo rileverà automaticamente e sullo schermo apparirà una finestra. Nella finestra visualizzata sarà possibile attivare/disattivare il dispositivo audio Bluetooth.
- de La qualità audio può essere influenzata dalle condizioni della connessione Bluetooth.
- Prima di usare un dispositivo audio Bluetooth, vedere ["Leggere prima dell'uso di dispositivi Bluetooth](#page-107-0)."
- Su alcuni modelli, è possibile collegare e utilizzare due dispositivi Bluetooth contemporaneamente.
- Se più dispositivi audio BT e dispositivi di ingresso BT sono collegati contemporaneamente, il suono emesso dai dispositivi audio potrebbe essere disturbato, o dati basilari trasmessi dai dispositivi di ingresso potrebbero andare perduti.

Il numero di dispositivi audio BT da collegare deve essere limitato a uno per avere un'esperienza di gioco stabile.

Se mentre si sta ascoltando l'audio del Projector con le Galaxy Buds si riceve una chiamata, le Buds si connettono al cellulare e l'audio del Projector viene disattivato durante la connessione alla chiamata.

Una volta conclusa la chiamata, le Buds si riconnettono automaticamente al Projector. Questa funzionalità è supportata solo se il Projector e lo smartphone sono collegati allo stesso ACCOUNT SAMSUNG.

Se le Galaxy Buds sono disconnesse durante l'ascolto dell'audio del Projector con le Buds, l'audio del Projector viene disattivato.

# Ascolto dell'audio del Projector attraverso un dispositivo audio Samsung che supporta la funzione Wi-Fi

# $\textcircled{a}$  >  $\equiv$  Menu >  $\otimes$  Impostazioni > Tutte le impostazioni > Audio > Configurazione surround altoparlante Wi-Fi Prova ora

Collegando uno o più dispositivi audio wireless Samsung che supportano la funzione Wi-Fi al Projector, è possibile creare un audio ottimale configurando le impostazioni dell'effetto surround. È possibile selezionare una delle configurazioni di audio surround con e senza una barra audio.

È possibile usare una configurazione audio surround se vengono rispettate tutte le seguenti condizioni:

- Due o più altoparlanti wireless Samsung dello stesso tipo vengono collegati alla stessa rete wireless.
- I dispositivi audio Samsung che supportano la funzione Wi-Fi devono essere collegati alla stessa rete wireless del Projector.
- Per maggiori informazioni sulla connessione e l'uso di un dispositivo audio Samsung che supporti la funzione Wi-Fi, vedere il proprio manuale dell'utente.
- ta configurazione audio surround con una barra audio può non essere supportata in base al tipo di prodotto.
- Attivando la funzione Screen Mirroring durante l'uso di dispositivi audio Samsung che supportano la funzione Wi-Fi, la connessione viene interrotta.
- in base al tipo di dispositivo utilizzato, è possibile che si verifichi una mancata sincronizzazione delle labbra con il parlato.

# Sistema e Supporto

È possibile configurare le impostazioni di sistema e di assistenza come l'orologio, i timer, l'uso energetico e gli aggiornamenti software.

# Uso delle funzioni Orario e Timer

Impostare l'orario corrente prima di usare questa funzione.

 $\bigcirc$  >  $\equiv$  Menu >  $\otimes$  Impostazioni > Tutte le impostazioni > Generale e privacy > Gestione sistema Ora Prova ora

È possibile impostare Orologio manualmente o automaticamente. Una volta impostato Orologio, è possibile visualizzare l'ora corrente sul Projector in qualsiasi momento.

È necessario reimpostare l'orologio nei seguenti casi:

- Il cavo di alimentazione è stato scollegato e poi ricollegato.
- Modalità orologio viene cambiata da Auto a Manuale.
- Il Projector non è connesso alla rete.

# Impostazione automatica dell'orologio

 $\bigcirc$  >  $\equiv$  Menu >  $\otimes$  Impostazioni > Tutte le impostazioni > Generale e privacy > Gestione sistema  $>$  Ora  $>$  Orologio  $>$  Modalità orologio  $>$  Auto

Questa funzione è disponibile solo quando il Projector è connesso alla rete.

# Regolazione dell'orologio

 $\bigcirc$   $\triangleright$   $\equiv$  Menu  $\triangleright$   $\otimes$  Impostazioni  $\triangleright$  Tutte le impostazioni  $\triangleright$  Generale e privacy  $\triangleright$  Gestione sistema  $>$  Ora  $>$  Orologio  $>$  Fuso orario Prova ora

È possibile impostare la data e l'ora correnti utilizzando il telecomando.

# Impostazione dell'ora corrente

 $\bigcirc$   $\triangleright$   $\equiv$  Menu  $\triangleright$   $\otimes$  Impostazioni  $\triangleright$  Tutte le impostazioni  $\triangleright$  Generale e privacy  $\triangleright$  Gestione sistema > Ora > Orologio > Offset orario Prova ora

Offset orario regola l'orario mediante una connessione di rete.

Questa funzione è disponibile solo quando la Modalità orologio è impostata su Auto e il Projector è connesso a una rete.

### Impostazione manuale dell'orologio

# $\bigcirc$  >  $\equiv$  Menu >  $\otimes$  Impostazioni > Tutte le impostazioni > Generale e privacy > Gestione sistema  $>$  Ora  $>$  Orologio  $>$  Modalità orologio  $>$  Manuale

Quando Modalità orologio è impostata su Manuale, è possibile inserire direttamente l'orario e la data correnti. Selezionare la Data e Ora usando i tasti direzionali del telecomando.

# Uso della funzione Timer stand-by

# $\bigcirc$   $\triangleright$   $\equiv$  Menu  $\triangleright$   $\otimes$  Impostazioni  $\triangleright$  Tutte le impostazioni  $\triangleright$  Generale e privacy  $\triangleright$  Gestione sistema  $>$  Ora  $>$  Timer stand-by Prova ora

È possibile usare questa funzione per spegnere automaticamente il Projector dopo un determinato periodo di tempo. È possibile impostare il timer di spegnimento automatico del Projector fino ad un massimo di 180 minuti.

- Questa funzione potrebbe non essere supportata in alcune modalità di visualizzazione.
- ico Questa funzione potrebbe non essere supportata in base al modello posseduto ed all'area qeografica di appartenenza.

### Spegnimento del Projector mediante il timer di spegnimento

 $\bigcirc$   $\triangleright$   $\equiv$  Menu  $\triangleright$   $\otimes$  Impostazioni  $\triangleright$  Tutte le impostazioni  $\triangleright$  Generale e privacy  $\triangleright$  Gestione sistema  $>$  Ora  $>$  Timer spegnimento Prova ora

È possibile impostare Timer spegnimento per spegnere il Projector automaticamente a un orario specifico. La funzione Timer spegnimento è disponibile solo se è stato impostato il Orologio.

- Per utilizzare questa funzione, impostare prima Orologio ( $\bigcirc$  >  $\equiv$  Menu >  $\otimes$  Impostazioni > Tutte le impostazioni > Generale e privacy  $\geq$  Gestione sistema  $\geq$  Ora  $\geq$  Orologio). Prova ora
- ico Questa funzione potrebbe non essere supportata in base al modello posseduto ed all'area geografica di appartenenza.

# Uso delle funzioni Risparmio energetico

È possibile ridurre il consumo energetico del Projector.

### Riduzione del consumo energetico del Projector

# $\bigcirc$  >  $\equiv$  Menu >  $\otimes$  Impostazioni > Tutte le impostazioni > Generale e privacy > Risparmio energetico Prova ora

Per ridurre il consumo energetico, modificare le preferenze di alimentazione e altre opzioni di risparmio energia.

• Soluzione per il risparmio energetico Prova ora

Ridurre il consumo di energia regolando le impostazioni relative alla luminosità.

• Screen saver Prova ora

Attivare un salvaschermo quando il Projector visualizza un'immagine fissa per più di due ore.

• Risparmio energetico automatico Prova ora

Quando il Projector è connesso al Wi-Fi, questa funzione verifica i segnali Wi-Fi e i dati di utilizzo del telecomando per determinare se il Projector è in uso. Se il Projector viene lasciato inattivo, la funzione spegne automaticamente lo schermo.

In base al router Wi-Fi, questa funzione potrebbe non essere disponibile.

### • Spegnimento automatico Prova ora

Spegne automaticamente il Projector per ridurre il consumo energetico non necessario in caso di inattività del Projector Controller e del telecomando per il periodo di tempo impostato.

• Batteria remota disponibile Prova ora

È possibile controllare la quantità di batteria rimanente del Samsung Smart Remote.

Questa funzione potrebbe non essere supportata in base al modello posseduto.

# Aggiornamento del software del Projector

Verificare la versione del software del Projector e aggiornarlo se necessario.

A NON spegnere il Projector fino al termine dell'aggiornamento. Una volta completato l'aggiornamento del software, il Projector si spegne e riaccende automaticamente. Dopo un aggiornamento software le impostazioni video e audio verranno reimpostate ai loro valori predefiniti.

### Aggiornamento attraverso la rete

 $\bigcirc$  >  $\equiv$  Menu >  $\otimes$  Impostazioni > Supporto > Aggiornamento software > Aggiorna ora Prova ora

L'aggiornamento attraverso la rete richiede una connessione di rete attiva.

### Aggiornamento automatico del Projector

# $\bigcirc$  >  $\equiv$  Menu >  $\otimes$  Impostazioni > Supporto > Aggiornamento software > Aggiornamento automatico Prova ora

Se il Projector è collegato alla rete, il software del Projector può venire aggiornato automaticamente mentre si guarda il Projector. Una volta completato l'aggiornamento in background, il nuovo software viene applicato alla successiva accensione del Projector.

Accettando i termini e le condizioni del servizio Smart Hub, Aggiornamento automatico verrà impostato automaticamente su On. Per disabilitare questa funzione, usare il tasto Selezione per disattivarla.

- L'esecuzione di questa funzione può richiedere più tempo se si sta eseguendo contemporaneamente un'altra funzione di rete.
- Questa funzione richiede una connessione di rete.

# Uso della funzione Impostazioni familiari

Configurare le impostazioni di sicurezza dei contenuti o delle app.

# $\bigcirc$  >  $\equiv$  Menu >  $\otimes$  Impostazioni > Tutte le impostazioni > Generale e privacy > Impostazioni familiari Prova ora

Limitare l'accesso ai contenuti o alle app che richiedono il controllo genitori. I contenuti o le app bloccate sono accessibili solo immettendo la password.

• Blocco programma Prova ora

Questa funzione è utile per il controllo dei programmi visualizzati dai bambini in base alle restrizioni impostate per la visione sul Projector.

- Per maggiori informazioni, vedere "Uso dello Blocco [programma](#page-76-0)".
- Applica Blocco canali Prova ora

Selezionando il menu, è possibile attivare o disattivare la funzione Applica Blocco canali.

Consente di bloccare canali specifici per impedire ai bambini di guardare contenuti per adulti.

Per utilizzare questa funzione, è necessario un numero PIN.

• Impostazioni Blocco canali Prova ora

Impostare il canale da bloccare o sbloccare.

• Impostazioni Blocco app Prova ora

Impostare l'app installata da bloccare o sbloccare.

# Funzioni Audio e Video per le persone con deficit visivo o uditivo

È possibile configurare le funzioni per le persone con deficit visivi o uditivi.

### Eseguire le funzioni di accessibilità

# $\bigcirc$  >  $\equiv$  Menu >  $\otimes$  Impostazioni > Tutte le impostazioni > Generale e privacy > Accessibilità Prova ora

# Esecuzione della Collegamenti di accessibilità

La funzione Collegamenti di accessibilità è progettata per consentire un facile accesso alle funzioni di accessibilità. Per visualizzare la funzione Collegamenti di accessibilità, tenere premuto il tasto  $+\prime -$  (Volume) per almeno 2 secondi. È possibile attivare o disattivare le funzioni come Guida vocale, Sottotitoli, Zoom lingua dei segni, Informazioni sul telecomando, Info sulla schermata Menu, Immagine off, Audio uscita multipla, Contrasto elevato, Menu Zoom e testo, Scala dei grigi, Inversione colore, Ripetizione pulsante lenta, Accessibility Settings, ecc.

- Anche se Guida vocale è impostata a Disattiva o con l'audio escluso, viene fornita una guida vocale per i Collegamenti di accessibilità.
- imenu delle scorciatoie potrebbero non essere visualizzati in base al modello posseduto o all'area geografica di appartenenza.

### Attivazione della quida vocale per le persone con deficit visivo

# $\bigcirc$  >  $\equiv$  Menu >  $\otimes$  Impostazioni > Tutte le impostazioni > Generale e privacy > Accessibilità > Impostazioni Guida vocale Prova ora

È possibile attivare le guide vocali che descrivono le opzioni di menu come ausilio per le persone con deficit visivo. Per attivare questa funzione, impostare Guida vocale su On. Con la funzione Guida vocale attiva, il Projector mette a disposizione alcune guide vocali per il cambiamento del canale di visione, la regolazione del volume, la visualizzazione delle informazioni relative ai programmi correnti e futuri, la visualizzazione delle programmazioni, altre funzioni del Projector, vari contenuti inInternet e in Ricerca.

Per attivare o disattivare la funzione accedere a Guida vocale e premere il tasto Selezione.

- La Guida vocale viene fornita nella lingua specificata nella schermata Lingua del Projector. Tuttavia, alcune lingue non sono supportate dalla Guida vocale anche se elencate nella schermata Lingua del Projector. La lingua Inglese è sempre supportata.
- Per maggiori informazioni sulle impostazioni Lingua del Projector, vedere "Modifica della lingua dei menu".

# Regolazione del volume, della velocità, del passo e del Volume sottofondo Projector della Guida vocale

Con questa funzione è possibile configurare il Volume, Velocità, Tono e Volume sottofondo Projector della Guida vocale.

### Lo schermo del Projector viene spento ma l'audio continua ad essere riprodotto

 $\bigcirc$  >  $\equiv$  Menu >  $\otimes$  Impostazioni > Tutte le impostazioni > Generale e privacy > Accessibilità > Immagine off **Prova ora** 

Disattivare lo schermo del Projector e fornire solo l'audio in modo da ridurre il consumo energetico complessivo. Premendo un tasto del telecomando diverso da Volume e Accensione mentre lo schermo è spento, lo schermo del Projector si riattiva.

ico Questa funzione potrebbe non essere supportata in base all'area geografica di appartenenza.

# Testo bianco su fondo scuro (contrasto elevato)

# $\bigcirc$  >  $\equiv$  Menu >  $\otimes$  Impostazioni > Tutte le impostazioni > Generale e privacy > Accessibilità > Contrasto elevato Prova ora

È possibile modificare lo Smart Hub ed impostare le schermate del menu mettendo il testo in bianco su sfondo nero oppure trasformare i menu del Projector da trasparenti a opachi per rendere il testo più leggibile.

Se Contrasto elevato è attiva, alcuni menu di Accessibilità non sono disponibili.

### Impostare lo schermo in bianco e nero

# $\bigcirc$  >  $\equiv$  Menu >  $\otimes$  Impostazioni > Tutte le impostazioni > Generale e privacy > Accessibilità > Scala dei grigi Prova ora

È possibile cambiare il colore dello schermo del Projector in una tonalità bianco e nero in modo da migliorare l'irregolarità dei bordi provocata dai colori.

- Se Scala dei grigi è attiva, alcuni menu di Accessibilità non sono disponibili.
- icousta funzione potrebbe non essere supportata in base al modello posseduto ed all'area geografica di appartenenza.

# Inversione del colore dello schermo

# $\textbf{M}$  >  $\equiv$  Menu >  $\otimes$  Impostazioni > Tutte le impostazioni > Generale e privacy > Accessibilità > Inversione colore Prova ora

È possibile invertire i colori del testo e dello sfondo visualizzato sullo schermo del Projector in modo da renderli più facili da leggerli.

- Se Inversione colore è attiva, alcuni menu di Accessibilità non sono disponibili.
- ico Questa funzione potrebbe non essere supportata in base al modello posseduto ed all'area geografica di appartenenza.

# Ingrandimento caratteri (per gli utenti con deficit visivo)

# $\bigcirc$  >  $\equiv$  Menu >  $\otimes$  Impostazioni > Tutte le impostazioni > Generale e privacy > Accessibilità > Menu Zoom e testo **Prova ora**

È possibile ingrandire la dimensione del font di caratteri sullo schermo. Per attivare questa funzione, impostare Menu Zoom e testo su On.

# Conoscere il telecomando (per gli utenti con deficit visivo)

 $\bigcirc$  >  $\equiv$  Menu >  $\otimes$  Impostazioni > Tutte le impostazioni > Generale e privacy > Accessibilità > Informazioni sul telecomando Prova ora

Questa funzione è particolarmente utile per le persone con deficit visivo per apprendere la posizione dei tasti sul telecomando. Mentre questa funzione è attiva, premendo un tasto sul telecomando il Projector pronuncerà il nome ad esso attribuito. Premere il tasto  $\bigcirc$  due volte per uscire da Informazioni sul telecomando.

# Descrizione del menu del Projector

 $\bigcirc$  >  $\equiv$  Menu >  $\otimes$  Impostazioni > Tutte le impostazioni > Generale e privacy > Accessibilità > Info sulla schermata Menu Prova ora

Vengono descritti i menu sullo schermo del Projector. Una volta abilitato, il Projector indicherà la struttura dei menu selezionati.

# Visione di programmi Projector con sottotitoli

# $\bigcirc$  >  $\equiv$  Menu >  $\otimes$  Impostazioni > Tutte le impostazioni > Generale e privacy > Accessibilità > Impost. sottotitoli Prova ora

### Impostare Sottotitoli su On. È quindi possibile visualizzare il programma insieme ai sottotitoli.

- ichta funzione potrebbe non essere supportata in base al modello posseduto ed all'area geografica di appartenenza.
- Questa funzione non ha alcuna relazione con le funzioni per il controllo del sottotitoli dei DVD o dei lettori Blu-ray. Per controllare i sottotitoli di DVD o Blu-ray, usare la funzione sottotitoli del lettore DVD o Blu-ray e il telecomando del lettore.
- Sottotitoli Prova ora

Attiva e disattiva i sottotitoli.

• Modalità sottotitoli Prova ora

Imposta la modalità dei sottotitoli.

• Lingua Sottotitoli Prova ora

Imposta la lingua dei sottotitoli.

• Sottotitoli vocali

Consente di ascoltare una versione audio dei sottotitoli. Disponibile solo con trasmissioni che forniscono questo servizio.

Questa funzione potrebbe non essere supportata in base al modello posseduto ed all'area geografica di appartenenza.

# Selezione della lingua dei sottotitoli della trasmissione

E' possibile selezionare la lingua dei sottotitoli predefinita. L'elenco può variare in base alla trasmissione.

• Lingua principale sottotitoli Prova ora

Imposta la lingua principale dei sottotitoli.

• Lingua secondaria sottotitoli Prova ora

Imposta la lingua secondaria dei sottotitoli.

# Ascolto dell'audio del Projector mediante i dispositivi Bluetooth (per gli utenti con deficit uditivo)

# $\bigcirc$  >  $\equiv$  Menu >  $\otimes$  Impostazioni > Tutte le impostazioni > Generale e privacy > Accessibilità > Audio uscita multipla Prova ora

È possibile attivare contemporaneamente sia gli altoparlanti Projector sia le cuffie Bluetooth. Quando questa funzione è attiva, è possibile regolare il volume delle cuffie Bluetooth in modo che sia prevalente rispetto all'altoparlante del Projector.

- o Questa funzione potrebbe non essere supportata in base al modello posseduto ed all'area geografica di appartenenza.
- Per maggiori informazioni sul collegamento di dispositivi Bluetooth al Projector, vedere "[Ascolto dell'audio del Projector](#page-84-0) [attraverso dispositivi Bluetooth](#page-84-0)".

### Ingrandire la schermata della lingua dei segni per le persone con deficit uditivo.

# $\bigcirc$  >  $\equiv$  Menu >  $\otimes$  Impostazioni > Tutte le impostazioni > Generale e privacy > Accessibilità > Impostazioni zoom lingua dei segni Prova ora

È possibile ingrandire la schermata della lingua dei segni quando il programma in visione la fornisce. Innanzitutto impostare Zoom lingua dei segni a On, quindi selezionare Modifica zoom lingua dei segni per cambiare la posizione ed ingrandire la schermata della lingua dei segni.

# Configurare le impostazioni di ripetizione per i tasti del telecomando

# $\bigcirc$  >  $\equiv$  Menu >  $\otimes$  Impostazioni > Tutte le impostazioni > Generale e privacy > Accessibilità > Impostazioni ripetizione pulsante del telecomando Prova ora

È possibile configurare la velocità delle operazioni dei tasti del telecomando in modo da farli rallentare tenendoli premuti. Innanzitutto impostare Ripetizione pulsante lenta a On, quindi regolare la velocità operativa in Intervallo ripetizione.

# Impostazione della funzione di correzione del colore per utenti con daltonismo

### $\bigcirc$  >  $\equiv$  Menu >  $\otimes$  Impostazioni > Tutte le impostazioni > Generale e privacy > Accessibilità > SeeColors Mode

Questa funzione consente agli utenti con daltonismo di esperire colori più ricchi.

Utilizzare questa funzione per personalizzare i colori in base alle proprie uniche condizioni di visualizzazione, per esperire colori più ricchi sullo schermo.

- ◆ Ouando SeeColors Mode è in uso, alcuni menu sono disattivati.
- Questa funzione potrebbe non essere supportata in base al modello posseduto.

# Uso dell'Assistente vocale nel Projector

E' possibile modificare le impostazioni di Assistente vocale dopo averlo selezionato.

### Selezionare la Assistente vocale.

# $\bigcirc$  >  $\equiv$  Menu >  $\otimes$  Impostazioni > Tutte le impostazioni > Generale e privacy > Voce > Assistente vocale Prova ora

#### Selezionare il Assistente vocale da utilizzare per semplificare il controllo del Projector.

- Per utilizzare questa funzione, il Projector deve essere connesso alla rete.
- ◆ Questa funzione e Voice Recognition Solution Partner potrebbero non essere supportati in base al modello posseduto ed all'area geografica di appartenenza.
- Assistente vocale supporta solo alcune lingue e le funzioni supportate possono differire in base alla regione geografica di appartenenza.
- ◆ La funzione Attivazione vocale potrebbe non essere supportata in base al modello posseduto, al Assistente vocale o all'area geografica di appartenenza.
- Bixby / Amazon Alexa
	- Per utilizzare Assistente vocale, seguire le istruzioni sullo schermo del Projector per abilitare il Assistente vocale selezionato.
	- Per cambiare le impostazioni per Assistente vocale, eseguire il menu Impostazioni in ogni Assistente vocale ( $\bigcirc$ )  $\geq$ Menu >  $\otimes$  Impostazioni > Tutte le impostazioni > Generale e privacy > Voce > Assistente vocale). Prova ora
	- Per attivare i menu Impostazioni di ogni Assistente vocale, accedere ad ogni Assistente vocale.
	- Per avere un esempio di comando vocale, vedere i menu Impostazioni di ogni Assistente vocale.

# <span id="page-97-0"></span>Uso di altre funzioni

Per visualizzare le altre funzioni.

### Modifica della lingua dei menu

 $\bigcirc$  >  $\equiv$  Menu >  $\otimes$  Impostazioni > Tutte le impostazioni > Generale e privacy > Gestione sistema Lingua Prova ora

### Impostazione della password

 $\bigcirc$  >  $\equiv$  Menu >  $\otimes$  Impostazioni > Tutte le impostazioni > Generale e privacy > Gestione sistema Cambia PIN Prova ora

### Viene visualizzata la schermata di inserimento del PIN. Digitare il PIN. Digitarlo nuovamente per confermarlo. Il PIN predefinito è "0000" (per Francia e Italia: "1111").

- ico Questa funzione potrebbe non essere supportata in base al modello posseduto ed all'area geografica di appartenenza.
- Se si dimentica il PIN, è possibile reimpostarlo utilizzando il telecomando. Con il Projector acceso, premere i seguenti tasti sul telecomando nell'ordine mostrato per reimpostare il PIN su "0000" (per Francia e Italia: "1111").

Premere il tasto  $+/-$  (Volume). > Aum. vol. >  $\bigcirc$  > Dim. vol. >  $\bigcirc$  > Aum. vol. >  $\bigcirc$ .

# Selezionare Modalità d'uso o Modalità di rivendita

 $\bigcirc$  >  $\equiv$  Menu >  $\otimes$  Impostazioni > Tutte le impostazioni > Generale e privacy > Gestione sistema Modalità d'uso Prova ora

È possibile impostare il Projector come esposizione per punti vendita impostando la modalità Modalità d'uso su Modalità di rivendita.

- Per tutti gli altri impieghi, selezionare Modalità Casa.
- Usare la modalità Modalità di rivendita solo per l'esposizione in un punto vendita. Con Modalità di rivendita, alcune funzioni sono disabilitate e il Projector si reimposta automaticamente dopo un determinato periodo di tempo.
- Questa funzione potrebbe non essere supportata in base al modello posseduto.

# Gestione dei dispositivi esterni

# $\bigcirc$  >  $\equiv$  Menu >  $\otimes$  Impostazioni > Tutte le impostazioni > Connessione > Gestione dispositivi esterni > Gestione connessione dispositivo Prova ora

Collegando dispositivi esterni quali dispositivi mobili o tablet alla stessa rete del Projector così da poterne condividere il contenuto, è possibile visualizzare l'elenco dei dispositivi autorizzati ed i dispositivi connessi.

• Notifica accesso

Impostare la visualizzazione di una eventuale notifica in caso un dispositivo esterno quale uno smartphone o tablet tenti di connettersi al Projector.

• Elenco dispositivi

Gestire un elenco di dispositivi esterni registrati nel Projector.

# Uso di AirPlay

# $\bigcirc$  >  $\equiv$  Menu >  $\otimes$  Impostazioni > Tutte le impostazioni > Connessione > Impostazioni Apple AirPlay Prova ora

### È possibile usare AirPlay per visualizzare contenuti presenti su iPhone, iPad o Mac sulle schermo del Projector.

ico Questa funzione potrebbe non essere supportata in base al modello posseduto ed all'area geografica di appartenenza.

### Ripristino del Projector ai valori di fabbrica

### $\bigcirc$  >  $\equiv$  Menu >  $\otimes$  Impostazioni > Tutte le impostazioni > Generale e privacy > Reset Prova ora

È possibile ripristinare tutte le impostazioni del Projector sui valori di fabbrica.

- 1. Selezionare Reset. Viene visualizzata la finestra di immissione del PIN di sicurezza.
- 2. Immettere il PIN di sicurezza, quindi selezionare Reset. Tutte le impostazioni vengono ripristinate ai valori predefiniti. Il Projector si spegne e riaccende automaticamente, quindi visualizza la schermata Initial Setup.
- Per ulteriori informazioni sul menu Reset, consultare il manuale dell'utente in dotazione con il Projector.

# <span id="page-99-0"></span>Note e precauzioni

### È possibile ottenere le istruzioni e le informazioni utili da leggere dopo l'installazione.

# Opzioni audio trasmissione supportate

Verificare le opzioni audio della trasmissione supportate.

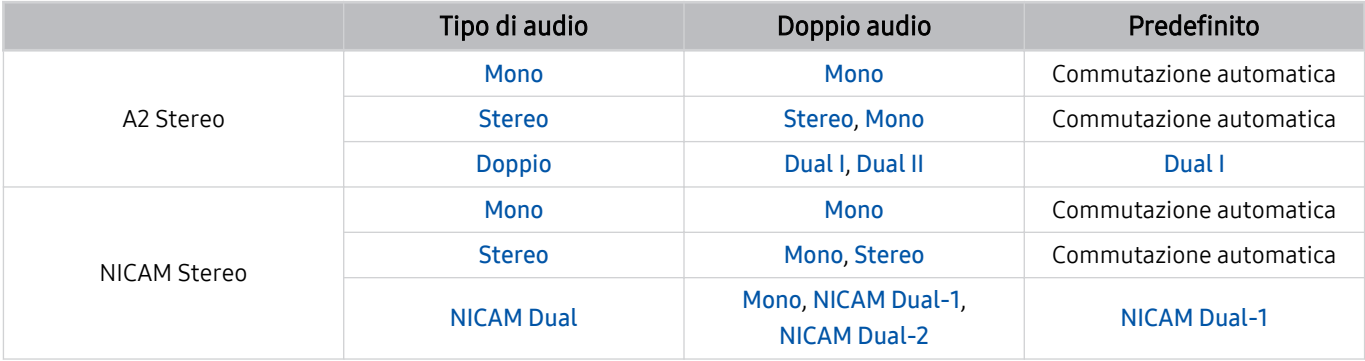

Se il segnale Stereo è troppo debole e si verifica una commutazione automatica, selezionare Mono.

- Disponibile solo per i segnali stereo.
- Disponibile solo quando la sorgente di ingresso è impostata su TV.

# Leggere prima dell'uso di Apps

Leggere queste informazioni prima di usare le Apps.

- Per scaricare nuove app usando Apps, prima accedere al proprio account Samsung.
- A causa delle caratteristiche del prodotto offerte dal servizio Smart Hub Samsung, così come delle limitazioni nei contenuti disponibili, alcune caratteristiche, applicazioni e servizi potrebbero non essere usufruibili su tutti i dispositivi o in tutte le aree geografiche. Visitare il sito https://www.samsung.com per ulteriori informazioni su dispositivi specifici e disponibilità dei contenuti. La disponibilità di servizi e contenuti è soggetta a modifiche senza preavviso.
- In nessuna circostanza Samsung potrà essere ritenuta legalmente responsabile per eventuali interruzioni nei servizi dell'applicazione causate dal service provider.
- I servizi applicativi potrebbero essere forniti solo in lingua inglese e i contenuti disponibili possono variare in base all'area geografica di appartenenza.
- Per maggiori informazioni sulle varie applicazioni, visitare il sito web del service provider.
- Una connessione di rete instabile può causare ritardi o interruzioni. Inoltre, le applicazioni possono chiudersi automaticamente a seconda dell'ambiente di rete. In questo caso, controllare la connessione di rete e riprovare.
- Servizi e aggiornamenti dell'applicazione potrebbero non essere più disponibili.
- Il contenuto dell'applicazione è soggetto a modifica senza preavviso da parte del service provider.
- I servizi possono variare a seconda della versione dell'applicazione installata sul Projector.
- Le funzionalità di un'applicazione possono variare nelle successive versioni dell'app. In questo caso, eseguire il tutorial dell'applicazione o visitare il sito web del service provider.
- A seconda delle politiche adottate dal service provider alcune applicazioni potrebbero non supportare il multitasking.
- Per dettagli su come iscriversi a un'app o su come annullare l'iscrizione, contattare il provider di servizi.

# Leggere prima di usare la funzione Internet

Leggere queste informazioni prima di usare la funzione Internet.

- Il download dei file non è supportato.
- La funzione Internet potrebbe non essere in grado di accedere ad alcuni siti web, compresi alcuni siti web operati da alcune aziende.
- Il Projector non supporta la riproduzione di file video flash.
- Il servizio E-commerce per l'acquisto di prodotti online non è supportato.
- ActiveX non è supportato.
- E' supportato solo un numero limitato di font. Alcuni simboli e caratteri potrebbero non essere visualizzati correttamente.
- Il caricamento di una pagina web può causare un ritardo di risposta agli input del telecomando ed alla visualizzazione sullo schermo dei comandi impostati.
- Il caricamento di una pagina web potrebbe risultare ritardato o sospeso completamente in base allo stato dei sistemi partecipanti.
- Le funzioni Copia e Incolla non sono supportate.
- Durante la composizione di una email o di un semplice messaggio alcune funzioni quali la dimensione del font e la selezione del colore non sono disponibili.
- Sussiste un limite al numero di segnalibri e alla dimensione dei file log memorizzabili.
- Il numero di finestre che possono essere aperte in maniera concorrente è limitato.
- La velocità di navigazione web dipende dalle condizioni della rete.
- L'ordinamento della cronologia di navigazione inizia con la voce più recente; le voci meno recenti vengono sovrascritte per prime.
- In base ai tipi di codec audio/video supportati, potrebbe non essere possibile riprodurre alcuni audio/video HTML5.
- Sul nostro web browser proprietario Internet potrebbe non essere possibile visualizzare correttamente alcune sorgenti video provenienti da provider di servizi di streaming ottimizzati per PC.

# Leggere prima di configurare una connessione di rete wireless

### Precauzioni per la rete wireless

- Questo Projector supporta i protocolli di comunicazione IEEE 802.11 a /b /g /n /ac. La riproduzione di video memorizzati su un dispositivo collegato al Projector tramite una rete domestica potrebbe non essere fluida.
	- Alcuni dei protocolli di comunicazione IEEE 802.11I potrebbero non essere supportati in base al modello posseduto o all'area geografica di appartenenza.
- Per utilizzare la rete wireless, il Projector deve essere collegato a un modem o a un access point wireless. Se l'access point wireless supporta il protocollo DHCP, il Projector può utilizzare un indirizzo DHCP o IP statico per collegarsi alla rete wireless.
- Selezionare un canale per il router wireless che non sia attualmente utilizzato. Se il canale impostato risulta già utilizzato da un access point wireless per comunicare con un altro dispositivo, il risultato è solitamente una interferenza o un errore di comunicazione.
- La maggior parte delle reti wireless presenta un ulteriore sistema di protezione. Per abilitare il sistema di sicurezza della rete wireless, è necessario creare una chiave di sicurezza alfanumerica usando caratteri e cifre. Questa chiave di sicurezza è pertanto necessaria per collegarsi a un AP protetto.

### Protocolli di sicurezza per reti wireless

Il Projector supporta solo i seguenti protocolli di sicurezza per reti wireless. ll Projector non è in grado di collegarsi a un access point wireless non certificato.

- Modalità di autenticazione: WEP, WPAPSK, WPA2PSK
- Tipo di crittografia: WEP, TKIP, AES

In conformità alle specifiche di certificazione Wi-Fi, i Projector Samsung non supportano la crittografia WEP o TKIP in reti che usano la modalità 802.11n. Se l'access point wireless supporta la connessione WPS (Wi-Fi Protected Setup), è possibile collegare il Projector alla rete mediante PBC (Push Button Configuration) o un PIN (Personal Identification Number). WPS configurerà automaticamente l'SSID e la chiave WPA.

# <span id="page-103-0"></span>Leggere al termine dell'installazione del Projector

Leggere queste informazioni dopo aver installato il Projector.

# Formato delle immagini e segnali di ingresso

Le impostazioni Dimensione immagine sono applicate alla sorgente corrente. Il Dimensione immagine applicato entrerà in vigore a ogni selezione di quella particolare sorgente, salvo modifiche.

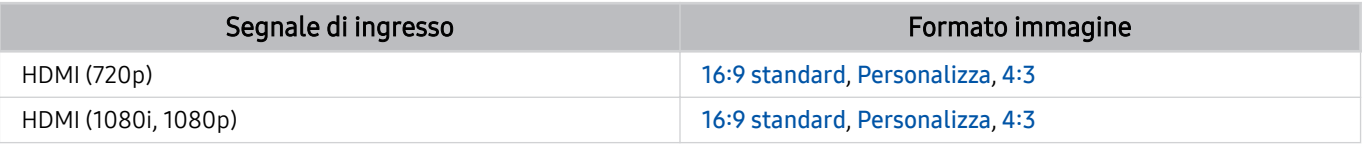

Le porte di uscita per i dispositivi esterni possono variare in base al modello posseduto ed all'area geografica di appartenenza.

# Leggere prima di collegare un computer (risoluzioni supportate)

Verificare le risoluzioni supportate per conoscere i relativi segnali PC di ingresso.

Collegando un Projector ad un computer, impostare la scheda grafica del computer ad una delle risoluzioni standard elencate nelle tabelle sotto o alle pagine successive. Il Projector si adatterà automaticamente alla risoluzione scelta. La risoluzione consigliata e ottimale è 1920 x 1080 a 60 Hz. La selezione di una risoluzione diversa da quelle indicate nelle tabelle può causare la visualizzazione di una schermata vuota o l'accensione del sensore di accensione del telecomando. Consultare il manuale dell'utente della scheda grafica per le risoluzioni compatibili.

### IBM

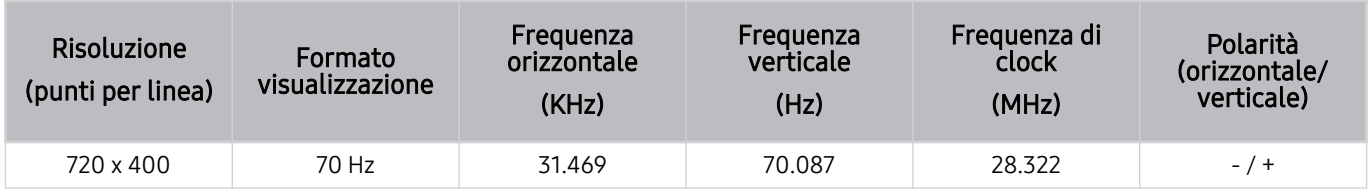

### MAC

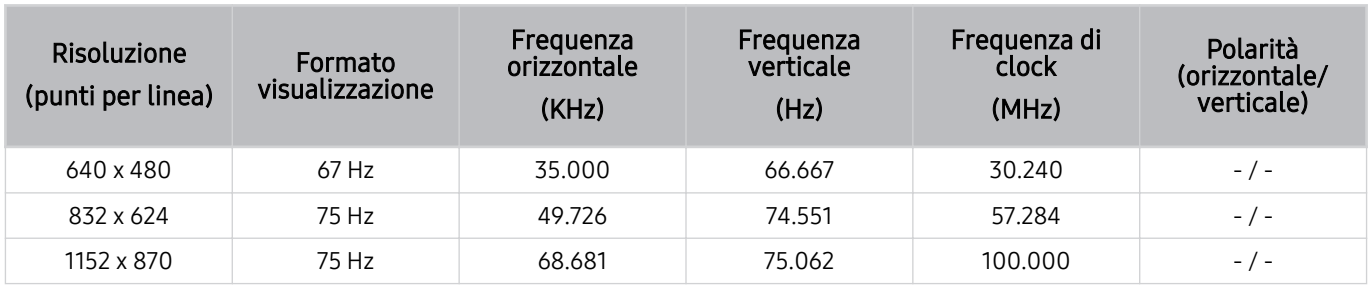

# VESA DMT

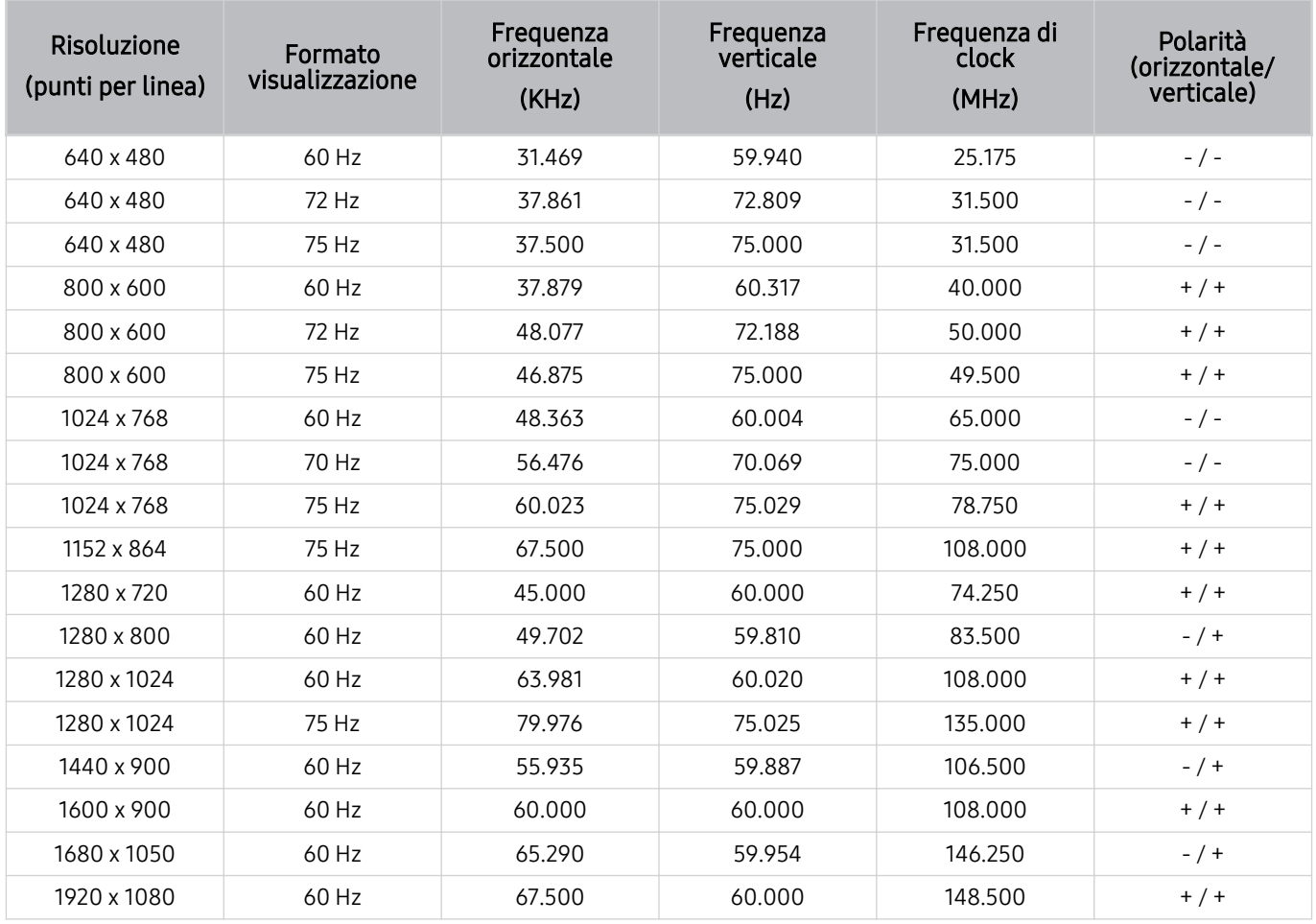

# Risoluzioni supportate per i segnali video

Verificare le risoluzioni supportate per conoscere i relativi segnali video.

# CTA-861

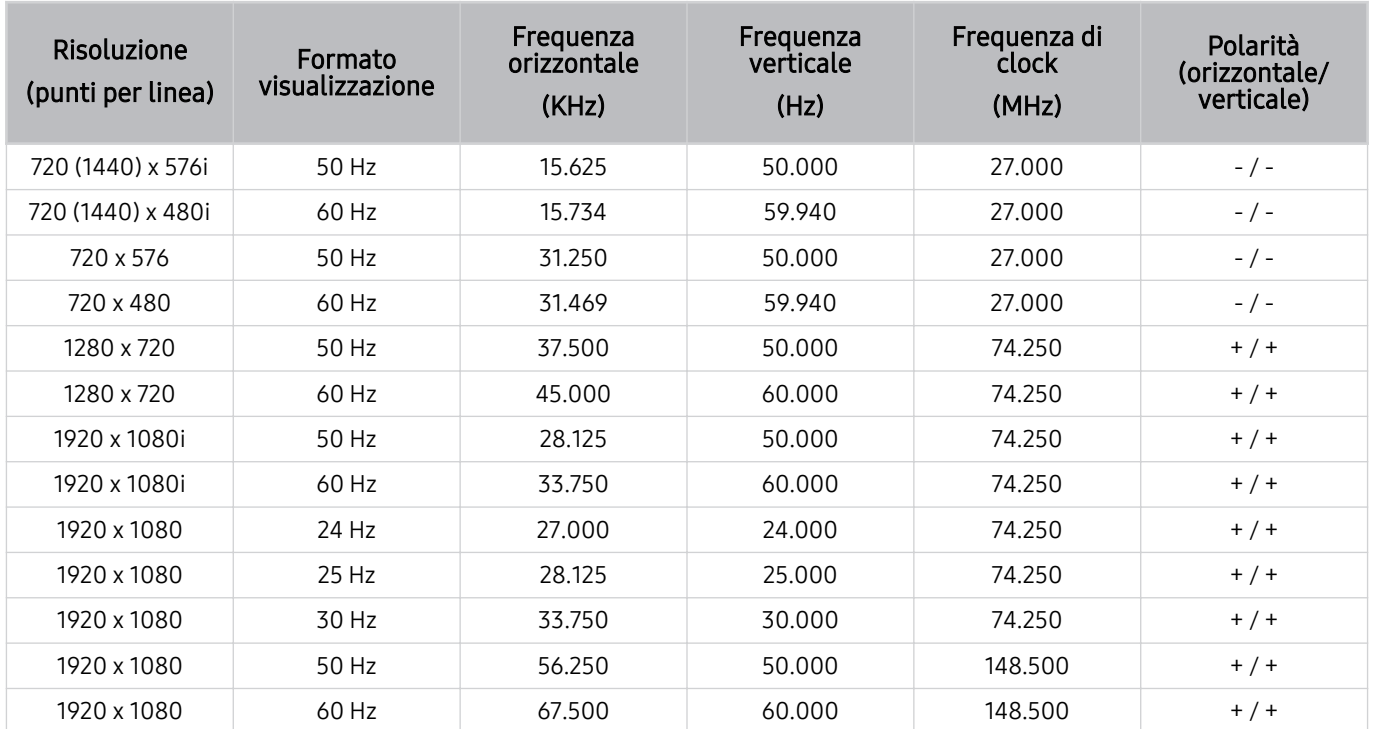

# <span id="page-107-0"></span>Leggere prima dell'uso di dispositivi Bluetooth

Leggere queste informazioni prima di usare un dispositivo Bluetooth.

◆ Questa funzione potrebbe non essere supportata in base al modello posseduto ed all'area geografica di appartenenza.

# Limitazioni per l'uso di dispositivi Bluetooth

- Non è possibile utilizzare contemporaneamente i dispositivi Bluetooth e la funzione Configurazione surround altoparlante Wi-Fi.
- In base ai dispositivi Bluetooth utilizzati, possono verificarsi problemi di compatibilità. (A seconda dell'ambiente potrebbe non essere possibile utilizzare una cuffia che funzioni esclusivamente con tecnologia mobile.)
- Potrebbero verificarsi errori di sincronia labiale.
- Un'eccessiva distanza tra il Projector ed un dispositivo Bluetooth potrebbe provocarne la disconnessione.
- Un dispositivo Bluetooth potrebbe risultare rumoroso o funzionare in modo irregolare:
	- Quando una parte del corpo è a contatto con il sistema di ricezione/trasmissione del dispositivo Bluetooth o del Projector.
	- Quando il dispositivo è soggetto a variazioni elettriche provocate da ostacoli come pareti, angoli o pareti divisorie.
	- Quando il dispositivo è esposto a interferenze elettriche provenienti da dispositivi che utilizzano la stessa banda di frequenza, compresi dispositivi elettromedicali, forni a microonde e LAN wireless.
## Licenze & e altre informazioni

Verificare le licenze e le altre informazioni sui marchi registrati applicati al Projector.

## **DCDolby Audio**

Dolby, Dolby Atmos, Dolby Audio and the double-D symbol are registered trademarks of Dolby Laboratories Licensing Corporation. Manufactured under license from Dolby Laboratories. Confidential unpublished works. Copyright © 2012-2021 Dolby Laboratories. All rights reserved.

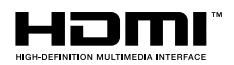

The terms HDMI, HDMI High-Definition Multimedia Interface, HDMI trade dress and the HDMI Logos are trademarks or registered trademarks of HDMI Licensing Administrator, Inc.

#### Open Source License Notice

Open Source used in this product can be found on the following webpage. (https://opensource.samsung.com)

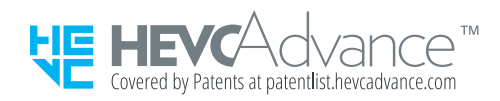

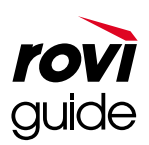

Marchi: Rovi e Rovi Guide sono marchi di Rovi Corporation e/o delle sue consociate.

Licenza: Il sistema Rovi Guide è prodotto in licenza da Rovi Corporation e/o dalle sue consociate.

Brevetto: Il sistema Rovi Guide è protetto da brevetti e applicazioni di brevetto registrati negli Stati Uniti, in Europa e in altri paesi, inclusi uno o più dei brevetti USA 6,396,546; 5,940,073; 6,239,794 rilasciati a Rovi Corporation e/o alle sue consociate.

Disclaimer: Rovi Corporation e/o le sue consociate e relative affiliate non sono in alcun modo responsabili per l'accuratezza o la disponibilità delle informazioni relative ai programmi o altri dati presenti nel sistema Rovi Guide e non garantiscono la disponibilità del servizio nell'area dell'utente. In nessun caso Rovi Corporation e/o le sue affiliate possono essere ritenute responsabili per eventuali danni connessi all'accuratezza o alla disponibilità delle informazioni relative ai programmi o altri dai presenti nel sistema Rovi Guide.

icenza potrebbe non essere supportata in base al modello posseduto o all'area qeografica di appartenenza.

# Risoluzione dei problemi

Di seguito sono riportate le risoluzioni di ogni problema.

## Problemi con le immagini

Quando sul Projector si verifica un problema di immagine, queste indicazioni potrebbero essere utili per risolvere il problema.

### Lo schermo lampeggia o diventa nero

Se sul Projector si verifica saltuariamente uno sfarfallio o variazioni di luminosità, potrebbe risultare necessario disabilitare alcune funzioni di efficienza energetica.

Disabilitare Ottimizzatore contrasto o Soluzione per il risparmio energetico.

- $\textbf{a}$  >  $\equiv$  Menu >  $\otimes$  Impostazioni > Tutte le impostazioni > Immagine > Impostazioni avanzate > Ottimizzatore contrasto Prova ora
- $\langle \bullet \rangle \equiv$  Menu  $\rangle$   $\circledR$  Impostazioni  $\rangle$  Tutte le impostazioni  $\rangle$  Generale e privacy  $\rangle$  Risparmio energetico  $\rangle$ Soluzione per il risparmio energetico Prova ora

Avviare Test immagine. Quando l'immagine di test risulta normale, verificare il segnale dei dispositivi collegati.

 $\langle \bullet \rangle$   $\geq$  Menu  $>$   $\otimes$  Impostazioni  $>$  Supporto  $>$  Manutenzione dispositivo  $>$  Auto diagnosi  $>$  Test immagine Prova ora

### L'immagine non è luminosa o i colori non risultano chiari

Se lo schermo appare troppo offuscato, provare a cambiare le impostazioni sotto Reimposta immagine o disabilitare Soluzione per il risparmio energetico.

- $\langle \bullet \rangle \equiv$  Menu  $\rangle$   $\otimes$  Impostazioni  $\rangle$  Tutte le impostazioni  $\rangle$  Immagine  $\rangle$  Impostazioni avanzate  $\rangle$  Reimposta immagine Prova ora
- $\textbf{M} > \text{M}$ enu  $\text{M} \otimes \text{M}$ mpostazioni  $\text{M}$  Tutte le impostazioni  $\text{M}$  Generale e privacy  $\text{M}$  Risparmio energetico  $\text{M}$ Soluzione per il risparmio energetico Prova ora

Andare a Immagine e regolare le impostazioni Modalità immagine, Contrasto, Luminosità e Nitidezza.

- $\bullet$   $\bullet$   $> \equiv$  Menu  $>$   $\circledR$  Impostazioni  $>$  Tutte le impostazioni  $>$  Immagine  $>$  Modalità immagine Prova ora
- $\textbf{a}$  >  $\equiv$  Menu >  $\otimes$  Impostazioni > Tutte le impostazioni > Immagine > Impostazioni avanzate > Contrasto Prova ora
- $\textbf{a}$  >  $\equiv$  Menu >  $\otimes$  Impostazioni > Tutte le impostazioni > Immagine > Impostazioni avanzate > Luminosità Prova ora
- $\bigcirc$  >  $\equiv$  Menu >  $\otimes$  Impostazioni > Tutte le impostazioni > Immagine > Impostazioni avanzate > Nitidezza Prova ora
- $\bigcirc$   $\bigcirc$   $\geq$   $\cong$  Menu  $\geq$   $\bigcirc$  Impostazioni  $\geq$  Tutte le impostazioni  $\geq$  Immagine  $\geq$  Impostazioni avanzate  $\geq$  Colore Prova ora

•  $\bigcirc$  >  $\equiv$  Menu >  $\otimes$  Impostazioni > Tutte le impostazioni > Immagine > Impostazioni avanzate > Tinta (V/R) Prova ora

## I colori dell'immagine sono bianco e nero e non sono come dovrebbero essere

Se i colori del prodotto o i bianchi/neri assoluti sembrano spenti, avviare Test immagine.

•  $\textbf{M} > \text{M}$ enu >  $\otimes$  Impostazioni > Supporto > Manutenzione dispositivo > Auto diagnosi > Test immagine Prova ora

Controllare se l'opzione Scala dei grigi è impostata su On.

•  $\bigcirc$  >  $\equiv$  Menu >  $\otimes$  Impostazioni > Tutte le impostazioni > Generale e privacy > Accessibilità > Scala dei grigi Prova ora

### Il Projector si spegne automaticamente

Se il Projector si spegne da solo, provare a disattivare alcune funzioni di efficienza energetica.

Controllare se la funzione Timer stand-by è stata abilitata. La funzione Timer stand-by spegne automaticamente il Projector al termine del periodo di tempo specificato dall'utente.

•  $\bullet$   $\bullet$   $\geq$   $\equiv$  Menu  $\geq$   $\circ$  Impostazioni  $\geq$  Tutte le impostazioni  $\geq$  Generale e privacy  $\geq$  Gestione sistema  $\geq$  Ora  $\geq$ Timer stand-by Prova ora

Se la funzione Timer stand-by non è stata attivata, controllare se Spegnimento automatico o Timer spegnimento è stata attivata e disattivata.

- $\textbf{M} > \text{M}$ enu > & Impostazioni > Tutte le impostazioni > Generale e privacy > Gestione sistema > Ora > Timer spegnimento Prova ora
- $\textbf{a}$  >  $\equiv$  Menu >  $\otimes$  Impostazioni > Tutte le impostazioni > Generale e privacy > Risparmio energetico > Spegnimento automatico Prova ora

### Impossibile accendere

Se si riscontrano problemi all'accensione del Projector, vi sono una serie di verifiche da eseguire prima di chiamare il centro assistenza.

Verificare che il cavo di alimentazione del Projector sia correttamente collegato al prodotto e alla presa elettrica e che il telecomando funzioni normalmente.

Verificare che il cavo del Projector sia saldamente collegato.

## Il video visualizzato appare sfocato

Qualora vengano visualizzate immagini sfocate o poco fluide, utilizzare la funzione Impostazioni nitidezza schermo per risolvere il problema.

•  $\langle \bullet \rangle \equiv$  Menu  $\rangle$   $\otimes$  Impostazioni  $\rangle$  Tutte le impostazioni  $\rangle$  Immagine  $\rangle$  Impostazioni avanzate  $\rangle$  Impostazioni nitidezza schermo Prova ora

## L'immagine è distorta.

La compressione di contenuti video può causare la distorsione delle immagini, specialmente se in rapido movimento come quelle di eventi sportivi o film d'azione.

Rimuovere e ricollegare il cavo di alimentazione, quindi verificare la batteria del telecomando.

Se la ricezione del segnale è debole o cattiva, si può notare una distorsione dello schermo ma ciò non indica un malfunzionamento.

L'uso di telefoni cellulari vicino al Projector (fino a 1 m) può causare interferenze nella trasmissione dei canali.

### Sul bordo dello schermo è visibile una linea punteggiata.

Cambiare Dimensione immagine in 16:9 standard.

•  $\textbf{m} > \text{m}$  menu  $\text{m} > \text{m}$  impostazioni  $\text{m} > 1$  mmagine  $\text{m} > 1$ mpostazioni dimensione immagine  $\text{m} > 1$ Dimensione immagine Prova ora

Cambiare la risoluzione d'uscita del di dispositivo esterno.

### L'immagine non viene visualizzata a pieno schermo.

I canali HD presentano barre scure verticali su entrambi i lati dello schermo durante la visualizzazione di contenuti  $SD(4:3)$ .

Quando vengono trasmessi film con un rapporto diverso da quello del Projector, appaiono barre nere sui lati superiore e inferiore dello schermo.

Regolare le opzioni del formato immagine sul dispositivo esterno o impostare il Projector per visualizzare l'immagine a schermo intero.

•  $\textbf{a}$  >  $\equiv$  Menu >  $\otimes$  Impostazioni > Tutte le impostazioni > Immagine > Impostazioni dimensione immagine > Dimensione immagine Prova ora

## La funzione Sottotitoli nel menu del Projector è disattivata.

Quando è collegato un dispositivo esterno mediante un cavo HDMI, la funzione Sottotitoli non è disponibile. Regolare l'impostazione dei sottotitoli sul dispositivo esterno.

### I sottotitoli vengono visualizzati sullo schermo del Projector.

Disattivare la funzione Sottotitoli in Impost. sottotitoli.

•  $\textbf{M} > \text{M}$ enu >  $\otimes$  Impostazioni > Tutte le impostazioni > Generale e privacy > Accessibilità > Impost. sottotitoli > Sottotitoli Prova ora

### Il keystone automatico non funziona correttamente.

Quando il prodotto è inclinato, assicurarsi che durante la proiezione delle immagini il logo Samsung sia rivolto verso il pavimento.

Non proiettare verso fonti luminose o ostacoli.

Assicurarsi che nella parte superiore (parte del sensore) del prodotto non sia presente polvere o altro materiale estraneo.

## Problemi audio e disturbi

Quando sul Projector si verifica un problema di audio, queste indicazioni potrebbero essere risolutive.

## Come posso collegare un dispositivo audio al Projector?

Il metodo di connessione può variare in base al dispositivo audio come HDMI (eARC/ARC), Bluetooth e Wi-Fi.

Per maggiori informazioni su come collegare un dispositivo audio, eseguire Guida alla connessione.

•  $\mathbf{\hat{\omega}}$  >  $\equiv$  Menu >  $\mathbf{\hat{\nu}}$  Dispositivi connessi > Guida alla connessione > Dispositivo audio

## L'audio non viene riprodotto oppure il livello del volume risulta troppo basso anche se impostato al valore massimo.

Verificare il controllo del volume del Projector, quindi verificare il controllo del volume del dispositivo esterno (ricevitore via cavo/satellitare, lettore DVD, Blu-ray, ecc) collegato al Projector.

Verificare la connessione del cavo tra un dispositivo esterno ed il Projector, quindi collegare nuovamente il cavo.

### L'immagine è buona ma senza audio.

Verificare l'impostazione Uscita audio.

Se impostata su Altoparlante Projector, verificare la regolazione del volume.

•  $\quad \bullet \quad \textcircled{\textsf{m}} \geq \textcircled{\textsf{m}}$ enu  $\textcircled{\textsf{m}}$  Impostazioni  $\textcircled{\textsf{m}}$  and  $\textcircled{\textsf{m}}$  audio  $\bullet$  Prova ora

Se si sta utilizzando un dispositivo esterno, controllare l'opzione dell'uscita audio del dispositivo stesso.

Ad esempio potrebbe essere necessario cambiare l'opzione audio del ricevitore via cavo in HDMI, se il ricevitore collegato al Projector è dotato di cavo HDMI.

Riavviare il dispositivo dopo averne scollegato e ricollegato il cavo di alimentazione.

Con un set-top box o un cable box, verificare la connessione del cavo e riavviare il dispositivo esterno. Se il problema persiste, contattare il proprio Service Provider.

### HDMI (eARC/ARC) è connesso, ma non viene emesso alcuno suono.

È consigliabile impostare Formato audio dell'uscita digitale su Auto se è supportato un formato audio limitato in base alle prestazioni della soundbar o del ricevitore A/V collegato.

•  $\textbf{a}$  >  $\equiv$  Menu >  $\otimes$  Impostazioni > Tutte le impostazioni > Audio > Impostazioni avanzate > Formato audio dell'uscita digitale  $\geq$  Auto

## Il suono riprodotto dagli altoparlanti è anomalo.

Avviare Test audio.

•  $\bigcirc$  >  $\equiv$  Menu >  $\otimes$  Impostazioni > Supporto > Manutenzione dispositivo > Auto diagnosi > Test audio Prova ora

Verificare che il cavo audio sia correttamente collegato al connettore di uscita audio del dispositivo esterno.

Verificare le Informazioni sul segnale. Un segnale basso può causare la distorsione dell'audio.

•  $\bigcirc$  >  $\equiv$  Menu >  $\otimes$  Impostazioni > Supporto > Manutenzione dispositivo > Auto diagnosi > Informazioni sul segnale Prova ora

### L'audio si è interrotto.

La qualità audio potrebbe risentirne se il router wireless è vicino all'altoparlante Bluetooth. Posizionare l'altoparlante Bluetooth il più vicino possibile al Projector senza ostacoli tra di essi. Non posizionare il router wireless vicino al corpo dell'altoparlante Bluetooth.

Al fine di ridurre al minimo le interruzioni, si consiglia di utilizzare un router wireless che utilizzi la frequenza di 5 GHz. La modalità 5 GHz potrebbe non essere disponibile in base al modello in uso.

## Quando si utilizza una funzione sul Projector o si cambia canale, il Projector fornisce un riscontro vocale. Il Projector spiega in fuoricampo le scene video visualizzate sullo schermo.

Disattivare la funzione Guida vocale in Impostazioni Guida vocale.

•  $\textbf{m} > \text{m}$ Menu  $>$   $\textcircled{x}$  Impostazioni  $>$  Tutte le impostazioni  $>$  Generale e privacy  $>$  Accessibilità  $>$  Impostazioni Guida vocale > Guida vocale Prova ora

## L'audio del Projector audio non viene riprodotto attraverso la soundbar o al ricevitore A/V.

Verificare l'alimentazione del ricevitore A/V o della soundbar e le sue impostazioni.

• In caso di connessione HDMI-eARC, assicurarsi che sia collegata alla porta HDMI eARC dedicata sul Projector. Tuttavia, la porta eARC deve essere usata solo se la soundbar o il ricevitore A/V supporta la funzione eARC.

## L'audio non è chiaro.

Cambiare la modalità audio ad una appropriata.

•  $\hat{\mathbf{m}}$  >  $\equiv$  Menu >  $\hat{\otimes}$  Impostazioni > Tutte le impostazioni > Audio > Modalità audio Prova ora

### Il volume del dispositivo esterno non può essere modificato.

Verificare la connessione del cavo tra il Projector ed il dispositivo esterno.

Collegando un altoparlante esterno come un sistema di home theatre mediante la porta HDMI, accertarsi che sia collegato alla porta HDMI (eARC/ARC) del Projector. Assicurarsi che  $\bigcirc$  >  $\equiv$  Menu >  $\otimes$  Impostazioni > Tutte le impostazioni > Connessione > Gestione dispositivi esterni > Anynet+ (HDMI-CEC) siano attivi sulla Projector. Prova ora

## Voglio accendere o spegnere il Projector e il dispositivo audio contemporaneamente.

Quando si collega la Soundbar Samsung al Projector tramite Bluetooth, i due dispositivi si accendono contemporaneamente. Questa funzione servizio potrebbe non essere supportata in base modello di Soundbar Samsung in uso.

Quando si collega un dispositivo audio che supporta HDMI eARC alla porta HDMI (eARC) sul Projector, i due dispositivi si accendono e spengono contemporaneamente.

## Problemi di connettività con dispositivi esterni

Qualora il Projector incontri difficoltà nel collegamento ad un dispositivo esterno quale un PC, una console per giochi o un dispositivo mobile, queste indicazioni potrebbero aiutare a risolvere il problema.

### Viene visualizzato il messaggio "Modal non supportata"

Regolare la risoluzione di uscita del dispositivo esterno ad una risoluzione supportata dal Projector.

### L'immagine è buona ma senza audio.

Se si sta utilizzando una connessione HDMI, verificare le impostazioni di uscita audio del PC.

Per ascoltare l'audio del computer, collegare gli altoparlanti esterni al connettore di uscita audio del computer.

## Vorrei collegare un PC ed un dispositivo mobile mediante il mirroring dello schermo.

Per collegare in modo wireless il Projector al PC, leggere le istruzioni in PC  $>$  Condivisione schermo (Wireless) in Guida alla connessione, e provare la connessione.

•  $\mathbf{M} > \mathbf{M}$ enu  $>$   $\mathbf{v}^c$  Dispositivi connessi  $>$  Guida alla connessione  $>$  PC  $>$  Condivisione schermo (Wireless)

Accertarsi che il Projector ed il PC siano collegati alla stessa rete.

Per collegare in modo wireless il Projector al dispositivo mobile, leggere le istruzioni in Smartphone > Condivisione schermo (Smart View) in Guida alla connessione e provare la connessione.

•  $\langle \bullet \rangle \equiv$  Menu  $\rangle$   $\sim$  Dispositivi connessi  $\rangle$  Guida alla connessione  $\rangle$  Smartphone  $\rangle$  Condivisione schermo (Smart View) Prova ora

Se il Projector riscontra problemi nel collegarsi al PC o al dispositivo mobile a causa di interferenze radio circostanti, cambiare la frequenza della banda di accesso wireless e riprovare la connessione.

## Durante la connessione del Projector ad un dispositivo esterno non viene visualizzata alcuna schermata.

Per maggiori informazioni su come collegare un dispositivo esterno, eseguire Guida alla connessione.

•  $\mathbf{\hat{\omega}}$  >  $\equiv$  Menu >  $\mathbf{\hat{\omega}}$  Dispositivi connessi > Guida alla connessione Prova ora

Accertarsi che il dispositivo esterno sia collegato in modo stabile e sia acceso. Passare a Sorgenti per accedere ad altre sorgenti di ingresso.

 $\langle \mathbf{a} \rangle$  >  $\equiv$  Menu >  $\sim$  Dispositivi connessi > Sorgenti

Usando Risoluzione dei problemi HDMI, è possibile verificare la connessione del cavo HDMI con i dispositivi esterni (l'operazione dura circa 2 minuti).

•  $\bigcirc$  >  $\equiv$  Menu  $\rightarrow$   $\rightsquigarrow$  Dispositivi connessi > Guida alla connessione > Dispositivo video > Risoluzione dei problemi HDMI

Usando un set-top box o un cable box, verificare i segnali trasmessi o la connessione di rete del dispositivo esterno.

### Vorrei collegare un altoparlante Bluetooth.

Per maggiori informazioni su come collegare un altoparlante Bluetooth, vedere Dispositivo audio > Bluetooth in Guida alla connessione.

•  $\mathbf{m} > \mathbf{m}$ enu  $\rightarrow \mathbf{v}'$  Dispositivi connessi  $\rightarrow$  Guida alla connessione  $\rightarrow$  Dispositivo audio  $\rightarrow$  Bluetooth

### Lo schermo del PC non viene visualizzato o ha un tremolio.

Quando la risoluzione impostata non corrisponde, lo schermo potrebbe essere vuoto o tremolare. Per le risoluzioni supportate dal PC, vedere "[Leggere prima di collegare un computer \(risoluzioni supportate\)](#page-104-0)".

## Problemi di rete

Quando il Projector ha difficoltà nel collegamento alla rete, queste indicazioni potrebbero essere risolutive.

## Mancata connessione ad una rete wireless. Impossibile collegarsi a un router wireless. Impossibile collegarsi alla rete.

 $\bigcirc$  >  $\equiv$  Menu >  $\otimes$  Impostazioni > Supporto > Manutenzione dispositivo > Auto diagnosi > Test di connessione a Smart Hub Prova ora Prova ora

Assicurarsi che il cavo di rete sia collegato e che il router sia acceso.

Collegare il dispositivo mobile al router tramite Wi-Fi.

Spegnere e riaccendere il router. (Sono necessari 2 - 3 minuti)

Se è necessaria una chiave di sicurezza, assicurarsi che venga immessa correttamente.

Scollegare il cavo di alimentazione del Projector e ricollegarlo oppure tenere premuto il pulsante di accensione per almeno 3 secondi.

Assicurarsi che non siano presenti dispositivi che generano onde elettromagnetiche tra il Projector e il router.

### Connessione alla rete locale attiva ma impossibile collegarsi a Internet

- 1. Verificare che il cavo LAN Internet sia collegato alla porta LAN esterna del router.
- 2. Verificare i parametri DNS in Impost. IP.
	- $-$  **Menu**  $\gg$   $\geq$   $\geq$  Impostazioni  $\gt$  Tutte le impostazioni  $\gt$  Connessione  $\gt$  Rete  $\gt$  Stato rete  $\gt$  Impost. IP

## Problemi Anynet+ (HDMI-CEC)

Quando Anynet+ (HDMI-CEC) non funziona, queste indicazioni potrebbero aiutare a risolvere il problema.

## Cos'è Anynet+?

È possibile utilizzare il telecomando del Projector per controllare i dispositivi esterni che supportano Anynet+ (HDMI-CEC) e sono collegati al Projector mediante un cavo HDMI. Ad esempio, se un dispositivo esterno supporta la funzione Anynet+, è possibile accendere o spegnere il dispositivo collegato all'accensione o spegnimento del Projector.

## Anynet+ non funziona. Il dispositivo collegato non è visualizzato.

Assicurarsi che il dispositivo sia Anynet+ (HDMI-CEC). Dal menu impostazioni sul dispositivo, verificare e confermare che l'opzione HDMI-CEC sia attivata.

Dal Projector, verificare e confermare che la funzione Anynet+ (HDMI-CEC) sia impostata su On.

•  $\bullet$   $\bullet$   $> \equiv$  Menu  $>$   $\circledR$  Impostazioni  $>$  Tutte le impostazioni  $>$  Connessione  $>$  Gestione dispositivi esterni  $>$ Anynet+ (HDMI-CEC) Prova ora

Verificare e confermare che il cavo di alimentazione del dispositivo sia collegato correttamente.

Verificare la connessione del cavo HDMI del dispositivo.

Anynet+ (HDMI-CEC) non funziona in circostanze specifiche. (Quando il Projector esegue la ricerca di canali o esegue un Reset)

Quando si collega o scollega un cavo HDMI, spegnere e riaccendere il Projector.

### Per avviare Anynet+. Desidero che anche i dispositivi collegati si accendano all'accensione del Projector.

Verificare se il dispositivo Anynet+ è collegato correttamente al Projector, quindi selezionare il menu Anynet+ (HDMI-CEC) per vedere se Anynet+ (HDMI-CEC) è impostato su On.

•  $\textbf{m} > \text{m}$  menu  $\rightarrow \text{m}$  impostazioni  $\rightarrow$  Tutte le impostazioni  $\rightarrow$  Connessione  $\rightarrow$  Gestione dispositivi esterni  $\rightarrow$ Anynet+ (HDMI-CEC) Prova ora

## Per uscire da Anynet+. Non accendere altri dispositivi perché si accende anche il Projector. Non è conveniente perché i dispositivi collegati (es. settop box) si spengono insieme.

Per disattivare la funzione Anynet+ di un dispositivo connesso al Projector, spegnere la funzione Anynet+ (HDMI-CEC) del dispositivo.

•  $\bigcirc$  >  $\equiv$  Menu >  $\otimes$  Impostazioni > Tutte le impostazioni > Connessione > Gestione dispositivi esterni > Anynet+ (HDMI-CEC) Prova ora

Quando la funzione Anynet+ (HDMI-CEC) viene disattivata, la soundbar collegata tramite la porta HDMI (eARC) non si spegne e si accende con il Projector. Per impedire che un dispositivo specifico collegato al Projector si spenga automaticamente, disattivare la funzione HDMI-CEC su un dispositivo collegato al Projector.

## Sullo schermo viene visualizzato il messaggio "Connessione a un dispositivo Anynet+" o "Disconnessione da un dispositivo Anynet+".

Non è possibile utilizzare il telecomando mentre il Projector sta configurando Anynet+ durante il passaggio allo schermo del Projector.

Utilizzare il telecomando dopo che il Projector ha completato la configurazione Anynet+ o è passato allo schermo del Projector.

### Non è possibile avviare la riproduzione dal dispositivo Anynet+.

Non è possibile riprodurre contenuti durante la procedura di Reset.

## Problemi con il telecomando

Quando il telecomando non funziona, queste azioni potrebbero aiutare a risolvere il problema.

### Il telecomando non funziona.

La connessione tra il telecomando ed il Projector potrebbe essere stata interrotta.

Puntare il Samsung Smart Remote al Projector e tenere premuti contemporaneamente i tasti  $\bigodot$  e  $\bigcircledast$  per 3 o più secondi.

Inoltre, se il telecomando non funziona in modo corretto o risulta rallentato, le pile potrebbero essere scariche.

- Caricare il telecomando usando la porta USB (tipo C) sul fondo, o girare il telecomando per esporre la cella solare.
	- È possibile controllare la batteria rimanente del Samsung Smart Remote con cella solare in  $\bigcirc$  >  $\equiv$  Menu > @ Impostazioni > Tutte le impostazioni > Generale e privacy > Risparmio energetico > Batteria remota disponibile. Prova ora
	- Questa funzione potrebbe non essere supportata in base al modello posseduto.

Quando le app non funzionano, queste indicazioni potrebbero essere risolutive.

### Non riesco a trovare l'app che cerco.

Per utilizzare le funzioni smart, è necessario connettersi a una rete, accettare i termini e le condizioni proposti e accedere con il proprio account Samsung. Se queste impostazioni non sono state configurate durante il processo di installazione iniziale, è possibile configurare le impostazioni di Smart Hub eseguendo APPS dalla schermata Home.

 $\textbf{a}$  > tasto direzionale sinistro >  $\textbf{E}$  Media > APPS

Se le impostazioni di Smart Hub sono complete ma l'app desiderata non è presente nella schermata Home, è possibile cercare l'app mediante Q Ricerca o APPS. Per aggiungere le app utilizzate di frequente alla schermata Home, eseguire la funzione Aggiungi a pagina iniziale da APPS.

•  $\bullet$   $\bullet$   $\bullet$  tasto direzionale sinistro  $\gt$  **Media**  $\gt$  APPS  $\gt$  Impostazioni  $\gt$  Elenco delle app installate  $\gt$  Aggiungi a pagina iniziale

## Ho avviato una app, ma è in una lingua diversa dalla mia. Come faccio a cambiare la lingua?

Le lingue supportate da un'app possono essere diverse dalla lingua impostata nel menu Lingua del Projector.

La possibilità di cambiare la lingua dipende dal fornitore della app. Modificare la lingua dal menu impostazioni dell'app.

### La app non funziona correttamente. La qualità dell'immagine è scarsa.

Verificare lo stato della connessione di rete. Quando la velocità di rete è bassa, la app potrebbe non funzionare o la qualità dell'immagine potrebbe essere scarsa.

Disinstallare e reinstallare l'app. Per ulteriori informazioni sulla disinstallazione dell'app, vedere ["Gestione delle](#page-60-0) [app installate"](#page-60-0).

I servizi dell'applicazione non vengono forniti dal Projector ma dal fornitore della applicazione.

Consultare la sezione Guida fornita sul sito web del service provider.

## La Schermo Principale dello Smart Hub continua ad apparire ogni volta che si accende il Projector.

Disattivare la funzione Inizia con Smart Hub Home in Opzione Schermata Start.

•  $\bullet$   $\bullet$   $> \equiv$  Menu  $>$  ® Impostazioni  $>$  Tutte le impostazioni  $>$  Generale e privacy  $>$  Opzione Schermata Start  $>$ Inizia con Smart Hub Home Prova ora

## Problemi Assistente vocale

#### Quando Assistente vocale non funziona, queste indicazioni potrebbero aiutare a risolvere il problema.

### Il microfono è disattivo.

Attivare l'interruttore del microfono del Projector. Ogni volta che si attiva o disattiva l'interruttore, sullo schermo viene visualizzata una finestra che indica se il microfono è attivo o disattivo.

- Se il microfono è disattivo, tutte le funzioni di riconoscimento vocale e alcune funzioni audio che implicano l'uso microfono non funzionano.
- La posizione e l'aspetto dell'interruttore del microfono potrebbero variare in base al modello.
- ico Questa funzione potrebbe non essere supportata in base al modello posseduto ed all'area geografica di appartenenza.

### Il comando vocale non funziona bene.

I comandi vocale possono variare in base al Assistente vocale.

Vedere gli esempi di comandi per ogni Assistente vocale.

- Bixby:  $\bigcirc$  > Esplora ora
- Amazon Alexa:  $\textbf{m} > \equiv$  Menu  $\rightarrow \otimes$  Impostazioni  $\rightarrow$  Tutte le impostazioni  $\rightarrow$  Generale e privacy  $\rightarrow$  Voce  $\rightarrow$ Impostazioni Amazon Alexa Prova ora
- Questa funzione e Voice Recognition Solution Partner potrebbero non essere supportati in base al modello posseduto ed all'area geografica di appartenenza.

### Bixby/Alexa risponde anche se non l'ho chiamato.

Il Projector può riconoscere un rumore ambientale o la conversazione quotidiana come fosse una chiamata a Assistente vocale.

Disattivare la funzione Attivazione vocale o impostare la Sensibilità di attivazione a Basso.

•  $\bigcirc$  > Esplora ora >  $\circledast$  Impostazioni > Attivazione vocale

Questa funzione e Voice Recognition Solution Partner potrebbero non essere supportati in base al modello posseduto ed all'area geografica di appartenenza.

## Ho pronunciato "Hi, Bixby/Alexa" ma Bixby/Alexa non risponde.

Se il Projector è troppo lontano o se l'ambiente è molto rumoroso, il Projector potrebbe non riconoscere la voce.

• Le prestazioni sono ottimali quando la distanza dal Projector è dai 1 ai 2 metri. Guardare il Projector e parlare.

Attivare la funzione Attivazione vocale.

- $\bigcirc$  > Esplora ora >  $\otimes$  Impostazioni > Attivazione vocale
- Questa funzione e Voice Recognition Solution Partner potrebbero non essere supportati in base al modello posseduto ed all'area geografica di appartenenza.

## Il riconoscimento vocale non funziona con il Samsung Smart Remote a differenza di altre funzioni. Non si ha alcuna risposta anche dopo aver premuto il tasto Assistente vocale.

La connessione tra il telecomando ed il Projector potrebbe essere stata interrotta. Provare ad abbinare il telecomando al Projector.

Puntare il Samsung Smart Remote al Projector e tenere premuti contemporaneamente i tasti  $\bigcirc$  e  $\bigcirc$  per 3 o più secondi.

Inoltre, se il telecomando non funziona in modo corretto o risulta rallentato, le pile potrebbero essere scariche.

- Caricare il telecomando usando la porta USB (tipo C) sul fondo, o girare il telecomando per esporre la cella solare.
	- È possibile controllare la batteria rimanente del Samsung Smart Remote con cella solare in  $\widehat{m}$   $\geq$   $\equiv$  Menu > @ Impostazioni > Tutte le impostazioni > Generale e privacy > Risparmio energetico > Batteria remota disponibile. Prova ora
	- Questa funzione potrebbe non essere supportata in base al modello posseduto.

## Durante il riconoscimento vocale, viene visualizzato un messaggio di carico elevato e la funzione non è operativa.

Scollegare e ricollegare il cavo di alimentazione del Projector e riprovare dopo 1 minuto e 30 secondi. Qualora il server del riconoscimento vocale venga esaminato potrebbe essere necessario attendere un po' di tempo.

## Desidero visualizzare le informazioni sulle previsioni meteo dell'area di interesse.

Pronunciare specificando il nome dell'area da visualizzare.

## Altri problemi

Seguire queste procedure per risolvere altri problemi che potrebbero verificarsi.

## Il Projector è caldo.

La visione del Projector per un periodo prolungato provoca il surriscaldamento del pannello, e tale calore viene rilasciato attraverso le ventole del Projector.

Le ventole possono risultare molto calde al tatto quando il Projector viene utilizzato per un periodo di tempo prolungato.

Gli adulti devono prestare attenzione e fare in modo che i bambini non tocchino le ventole del Projector.

Il calore generato non rappresenta un difetto del Projector e non ne influenza le funzionalità.

### Il Projector emana odore di plastica.

Ciò è normale e l'odore si dissiperà nel corso del tempo.

## Le impostazioni vengono azzerate dopo 5 minuti o ad ogni spegnimento del Projector.

Se Modalità d'uso è impostato su Modalità di rivendita, le impostazioni audio e video del Projector vengono reimpostate automaticamente ogni 5 minuti.

Cambiare Modalità d'uso in Modalità Casa.

•  $\bigcirc$  >  $\equiv$  Menu >  $\otimes$  Impostazioni > Tutte le impostazioni > Generale e privacy > Gestione sistema > Modalità  $d'$ uso > Modalità Casa

### Il Projector emette scricchiolii.

L'espansione e la contrazione del telaio esterno del Projector può provocare scricchiolii.

Non si tratta di un malfunzionamento del prodotto.

L'uso del Projector è sicuro.

## Il Projector emette un rumore fastidioso.

Il Projector utilizza circuiti di commutazione ad alta velocità e corrente ad alta frequenza. In base al livello di luminosità del Projector, il Projector potrebbe risultare leggermente più rumoroso rispetto ai Projector tradizionali.

Per garantire che questo Projector sia conforme ai nostri elevati requisiti prestazionali e di affidabilità lo abbiamo sottoposto a rigorosi controlli di qualità.

Alcuni rumori provenienti dal Projector sono normali, pertanto non saranno accettate richieste di rimborso o sostituzione per tali cause.

### Il Projector descrive le scene in modalità fuoricampo.

Per disattivare la Guida vocale, spostare l'evidenziazione da Collegamenti di accessibilità a Guida vocale e premere il tasto Selezione. Guida vocale può essere attivata o disattivata. Per eseguire Collegamenti di accessibilità, vedere quanto segue:

• Tenere premuto il tasto  $+/-$  (Volume) sullo Samsung Smart Remote.

## Diagnostica dei problemi operativi del Projector

È possibile diagnosticare eventuali problemi con il Projector e lo Smart Hub ed eseguire funzioni di ripristino.

## Auto diagnosi

### $\bigcirc$  >  $\equiv$  Menu >  $\otimes$  Impostazioni > Supporto > Manutenzione dispositivo > Auto diagnosi Prova ora

È possibile usare la funzione Test immagine per facilitare la diagnosi di eventuali problemi video ed il comando Test audio per diagnosticare eventuali problemi audio. È possibile testare la connessione di rete dello Smart Hub ed eseguire le funzioni di ripristino ai valori di fabbrica dello Smart Hub e del Projector.

- Test immagine Prova ora
- Test audio Prova ora
- Risoluzione dei problemi HDMI
- Informazioni sul segnale Prova ora
- Test di connessione a Smart Hub Prova ora
- Ripristina Smart Hub Prova ora

### Reimposta Smart Hub

Ripristina tutte le impostazioni dello Smart Hub ai valori di fabbrica ed elimina le informazioni relative agli account Samsung, agli account di servizio collegati, ai contratti di assistenza Smart Hub e alle applicazioni Smart Hub.

•  $\textbf{a}$  >  $\equiv$  Menu >  $\otimes$  Impostazioni > Supporto > Manutenzione dispositivo > Auto diagnosi > Ripristina Smart Hub Prova ora

## Reimposta immagine

Ripristina le impostazioni correnti delle immagini ai valori predefiniti.

•  $\hat{\mathbf{m}}$  >  $\equiv$  Menu >  $\otimes$  Impostazioni > Tutte le impostazioni > Immagine > Impostazioni avanzate > Reimposta immagine Prova ora

### Reimposta audio

Ripristina le impostazioni audio correnti ai valori predefiniti.

•  $\textbf{a}$  >  $\equiv$  Menu >  $\otimes$  Impostazioni > Tutte le impostazioni > Audio > Impostazioni avanzate > Reset audio Prova ora

## Ricevere assistenza

### Ottenere aiuto direttamente da Samsung in caso di problemi con il Projector.

### Ricevere supporto tramite Gestione remota

### $\bigcirc$  >  $\equiv$  Menu >  $\circledast$  Impostazioni > Supporto > Gestione remota Prova ora

Dopo aver accettato il contratto di servizio, è possibile usare Gestione remota per accedere all'Assistenza Remota ed alla diagnosi del Projector da parte di un tecnico dell'assistenza Samsung, la correzione del problema e l'aggiornamento del software del Projector da remoto via web. La funzione Gestione remota può essere attivata e disattivata in base alle proprie esigenze.

Questa funzione richiede una connessione di rete.

## Reperimento delle informazioni di contatto per l'assistenza

### $\bigcirc$  >  $\equiv$  Menu >  $\otimes$  Impostazioni > Supporto > Informazioni su questo Projector Prova ora

È possibile visualizzare l'indirizzo del sito Web Samsung, il numero di telefono del call centre, il modello di Projector, la versione software del Projector, l'Accordo di Licenza Open Source e altre informazioni necessarie per ricevere assistenza da un tecnico Samsung o tramite il sito Web Samsung.

- È possibile reperire le informazioni anche leggendo il codice QR del Projector.
- Potrete inoltre avviare questa funzione tenendo premuto il tasto  $\circledcirc$  per 5 o più secondi. Continuare a tenere premuto il tasto fino a quando non appare una finestra pop-up con le informazioni.

## Richiesta di assistenza

### $\textbf{M}$  >  $\equiv$  Menu >  $\otimes$  Impostazioni > Supporto > Manutenzione dispositivo > Richiedi supporto Prova ora

In caso di problemi con il Projector è possibile richiedere assistenza. Selezionare l'elemento che corrisponda al problema riscontrato, accedervi, spostare la selezione su Successivo, e premere il tasto Selezione. Selezionare Richiedi adesso > Invia oppure Pianifica appuntamento > Richiedi > Invia. La tua richiesta di assistenza verrà registrata. Il Samsung Contact Centre vi contatterà per aiutarvi ad impostare o confermare un appuntamento di assistenza.

- Per effettuare una richiesta di assistenza è necessario accettare i termini e condizioni del servizio.
- ichte questa funzione potrebbe non essere supportata in base all'area geografica di appartenenza.
- Questa funzione richiede una connessione di rete.

# Guida alla accessibilità

Mette a disposizione un menu ed una guida al telecomando per le persone con deficit visivi.

## Info sulla schermata Menu

Vengono descritti i menu sullo schermo del Projector. Una volta abilitato, il Projector indicherà la struttura dei menu selezionati.

### Uso di Samsung Smart Remote

È possibile visualizzare la descrizione dei tasti del Samsung Smart Remote.

il Samsung Smart Remote potrebbe non essere supportato in base al modello posseduto o all'area geografica di appartenenza.

### Orientamento del Samsung Smart Remote

Tenere il telecomando con i tasti rivolti verso di sé. Il lato con il tasto in alto a sinistra è la parte superiore del telecomando.

### Descrizione del Samsung Smart Remote

te immagini, i tasti e le funzioni del telecomando possono variare in base al modello o all'area qeografica.

#### Dall'alto verso il basso e da sinistra verso destra:

- $\bullet$  Il tasto  $\bullet$  è situato in alto a sinistra.
- Dei due tasti sotto il tasto  $\bigcirc$  del Samsung Smart Remote, quello di sinistra è il tasto  $\bigcirc$  e quello di destra è il tasto $\mathbf{0}$ .
- È presente un piccolo LED (microfono) tra il tasto  $\mathbf{\mathbb{Q}}$  e il tasto  $\mathbf{\mathbb{Q}}$  del Samsung Smart Remote, ma non è individuabile premendolo con la mano.
- Al di sotto di questi due pulsanti è riportato un tasto tondo ed un tasto circolare più grande. Il tasto tondo è il tasto Selezione, mentre il tasto circolare più grande è composto da 4 tasti direzionali (Su / Giù / Sinistra / Destra).
- Al di sotto del tasto direzionale vi sono tre tasti, uno sulla sinistra, uno sulla destra ed uno in centro. Quello sulla sinistra è il tasto  $\bigcirc$  mentre quello sulla destra il tasto  $\mathbb Q$ . Il tasto circolare nel mezzo è il tasto  $\mathbb Q$ .
- Sotto il tasto  $\bigcirc$  vi sono due sottili tasti orizzontali. Questi tasti sporgono maggiormente sulla superficie rispetto ad altri tasti del telecomando. Quello sulla sinistra è il tasto di regolazione del volume mentre quello sulla destra il tasto di regolazione del canale di visione. Spingere dal basso verso l'alto o dall'alto verso il basso per usarli come una altalena per cambiare il canale di visione o regolare il volume.
	- Premere brevemente il tasto  $+\prime$  (Volume) per escludere temporaneamente l'audio.
	- $-$  Tenere premuto il tasto  $+\prime$  Volume) per attivare il menu Collegamenti di accessibilità.
	- Premere brevemente il tasto  $\wedge/\vee$  (Canale) per accedere alla Guida.
	- Tenere premuto il tasto  $\land$  / $\lor$  (Canale) per attivare il menu Elenco canali.
	- Questa funzione potrebbe non essere supportata in base al modello posseduto ed all'area geografica di appartenenza.

### Uso del menu accessibilità

Visualizzare come utilizzare le funzioni del menu Accessibilità e le descrizioni delle sue funzioni.

◆ Questa funzione potrebbe non essere supportata in base al modello posseduto ed all'area geografica di appartenenza.

### Accedere al menu Collegamenti di accessibilità

È possibile attivare o disattivare le funzioni di accessibilità quali Guida vocale, Sottotitoli, Zoom lingua dei segni, Immagine off, Audio uscita multipla, Contrasto elevato, Menu Zoom e testo, Scala dei grigi, Inversione colore, Ripetizione pulsante lenta ed è possibile spostare sulle pagine Informazioni sul telecomando, Info sulla schermata Menu, Audio uscita multipla e Accessibility Settings.

• Samsung Smart Remote

Sul telecomando Samsung Smart Remote vi sono due sottili tasti orizzontali basculanti vicini l'uno all'altro situati poco al di sotto della metà del telecomando. Quello sulla sinistra è il tasto di regolazione del volume. Tenere premuto il tasto basculante del volume per accedere al menu Collegamenti di accessibilità.

Anche se Guida vocale è impostata a Disattiva o la guida vocale è esclusa, tenendo premuto il tasto del volume, la guida vocale di Collegamenti di accessibilità viene attivata.

### Eseguire le funzioni del menu Accessibilità usando il menu Generali

### $\bigcirc$  >  $\equiv$  Menu >  $\otimes$  Impostazioni > Tutte le impostazioni > Generale e privacy > Accessibilità Prova ora

È anche possibile accedere al menu Accessibilità dal menu delle impostazioni del Projector. Tale menu è dotato di diverse opzioni ad esempio per cambiare la velocità della Guida vocale.

Il Projector non pronuncerà verbalmente le voci del menu a meno che Guida vocale non sia già attiva.

- 1. Premere il tasto  $\omega$ .
- 2. Premere il tasto direzionale sinistro per accedere al  $\equiv$  Menu, quindi premere il tasto direzionale giù per accedere a ® Impostazioni.
- 3. Premere il tasto Selezione, quindi premere Tutte le impostazioni per aprire il menu. Premere Selezione per caricare il menu Imposta del Projector.
- 4. Premere il tasto Giù per raggiungere Generale e privacy e premere il tasto Selezione per accedere a questo menu.
- 5. Evidenziare Accessibilità, quindi premere il tasto Selezione per aprire il menu.
- 6. Verrà visualizzato un menu nel quale Impostazioni Guida vocale è la prima voce. Evidenziare Impostazioni Guida vocale e premere il tasto Selezione.
- 7. Verrà visualizzato un menu con le opzioni da modificare Guida vocale e Volume, Velocità, Tono, Volume sottofondo Projector.
- 8. Selezionare il menu usando i tasti direzionali, quindi premere Selezione.
	- I menu sono attivi quando è attiva la Guida vocale.

### Eseguire le funzioni del menu Accessibilità usando Bixby

- Questa funzione è disponibile solo quando Assistente vocale è impostato su Bixby. ( $\textcircled{a}$  >  $\equiv$  Menu >  $\otimes$  Impostazioni > Tutte le impostazioni > Generale e privacy > Voce > Assistente vocale) Prova ora
- Bixby potrebbe non essere supportato in base al modello o all'area geografica di appartenenza.

Per utilizzare Bixby, il Projector deve essere impostato, sintonizzato e connesso alla rete. È possibile collegare il Projector alla rete durante l'impostazione iniziale o effettuare l'operazione successivamente mediante il menu delle impostazioni.

Esistono moltissimi comandi vocali per controllare il Projector. Tali comandi possono essere usati insieme alla Guida vocale per ottenere un ingresso ed una uscita vocali. Per utilizzare il Samsung Smart Remote, il Projector deve essere collegato alla rete.

Per pronunciare un comando, tenere premuto il tasto  $\bm{\Phi}$  (il tasto vicino al bordo superiore destro del Samsung Smart Remote, appena alla destra del tasto de pronunciare il comando, quindi rilasciare il tasto  $\bullet$ . Il Projector confermerà il comando.

Ad esempio è possibile:

• Attivare la Guida vocale

Premere il tasto  $\bullet$  su Samsung Smart Remote e pronunciare "Guida vocale on".

• Attivare la Contrasto elevato

Premere il tasto  $\bullet$  su Samsung Smart Remote e pronunciare "Contrasto elevato on".

### Conoscere le funzioni del menu Accessibilità

### • Impostazioni Guida vocale

Questa funzione è attiva su tutti gli schermi del Projector e se attivata la funzione vocale indica quali siano le impostazioni correnti del Projector fornendo vocalmente i dettagli del programma visualizzato. Ad esempio, descrive vocalmente il livello di volume selezionato, il canale visualizzato e le informazioni sul programma. Descrive inoltre le informazioni relative ai programmi della Guida.

### • Impost. sottotitoli

È possibile visualizzare il sottotitoli nei programmi che li trasmettono.

Durante la visione di un canale su un dispositivo esterno quale un set-top box ed un cable box, attivare la funzione sottotitoli sul dispositivo. Per maggiori informazioni, contattare il proprio service provider.

### • Impostazioni zoom lingua dei segni

È possibile ingrandire la schermata della lingua dei segni quando il programma in visione la fornisce.

### • Informazioni sul telecomando

Conoscere i nomi e le funzioni dei tasti del telecomando. Nella schermata la pressione del tasto di accensione (in alto a sinistra) spegnerà il Projector ma alla pressione di qualsiasi altro tasto il Projector pronuncerà il nome del tasto descrivendone brevemente la funzione. Questa modalità di insegnamento aiuta l'utente ad imparare la posizione e la funzione dei tasti del telecomando senza influenzare il normale funzionamento del Projector. Premere il tasto  $\bigcirc$  due volte per uscire da Informazioni sul telecomando.

### • Info sulla schermata Menu

Vengono descritti i menu sullo schermo del Projector. Una volta abilitato, il Projector indicherà la struttura dei menu selezionati.

### • Immagine off

Disattivare lo schermo del Projector e fornire solo l'audio in modo da ridurre il consumo energetico complessivo. Premendo un tasto del telecomando diverso da Volume e Accensione mentre lo schermo è spento, lo schermo del Projector si riattiva.

#### • Audio uscita multipla

È possibile attivare contemporaneamente sia gli altoparlanti del Projector sia i dispositivi Bluetooth progettati per le persone con deficit uditivi. Le persone con deficit uditivi possono impostare il volume dei loro dispositivi Bluetooth ad un livello maggiore senza che ciò influenzi il livello di volume del Projector, permettendo così sia alle persone con deficit uditivi sia al resto della loro famiglia un ascolto confortevole del programma trasmesso.

Questa funzione potrebbe non essere supportata in base al modello posseduto ed all'area geografica di appartenenza.

#### • Contrasto elevato

Per visualizzare tutti i menu con uno sfondo opaco nero ed un font di caratteri bianco, rendendo così il massimo contrasto.

- Se Contrasto elevato è attiva, alcuni menu di Accessibilità non sono disponibili.
- Menu Zoom e testo

Questa funzione attiva l'ingrandimento degli elementi importanti sullo schermo come il nome dei programmi.

• Scala dei grigi

È possibile cambiare il colore dello schermo del Projector in una tonalità bianco e nero in modo da migliorare l'irregolarità dei bordi provocata dai colori.

- Se Scala dei grigi è attiva, alcuni menu di Accessibilità non sono disponibili.
- Questa funzione potrebbe non essere supportata in base al modello posseduto ed all'area geografica di appartenenza.

#### • Inversione colore

È possibile invertire i colori del testo e dello sfondo visualizzato sullo schermo del Projector in modo da renderli più facili da leggerli.

- Se Inversione colore è attiva, alcuni menu di Accessibilità non sono disponibili.
- Questa funzione potrebbe non essere supportata in base al modello posseduto ed all'area geografica di appartenenza.

#### • Impostazioni ripetizione pulsante del telecomando

È possibile configurare la velocità delle operazioni dei tasti del telecomando in modo da farli rallentare tenendoli premuti.

### Uso del Projector con Guida vocale attiva

È possibile attivare la Guida vocale che descrive le opzioni di menu come ausilio per le persone con deficit visivo.

### Cambiare il canale visualizzato

E possibile cambiare il canale visualizzato in tre modi. Ad ogni cambiamento del canale visualizzato, i dettagli del nuovo canale verranno annunciati. Modi per cambiare canale.

• Elenco canali

Tenere premuto il tasto  $\wedge/\vee$  (Canale) per attivare il menu Elenco canali. Utilizzare il tasto direzionale su o giù per spostarsi su un canale e premere il tasto Selezione.

 $\bullet \quad \wedge/\vee$  Tasto (Canale)

Dei due tasti che sporgono dal centro del Samsung Smart Remote, quello di destra è il tasto  $\wedge/\vee$  (Canale). Spingere in alto o in basso il tasto  $\land/\lor$  (Canale) per cambiare il canale di visione.

• Tasto Numero

Usare il tasto sul Samsung Smart Remote per accedere ad un tastierino numerico virtuale, quindi selezionare un numero e selezionare Fatto.

### Immettere un numero sullo schermo mediante il Samsung Smart Remote

La tastiera numerica visualizzata sullo schermo è utile per l'inserimento di numeri (per esempio per passare ad uno specifico numero di canale o per digitare un PIN).

Premere il tasto  $\bullet$  sul Samsung Smart Remote per visualizzare sullo schermo una tastiera numerica a due file. La funzione Guida vocale pronuncerà "tastiera numerica virtuale, 6" ad indicare che sullo schermo è stata visualizzata la striscia di numeri e che il focus è posizionato sul numero 6. La striscia è dotata dei seguenti tasti:

- Nella riga superiore, viene mostrato un elenco dei canali più visti.
- Nella fila inferiore: Partendo da sinistra: Tastierino colorato, TTX/MIX, 1, 2, 3, 4, 5, 6, 7, 8, 9, 0, Elimina
	- I menu potrebbe non essere visualizzati in base al modello posseduto o all'area geografica di appartenenza.
	- Le opzioni selezionabili tramite il tastierino virtuale possono variare in base alla modalità di visione.

Usare i tasti Sinistra e Destra per passare da un campo all'altro della fila e premere Selezione per selezionare la tastiera numerica. Una volta terminata la selezione di tutti i numeri (ad esempio 123), premere il tasto direzionale per passare all'opzione Fatto, quindi premere Selezione per terminare.

Durante la digitazione di un numero di canale, è possibile immettere il numero, quindi selezionare l'opzione Fatto nella fila superiore o digitare il numero del canale ed attendere. Dopo un breve periodo di tempo, il canale cambierà e la tastiera numerica virtuale scomparirà dallo schermo.

### Regolazione del volume

Usare il tasto  $+/-$  (Volume) sulla sinistra per regolare il livello del volume di ascolto. Ad ogni regolazione del volume, verrà annunciato il nuovo livello di regolazione.

• Samsung Smart Remote

Dei due tasti che sporgono dal centro del Samsung Smart Remote, quello di sinistra è il tasto  $+/-$  (Volume). Spingere in alto o in basso il tasto  $+\prime$  (Volume) per regolare il volume di ascolto.

### Uso delle informazioni del programma

Durante la visione del Projector, premere il tasto Selezione per richiamare le informazioni sul programma visualizzato in alto nello schermo. Guida vocale pronuncia i sottotitoli o le descrizioni audio del programma trasmesso qualora disponibili. Per visualizzare maggiori informazioni dettagliate, tenere premuto il tasto Selezione. Guida vocale descrive maggiori dettagli quali ad esempio la sinossi del programma.

Premere i tasti Sinistra e Destra per visualizzare i programmi in onda successivamente sullo stesso canale. Premere i tasti Su o Giù per passare ad altri canali e vedere i programmi trasmessi in essi.

### Premere  $\bigcirc$  per tornare o chiudere i dettagli del programma.

◆ Questa funzione potrebbe non essere supportata in base al modello posseduto ed all'area geografica di appartenenza.

## Uso dello Smart Hub

Scoprire come accedere allo Smart Hub per accedere alle app, ai giochi, ai file e altro ancora.

### Smart Hub

#### Usare una varietà di contenuti dello Smart Hub offerti dal Projector Samsung.

- Alcuni dei servizi Smart Hub sono a pagamento.
- Per utilizzare le funzioni smart, è necessario connettersi a una rete, accettare i termini e le condizioni proposti e accedere con il proprio account Samsung.
- Alcune funzioni dello Smart Hub possono non essere disponibili in base al service provider, alla lingua o all'area geografica di appartenenza.
- La mancata disponibilità del servizio Smart Hub può essere causata da una interruzione nel collegamento Internet.

Premere il tasto **.** Si viene reindirizzati alla Schermo Principale dei contenuti in uso. Premere il tasto direzionale sinistro, quindi provare a evidenziare altri elementi.

Usare una varietà di contenuti dello Smart Hub, come segue: Scelte sulla privacy, Ricerca, Ambient, Media, Menu.

I contenuti dello Smart Hub supportati possono variare in base al modello e all'area geografica.

### Uso di Smart HubSchermo Principale

All'estremità sinistra di Smart Hub Schermo Principale è elencato il menu statico. È possibile usare i servizi elencati nel menu in modo facile e veloce per accedere alle impostazioni principali del Projector o ai dispositivi esterni, effettuare ricerche ed eseguire applicazioni.

• **(3) Scelte sulla privacy** 

Dal Projector, gestire con facilità la politica sulla riservatezza per lo Smart Hub e verificare come vengono protette le informazioni.

- Per usare Smart Hub, è necessario accettare la licenza di uso dello Smart Hub e la raccolta e l'uso delle informazioni personali. Senza fornire il consenso, non sarà possibile usare funzioni e servizi aggiuntivi. È possibile visualizzare l'intero contenuto di Termini e privacy accedendo a  $\textcircled{a}$  >  $\equiv$  Menu >  $\textcircled{a}$  Impostazioni > Tutte le impostazioni > Generale e privacy  $>$  Termini e privacy. Prova ora
- Per revocare il consenso alle condizioni e ai termini obbligatori correlati allo Smart Hub, lanciare Ripristina Smart Hub ( $\hat{m}$ )  $\geq$   $\equiv$  Menu  $>$   $\hat{\infty}$  Impostazioni  $>$  Supporto  $>$  Manutenzione dispositivo  $>$  Auto diagnosi  $>$  Ripristina Smart Hub). Prova ora
- $\bullet$  Q Ricerca

#### Cercare canali, programmi, film e app offerte dallo Smart Hub.

- Per utilizzare il servizio di ricerca, assicurarsi che il Projector sia connesso a una rete.
- Questa funzione potrebbe non essere supportata in base al modello posseduto ed all'area geografica di appartenenza.

### **•** Ambient

Impostare il Projector per visualizzare i contenuti desiderati quando il Projector non è in uso.

Per tornare alla modalità di visione dalla modalità Ambient, premere  $\bigcirc$  > il tasto direzionale sinistro >  $\bigcirc$ Media. Premere il tasto  $\bigcirc$  per spegnere il Projector.

- Questa funzione potrebbe non essere supportata in base al modello posseduto ed all'area geografica di appartenenza.
- Per maggiori informazioni, vedere "Uso della [modalità](#page-34-0) Ambient".

#### • Giochi

### Giocare sul Projector connettendo un controller al Projector. Configurare le impostazioni per ottimizzare il controller e il dispositivo audio per giocare.

- Questa funzione potrebbe non essere supportata in base al modello posseduto ed all'area geografica di appartenenza.
- Per maggiori informazioni, vedere "Uso dello [Samsung](#page-37-0) Gaming Hub".

#### **• Media**

Visualizzare una varietà di contenuti. Installare varie app offerte dallo Smart Hub, ad esempio video, musica, eventi sportivi e giochi e utilizzare le app dal Projector.

Per maggiori informazioni, vedere ["Informazioni](#page-41-0) su Media Schermo Principale".

 $\equiv$  Menu

Gestire i dispositivi esterni connessi al Projector e configurare le impostazioni per varie funzioni disponibili sul Projector.

Per maggiori informazioni, vedere ["Informazioni](#page-44-0) su Menu Schermo Principale".

### Avvio dell'e-Manual.

Leggere il manuale utente incorporato nel Projector.

### $\bigcirc$  >  $\equiv$  Menu >  $\otimes$  Impostazioni > Supporto > Apri e-Manual

#### È possibile consultare l'e-Manual incorporato contenente informazioni sulle funzioni chiave del Projector.

- In alternativa, è possibile scaricare una copia dell'e-Manual dal sito web Samsung (https://www.samsung.com).
- Le parole in blu (per es. Internet) indicano la voce di un menu.

La Schermo Principale di e-Manualcontiene 1 riga di icone di menu. Usare i tasti Sinistra e Destra per spostarsi sulla riga. Premere il tasto Selezione per accedere alla sezione da leggere.

È possibile usare i tasti direzionali sul telecomando per usare le funzioni in alto quali Ricerca, Mappa del sito e Indice.

e-Manual contiene una sezione chiamata "Informazioni sul telecomando" in "Accessibility Guidance". Queste informazioni sono particolarmente utili per coloro i quali non riescono a visualizzare i tasti sul telecomando o non sono sicuri della funzione svolta da ogni tasto. Durante la visione di questa sezione dell'e-Manual, la pressione dei tasti del telecomando non avrà effetto sul Projector.

### Uso dello Bixby

Impostare Assistente vocale su Bixby. Parlare nel microfono del Samsung Smart Remote o nel Projector per controllare il Projector.

Per utilizzare Bixby, il Projector deve essere connesso alla rete ed è necessario usare il microfono sul Samsung Smart Remote.

Per usare la funzione Bixby, tenere premuto il tasto @ del Samsung Smart Remote, pronunciare un comando nel microfono incorporato nel telecomando, quindi rilasciare il tasto per eseguire la funzione Bixby.

- ico Questa funzione potrebbe non essere supportata in base al modello posseduto ed all'area geografica di appartenenza.
- $\triangle$  Le specifiche esistenti della funzione potrebbero cambiare in caso di aggiornamento di Bixby.
- √ Questa funzione è disponibile solo quando Assistente vocale è impostato su Bixby. (  $\textcircled{a}$  >  $\equiv$  Menu >  $\textcircled{a}$  Impostazioni > Tutte le impostazioni > Generale e privacy > Voce > Assistente vocale) Prova ora
- Le lingue supportate possono variare in base all'area geografica di appartenenza.

### Esecuzione della Bixby

Tenere premuto il tasto  $\bullet$  sullo Samsung Smart Remote. Bixby è attivato in modalità ascolto, l'icona di Bixby viene visualizzata nella parte inferiore dello schermo del Projector. Pronunciare il comando desiderato e rilasciare il tasto . Il Projector fornisce un feedback sul livello di comprensione del comando ricevuto ed esegue la funzione relativa.

- Se il Projector non riesce ad identificare il comando, riprovare con una pronuncia più chiara.
- ico Questa funzione potrebbe non essere supportata in base al modello posseduto ed all'area geografica di appartenenza.
- Nella Esplora Bixby è possibile trovare una descrizione dettagliata dei comandi vocali. Premere il tasto . In basso nella schermata viene visualizzato il tasto Esplora ora. Premere il tasto Selezione per accedere alla schermata Esplora Bixby.